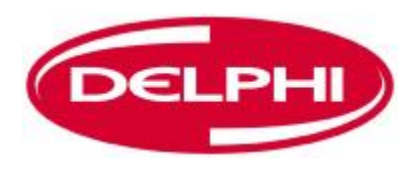

### **Bedienungsanleitung für DS150E mit Win7**

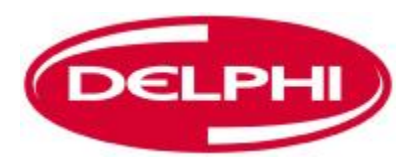

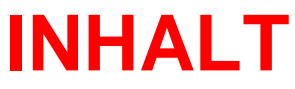

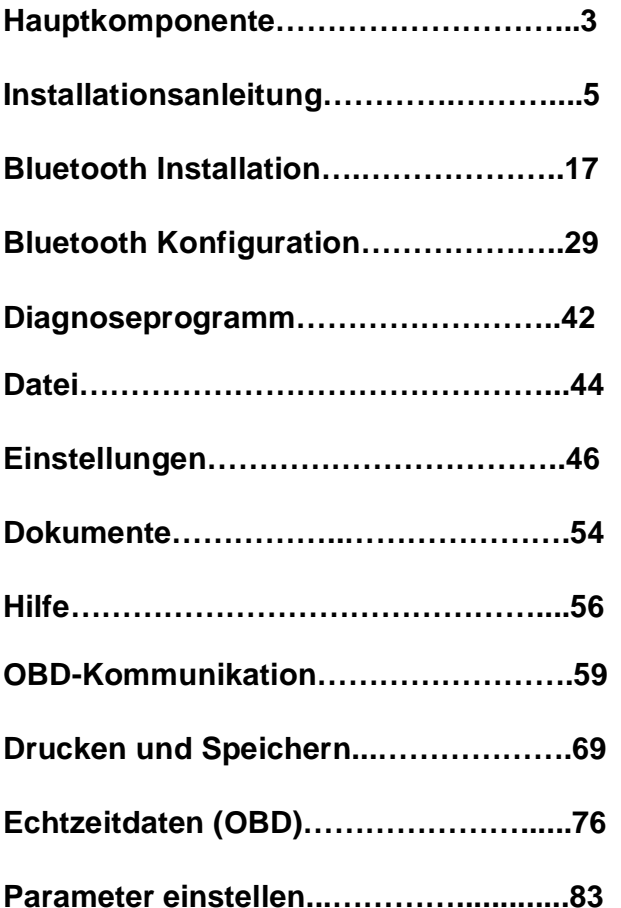

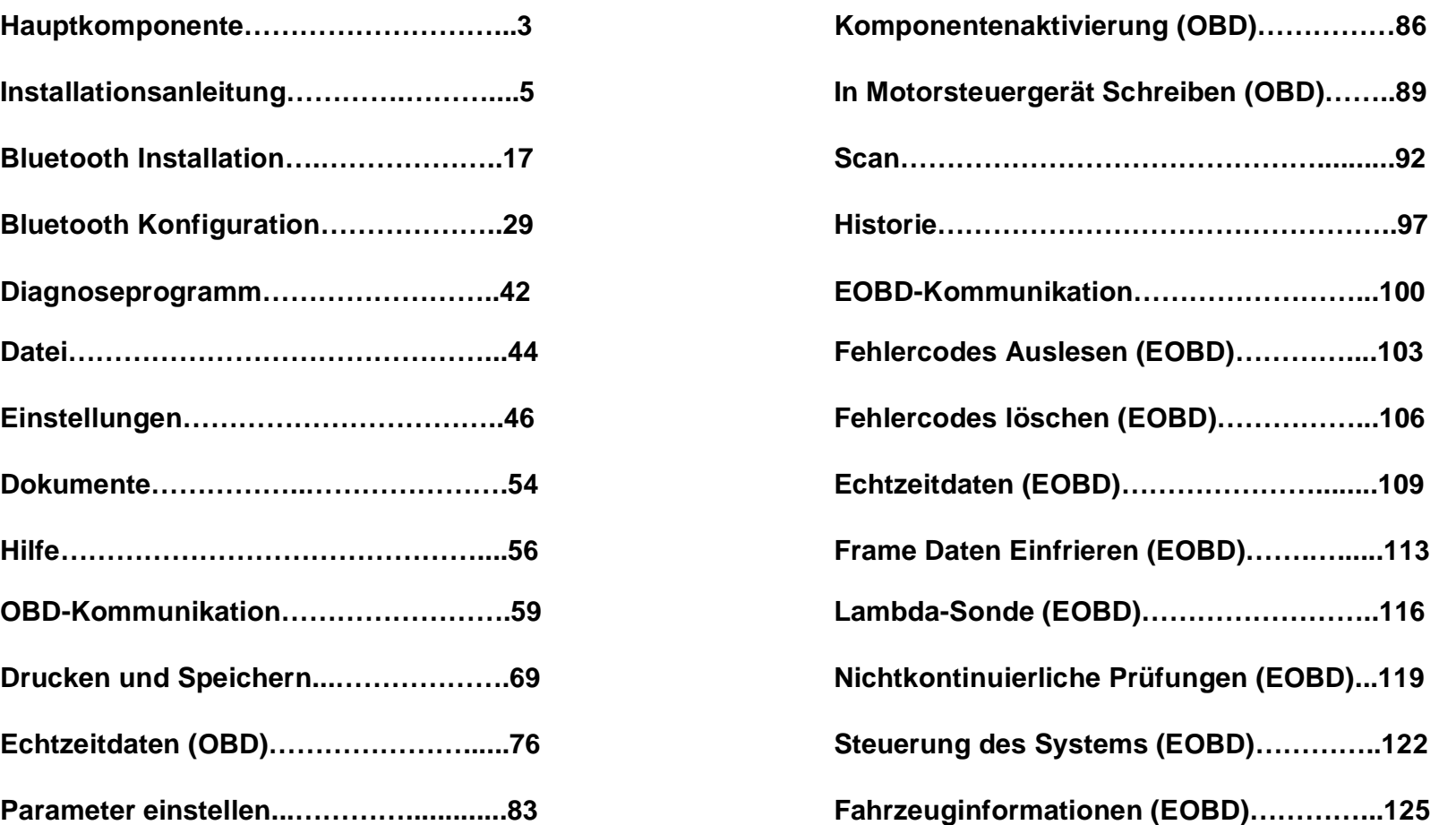

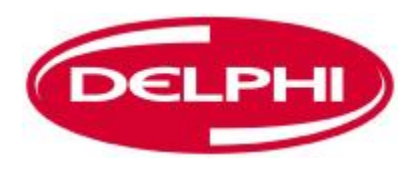

### **HAUPTKOMPONENTEN**

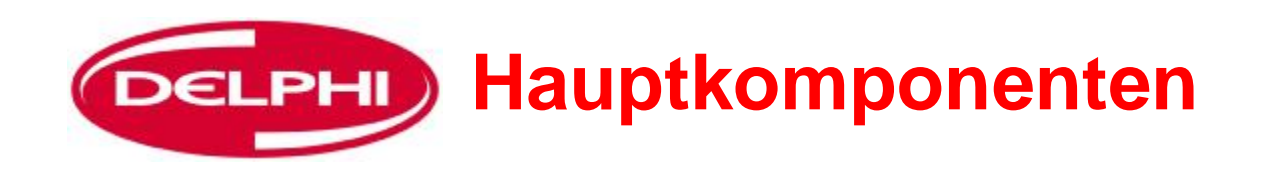

### **Bluetooth Dongle**

### **Fahrzeugkommunikationsschnittstelle (Vehicle Communication Interface, V.C.I.)**

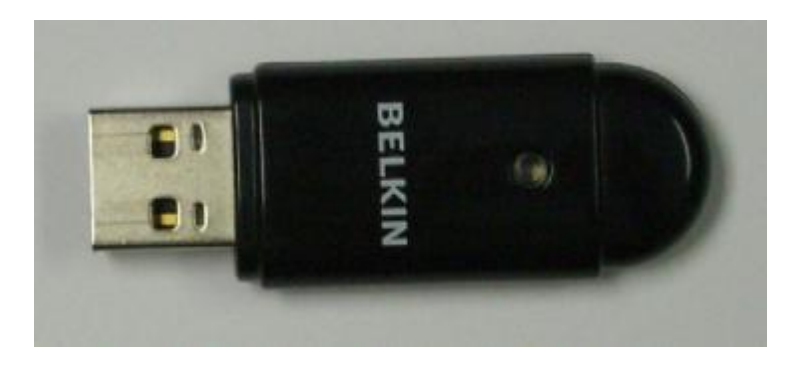

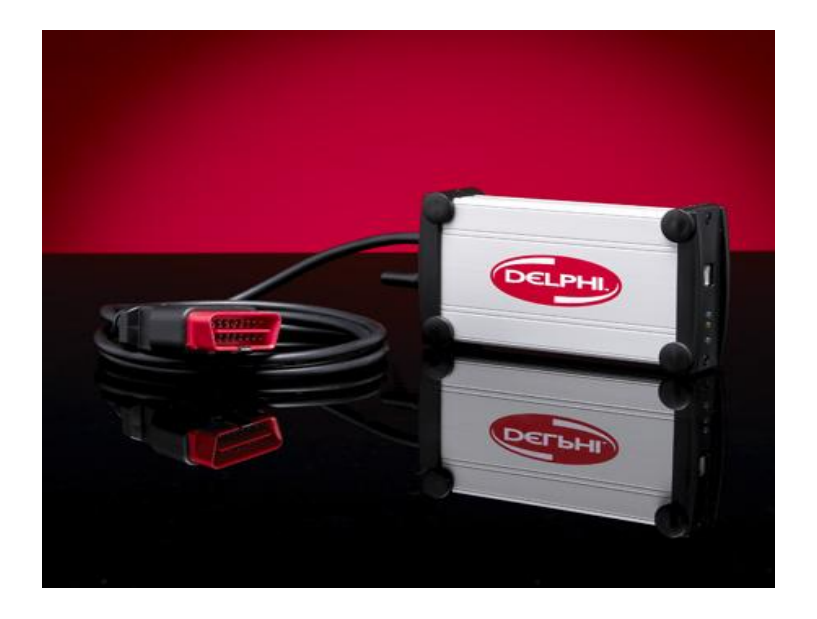

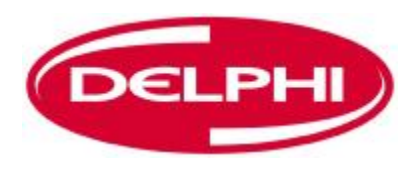

## **INSTALLATIONSANLEITUNG**

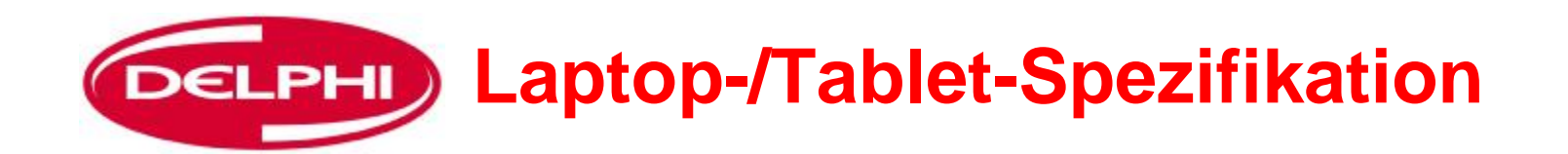

- **Empfehlung:**
- $\bullet$  Windows 2000/(XP<sup>1</sup>) Win7
- Pentium 800 MHz, oder vergleichbar
- USB (optional Bluetooth)
- 256 MB interner Speicher
- 250 MB freier Speicherplatz auf Festplatte (Programmgröße)
- Auflösung: 1024x768, High Colour (16 Bit)

### **(XP¹) Service Pack 2 oder höher**

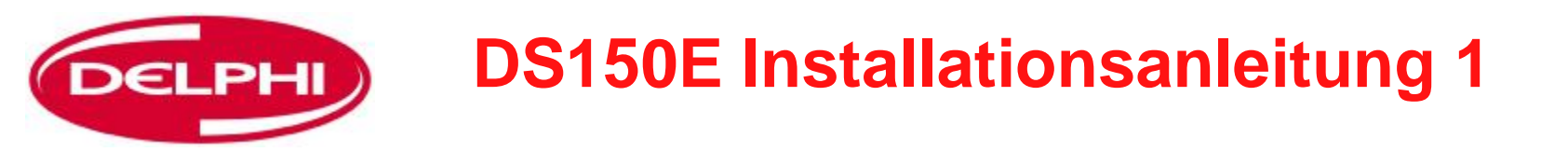

**Einführung:** Die Installations-CD1 für Version 3 der Software lädt die DS150E Diagnosesoftware.

Die Belkin Bluetooth Software wird von einer eigenen CD installiert **Anleitung:** Die Delphi Installations CD in das CD-ROM Laufwerk einlegen. Start >> Ausführen wählen, die eingelegte CD auf die Datei DS150E.exe durchsuchen und OK wählen.

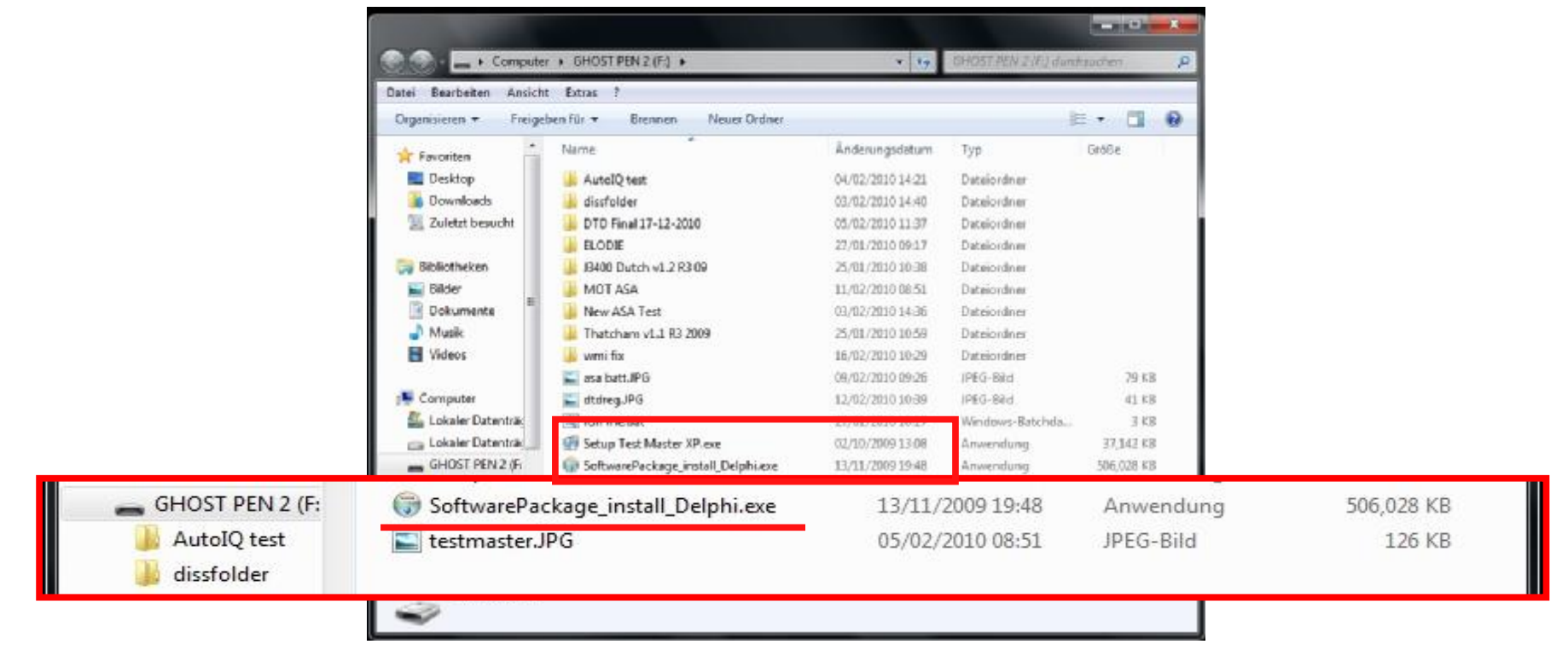

Dangerfield February. 2010 V1.0 **Auf OK klicken und die DS150E Installation beginnt. Die Online-Anweisungen auf dem Bildschirm befolgen, um die Software zu installieren**

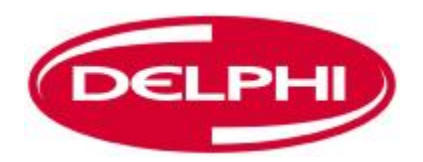

### **DS150E Installationsanleitung 2**

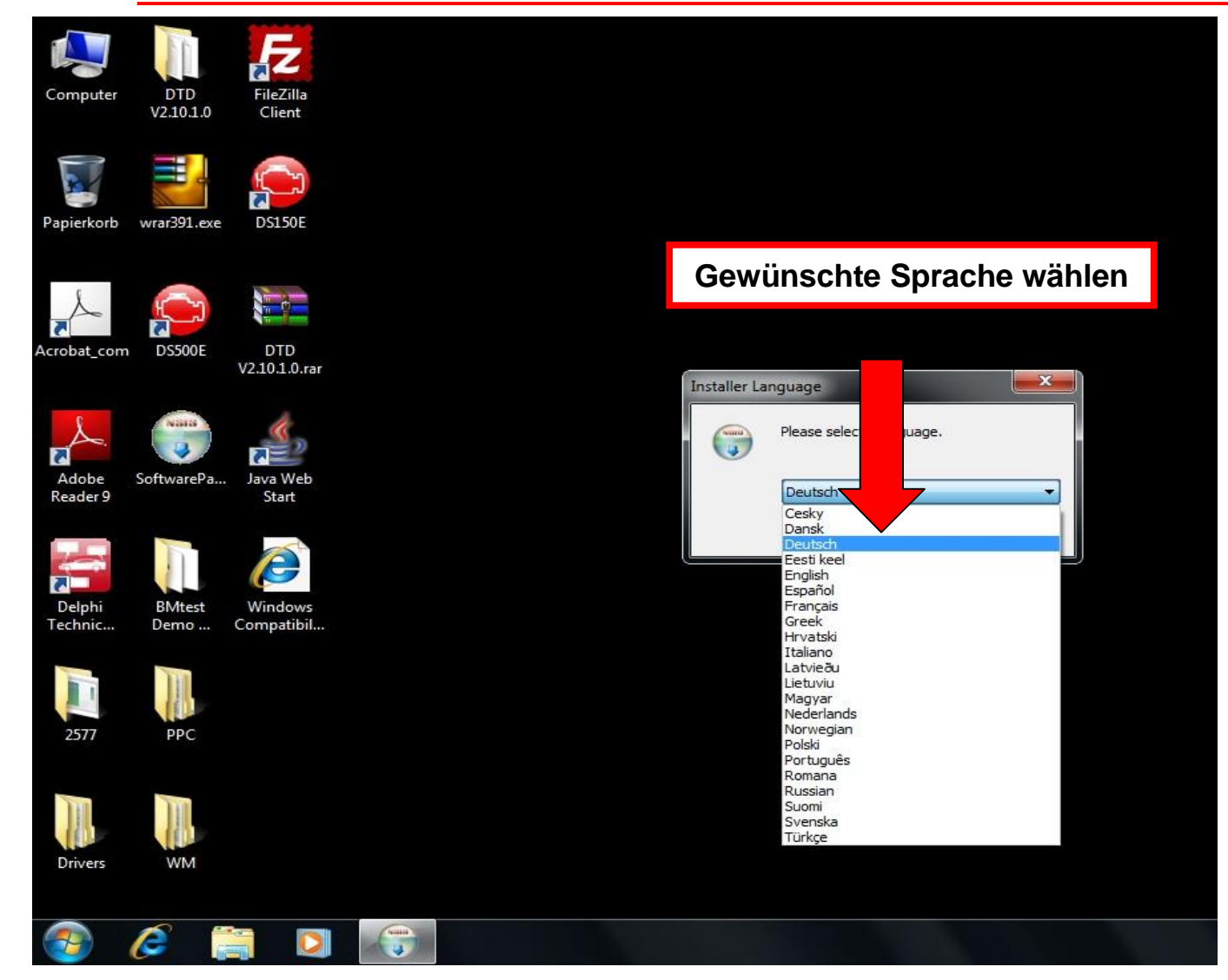

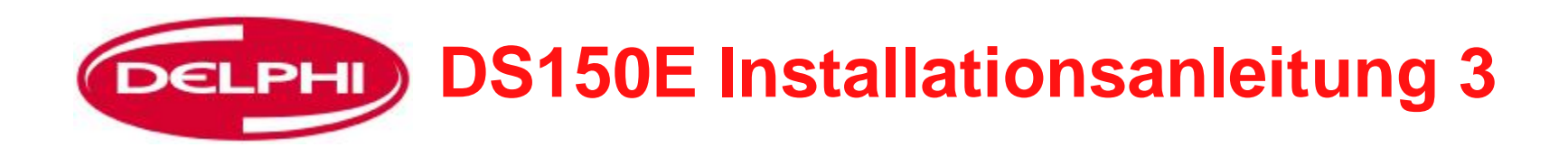

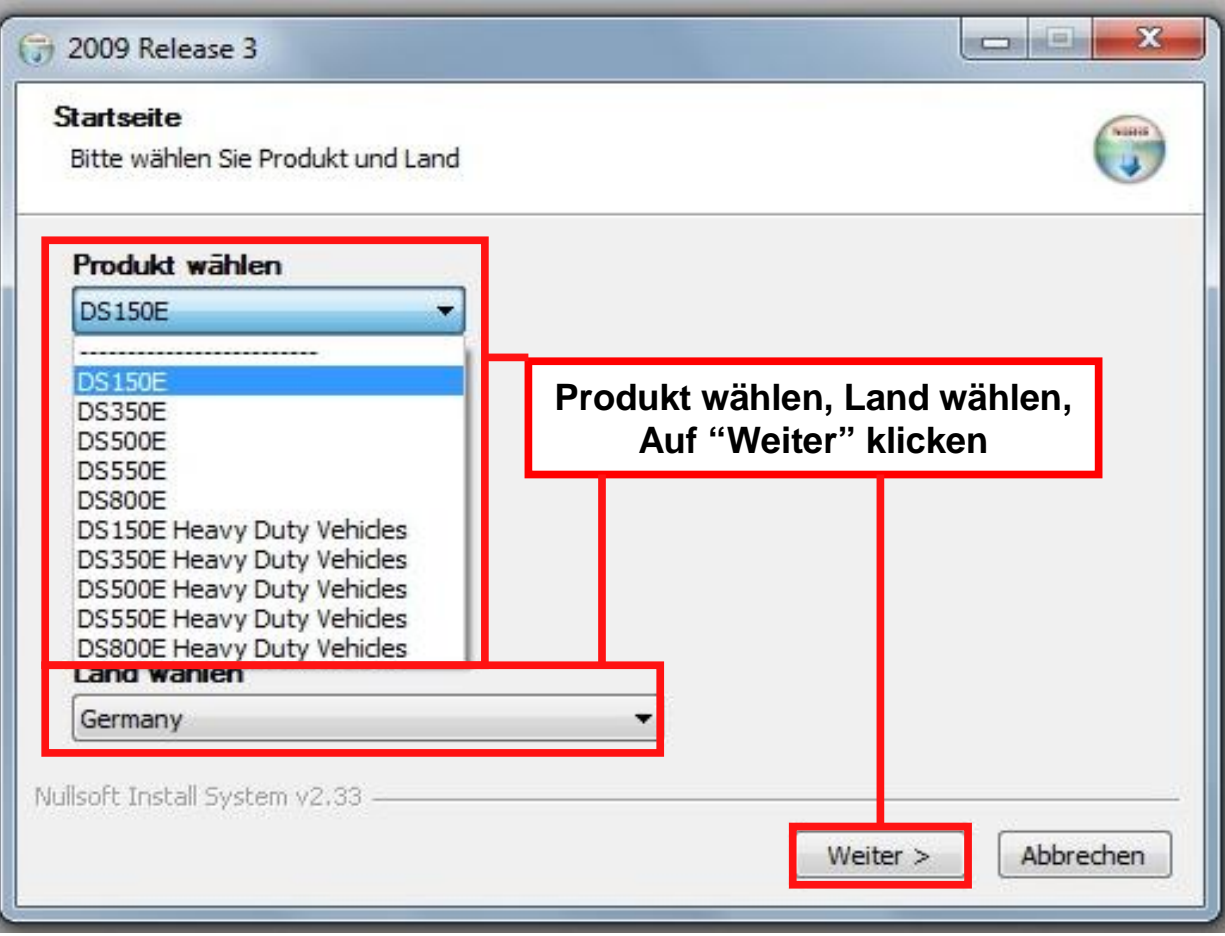

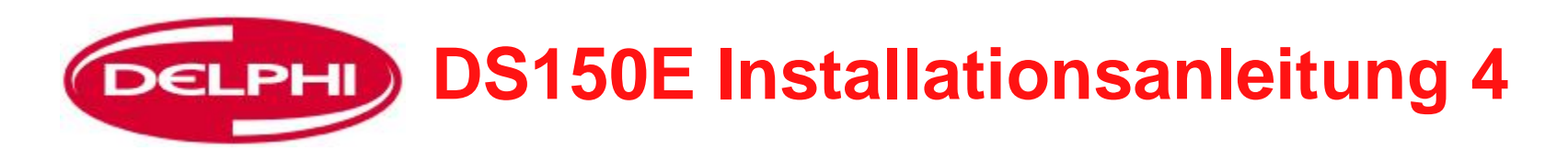

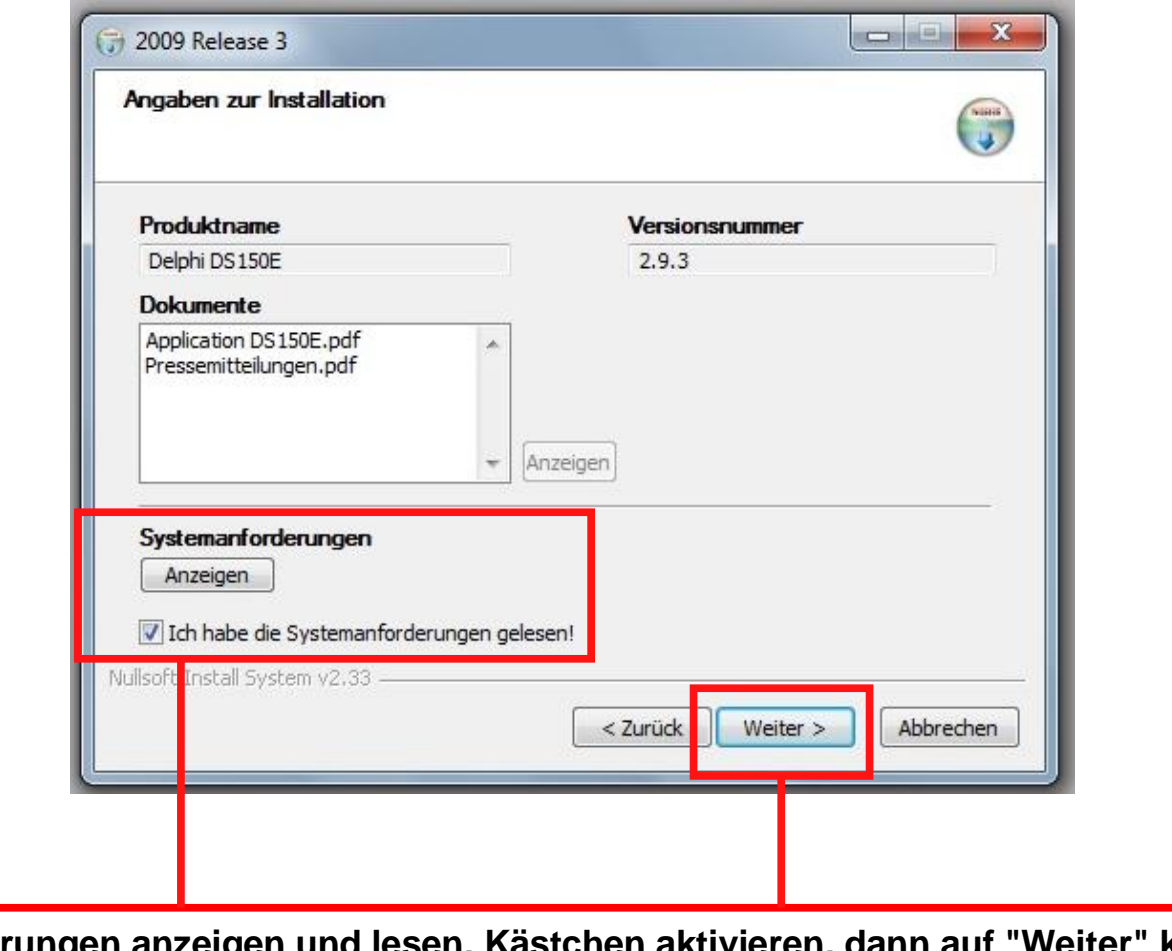

**Systemanforderungen anzeigen und lesen, Kästchen aktivieren, dann auf "Weiter" klicken**

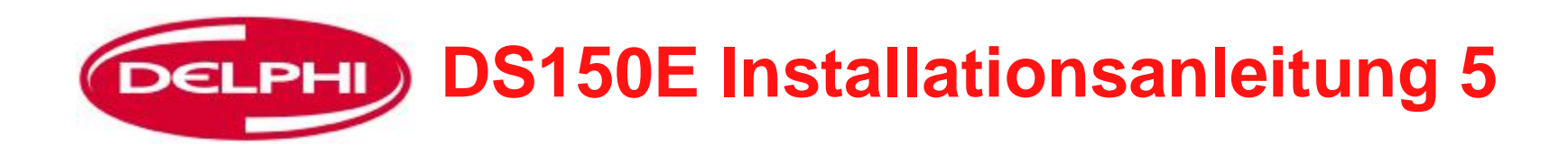

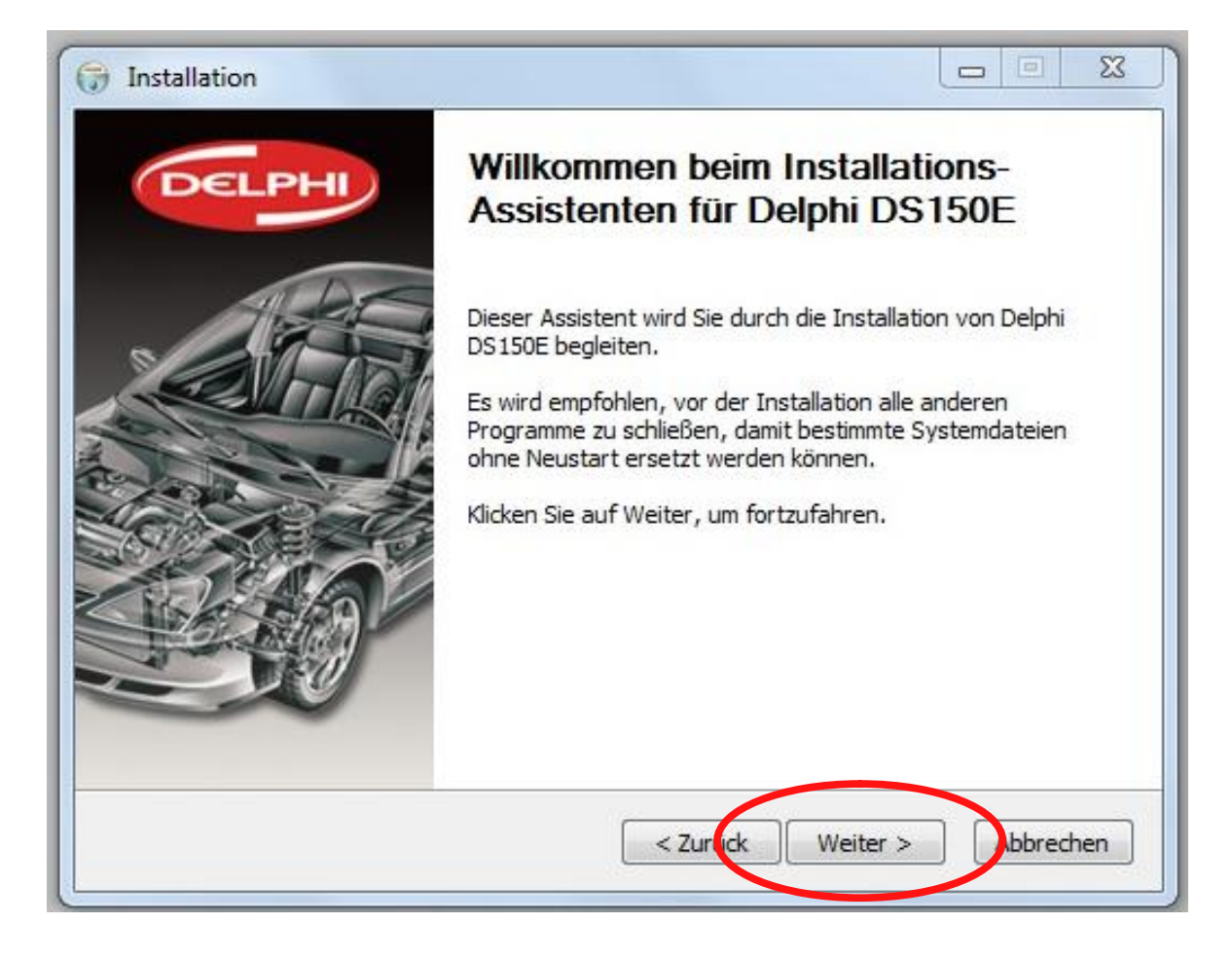

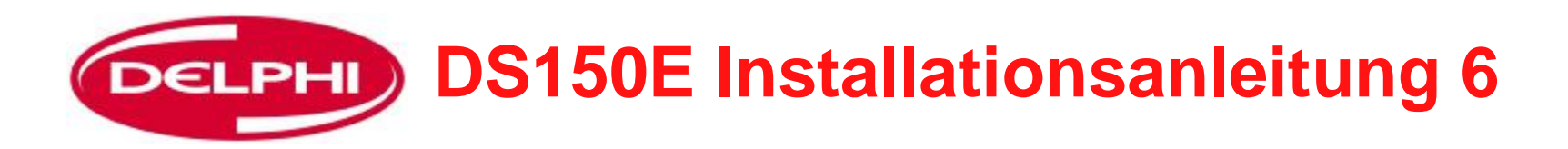

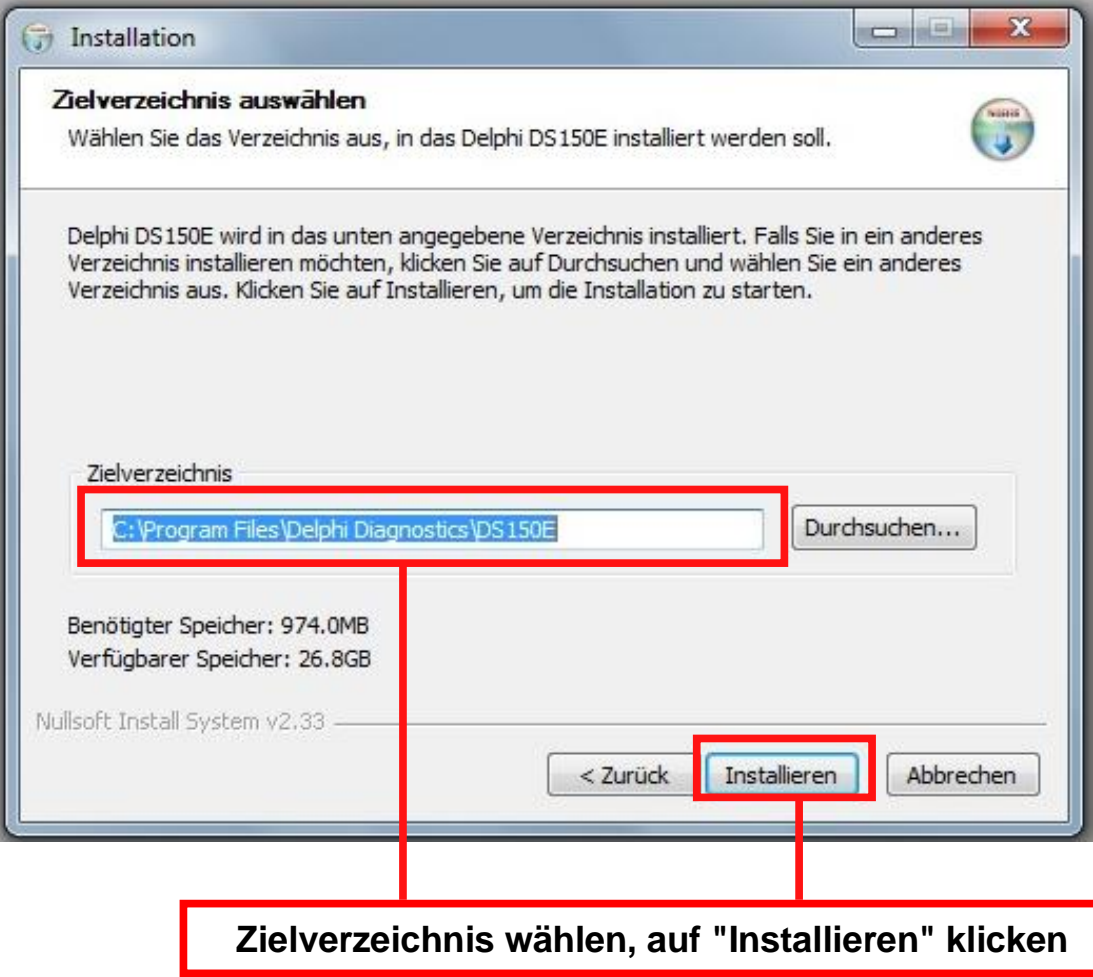

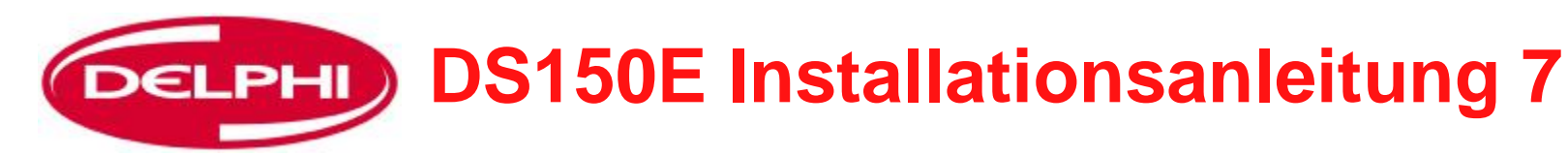

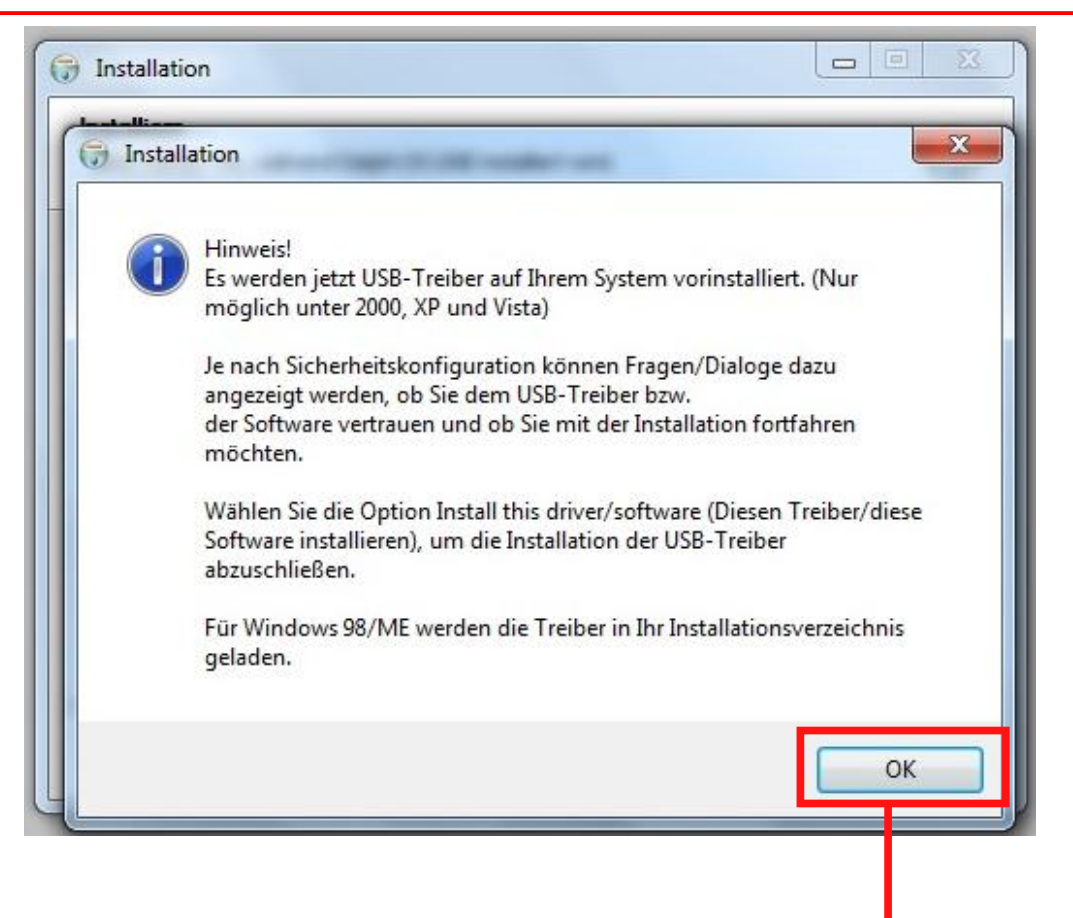

**Treiber müssen installiert werden, auf OK klicken**

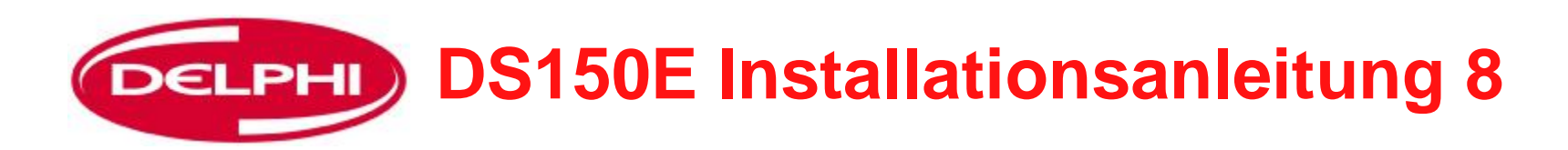

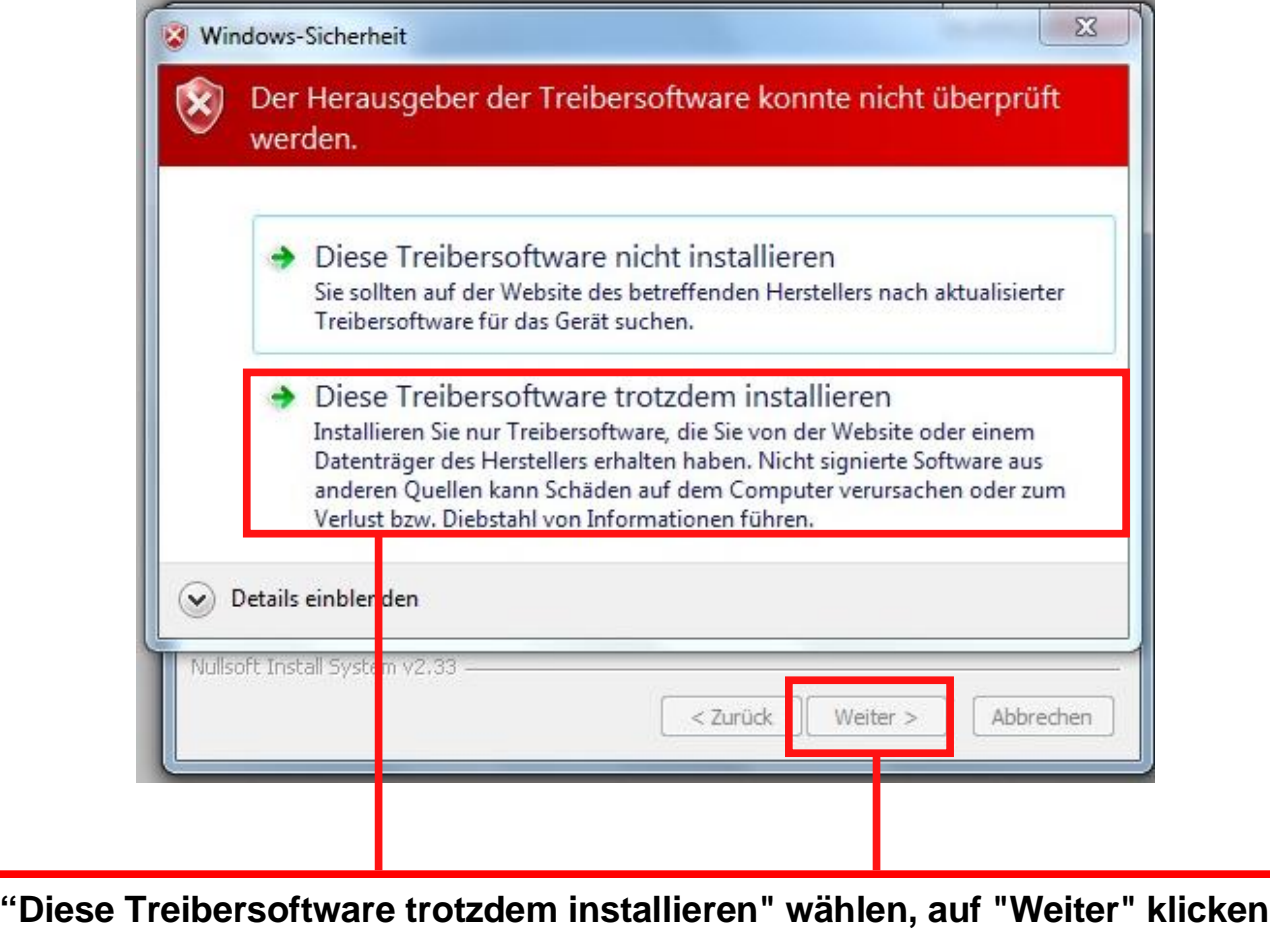

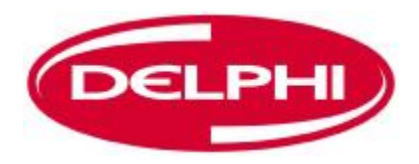

# **DELPHI** DS150E Installationsanleitung 9

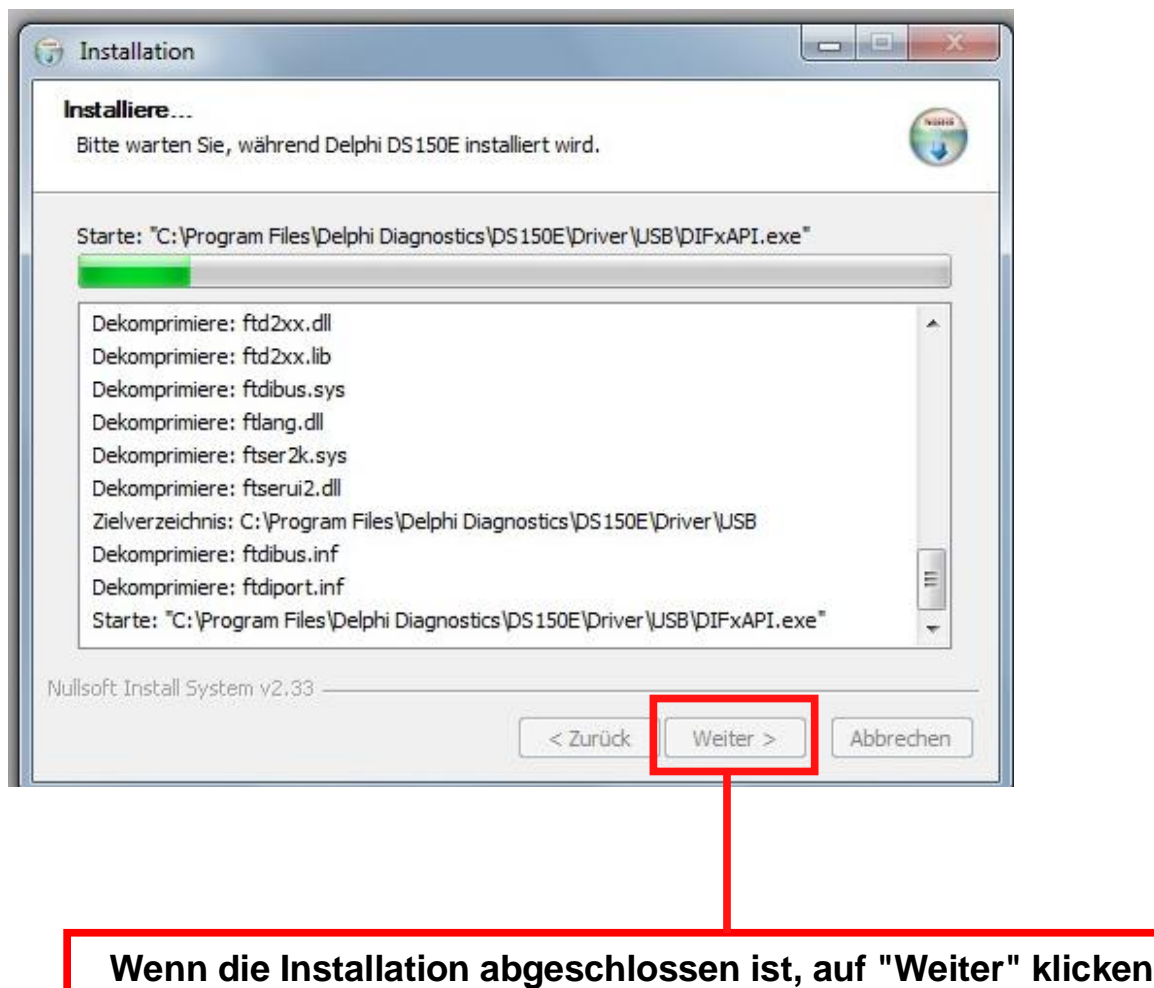

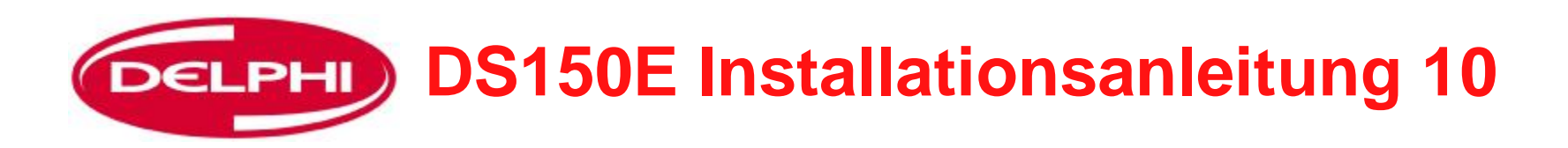

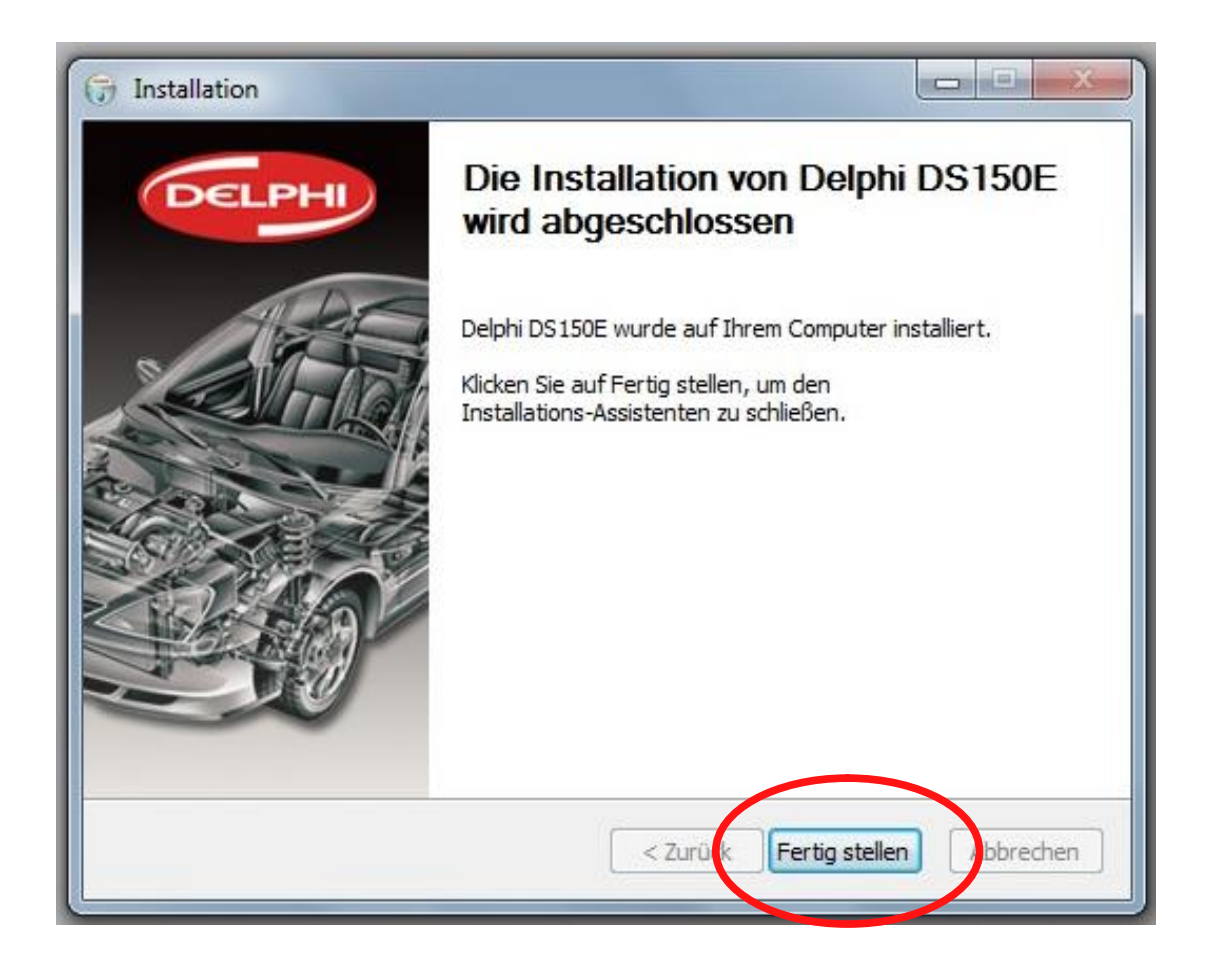

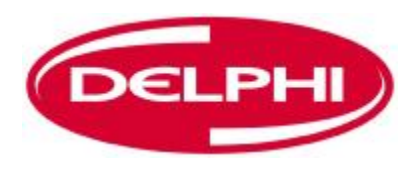

## **BLUETOOTH INSTALLATION**

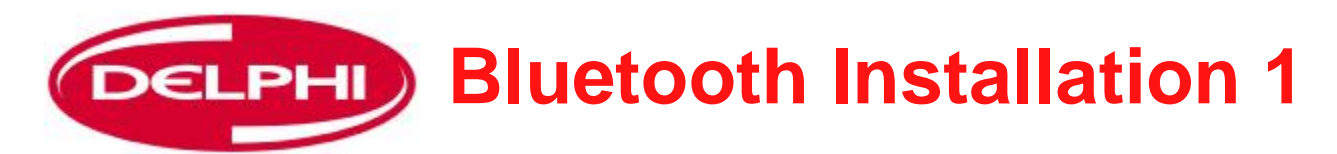

**ACHTUNG! Falls Ihr Computer über Bluetooth Funktionalität verfügt, diese vor dem Installieren der Belkin Software bitte deaktivieren (siehe dazu die Anleitung des Hardwareherstellers). Die Funktion der Delphi Software ist nur mit dem mitgelieferten Dongle** 

**sichergestellt.** 

**Die Belkin Installations-CD in das CD-Laufwerk einlegen**

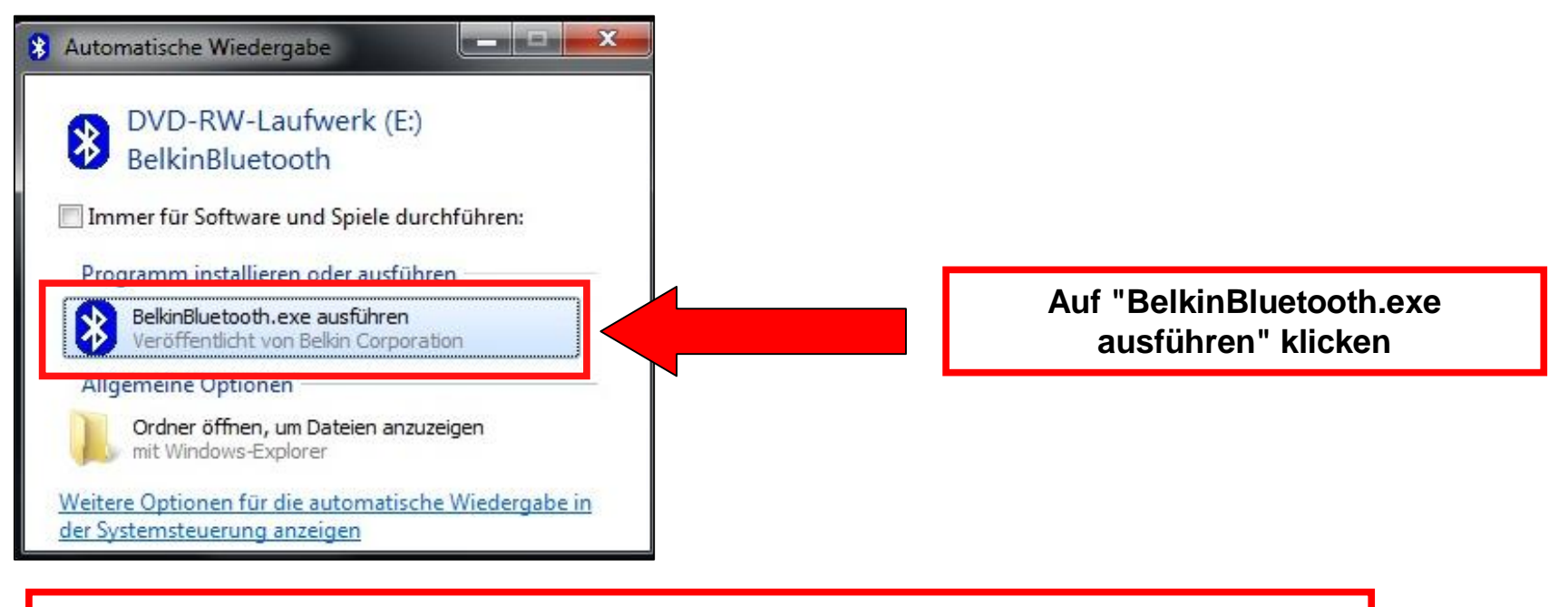

**Den Belkin Dongle ERST DANN einstecken, wenn Sie dazu aufgefordert werden**

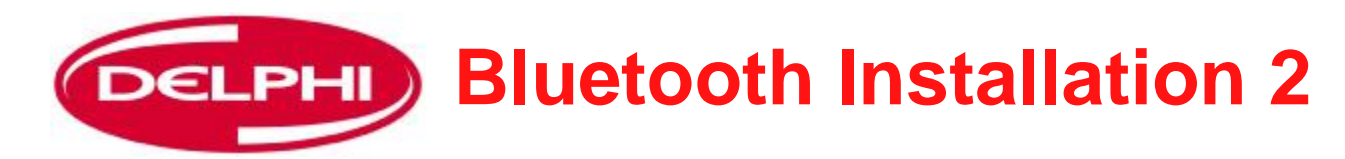

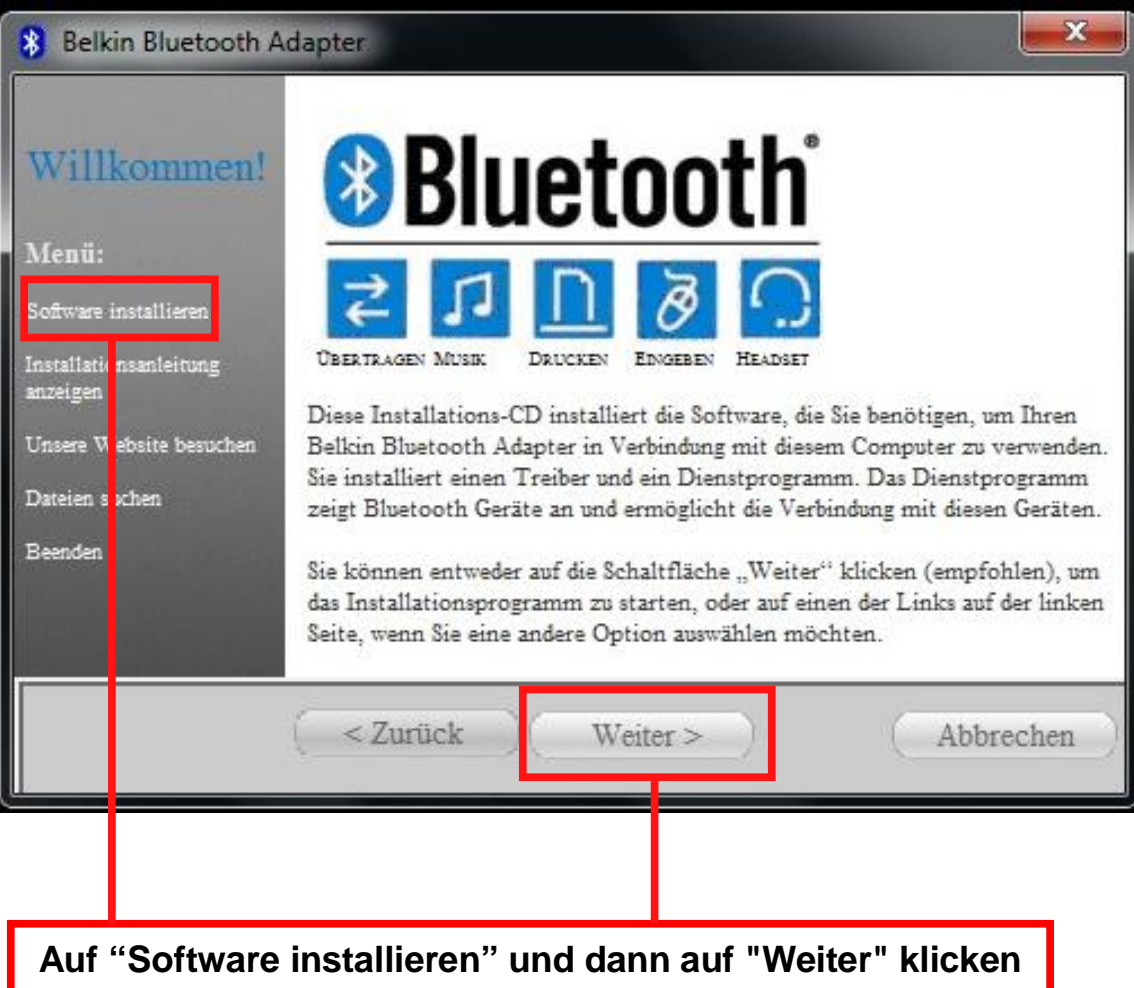

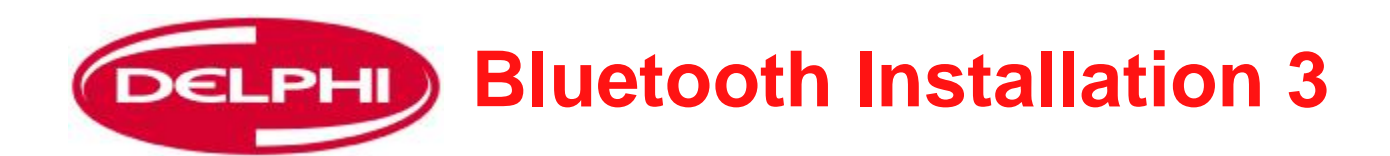

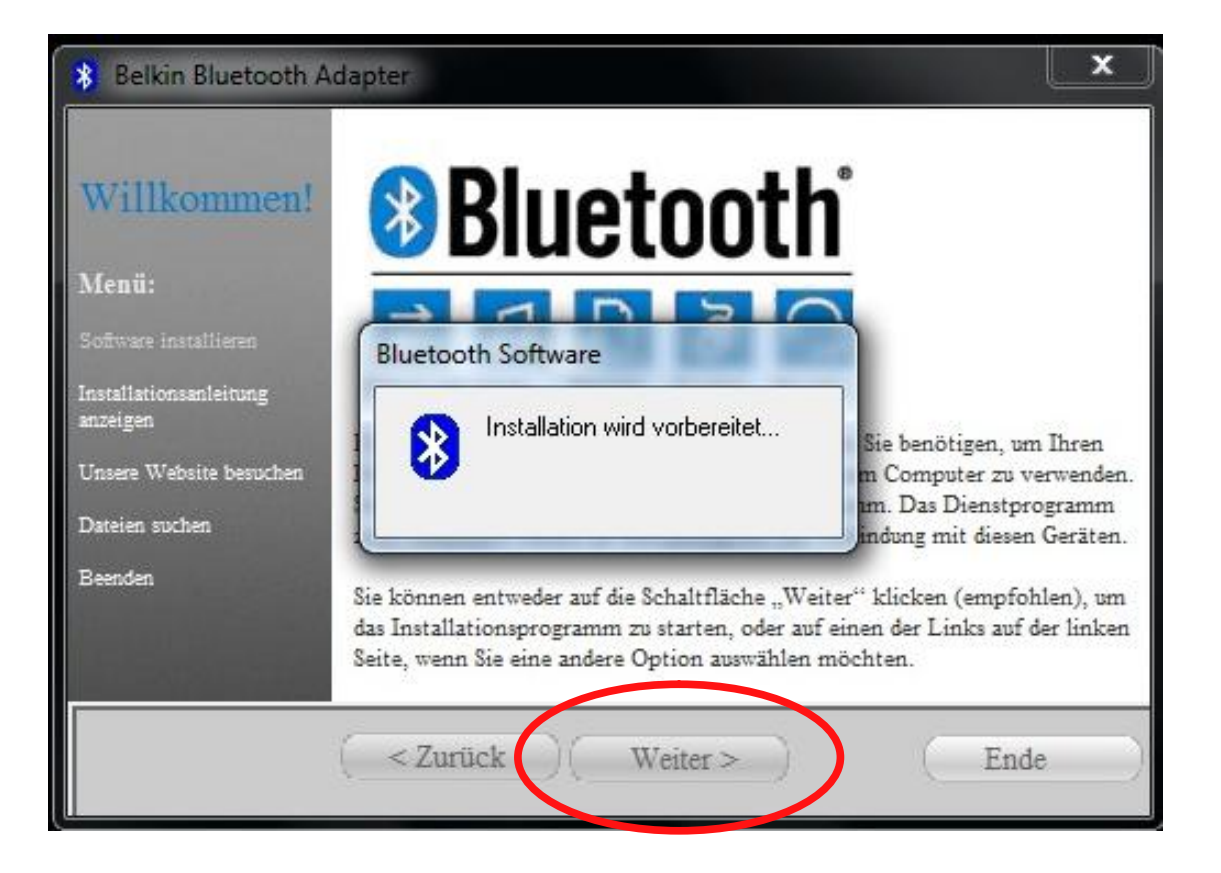

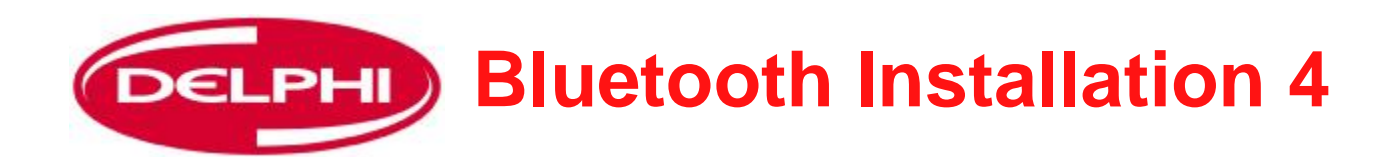

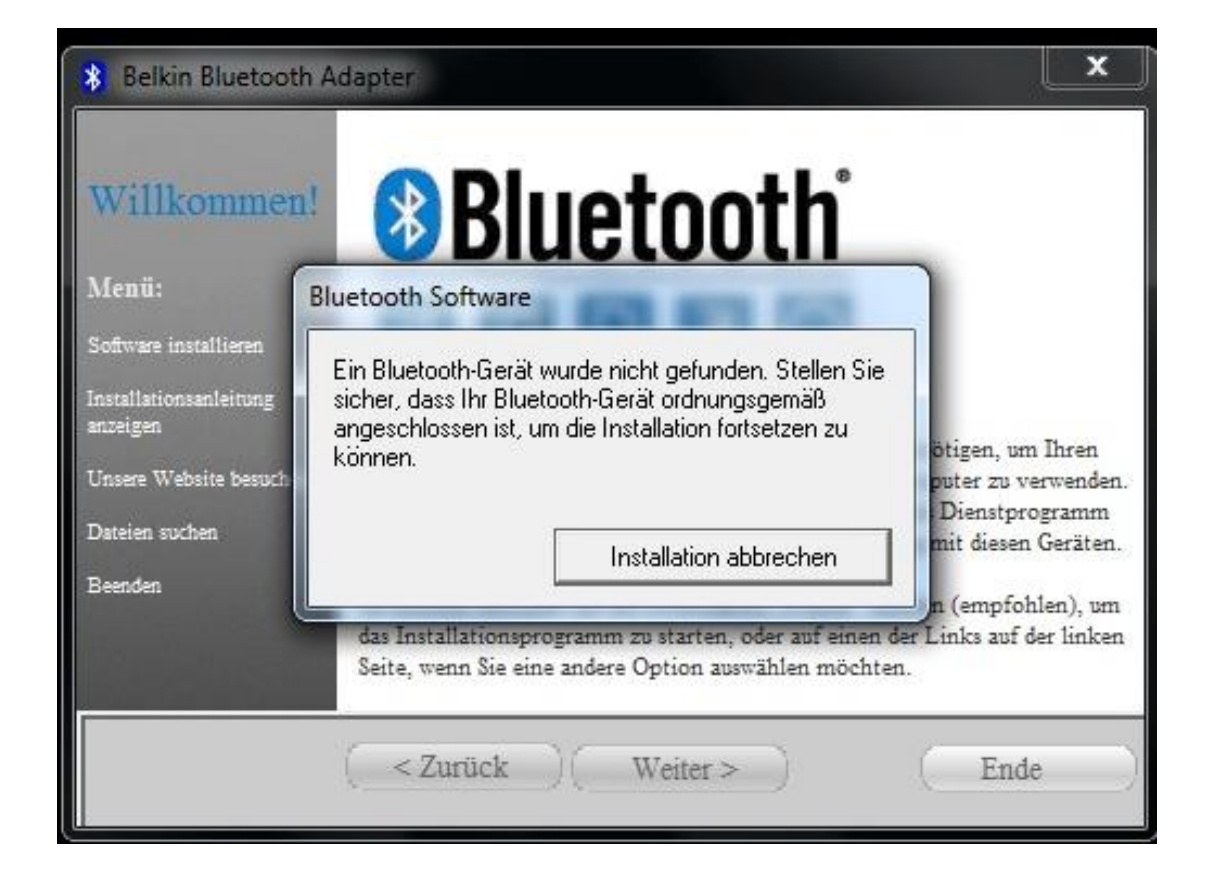

**Den Belkin Dongle jetzt in den USB-Anschluss einstecken, dann auf "Weiter" klicken**

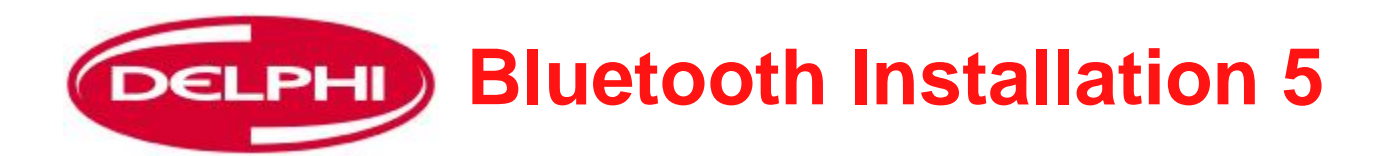

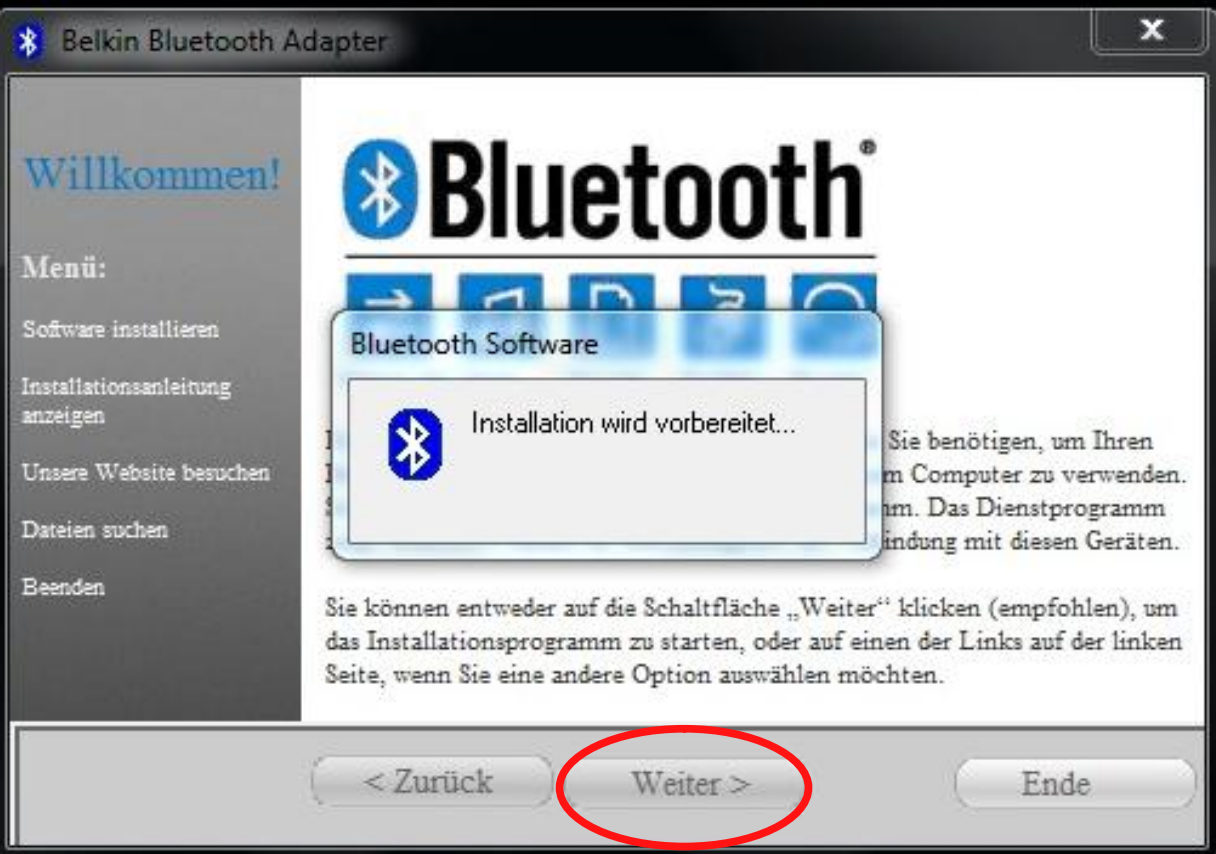

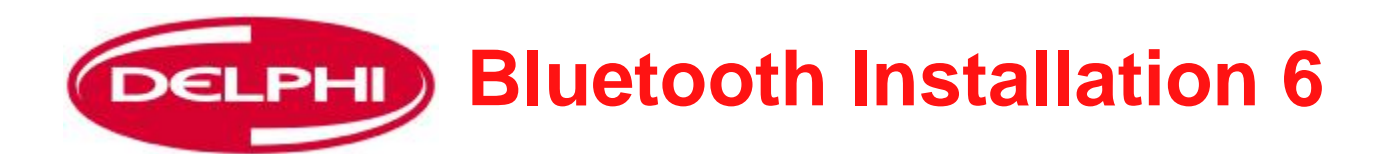

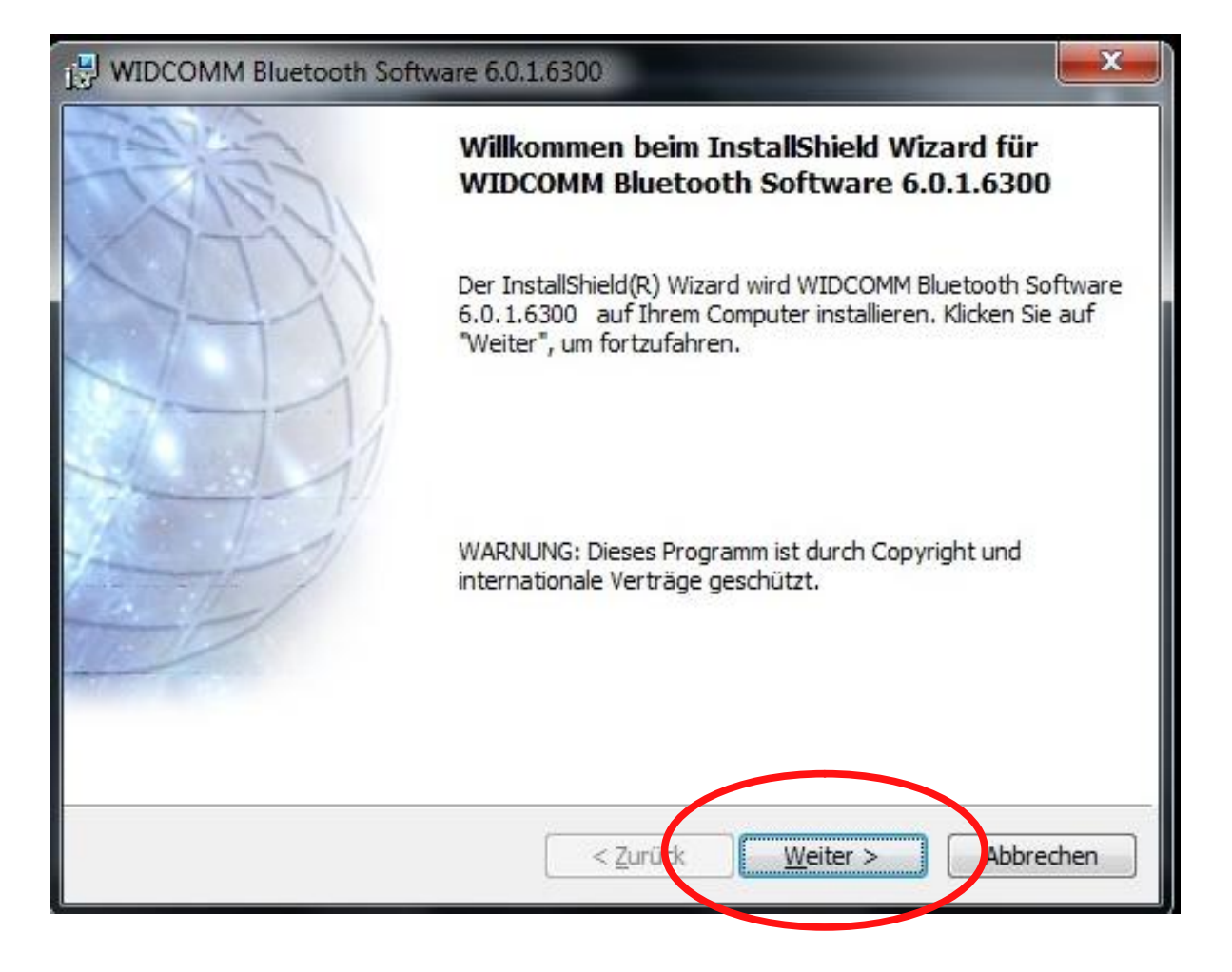

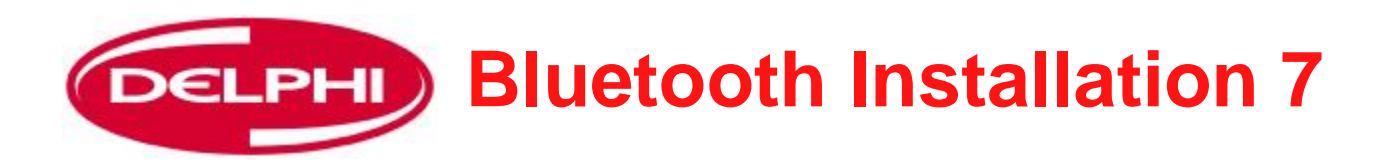

WIDCOMM Bluetooth Software 6.0.1.6300 Lizenzvereinbarung Bitte lesen Sie nachfolgende Lizenzvereinbarung sorgfältig durch. LIZENZVEREINBARUNG FÜR ENDNUTZER  $\overline{\phantom{a}}$ SIE ERHALTEN NUR DANN EINE ENDNUTZER-LIZENZ FÜR DIE SOFTWARE, DER DIESE LIZENZBEDINGUNGEN BEILIEGEN (IM FOLGENDEN "SOFTWARE" GENANNT), WENN SIE ALLE BESTIMMUNGEN DIESER VEREINBARUNG AKZEPTIEREN. LESEN SIE DIE **BESTIMMUNGEN SORGFÄLTIG DURCH. WENN SIE AUF** "JA" KLICKEN, BESTÄTIGEN SIE, DASS SIE DIESE le Ich akzeptiere die Bedingungen der Lizenzvereinbarung Ich lehne die Bedingungen der Lizenzvereinbarung ab hield < Zurück Weiter  $>$ **Abbrechen Klicken, um die Bedingungen zu akzeptieren, dann auf "Weiter" klicken**

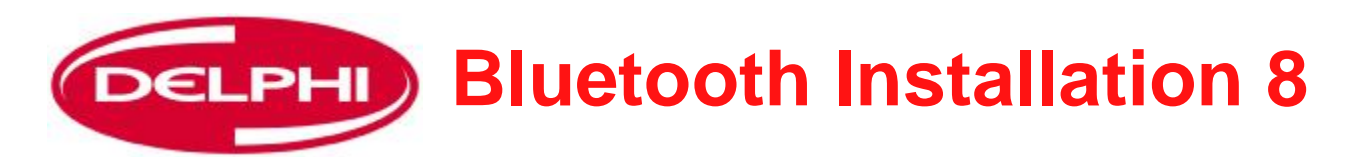

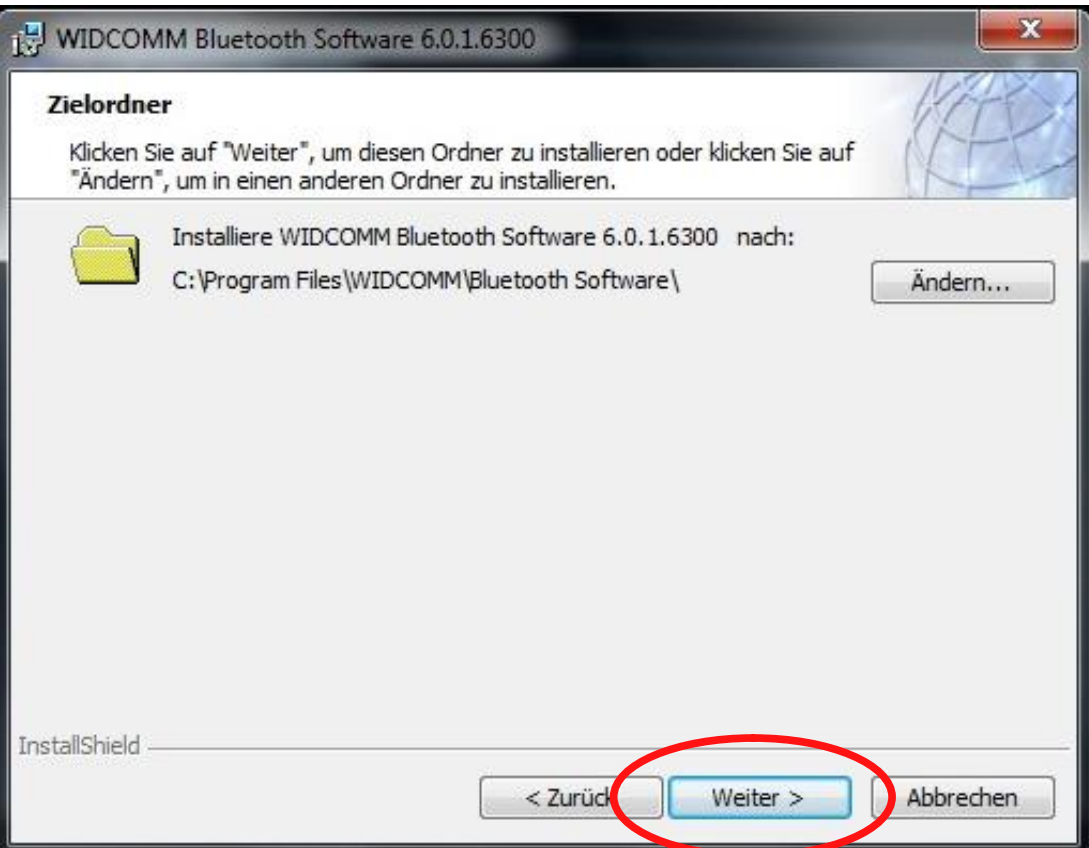

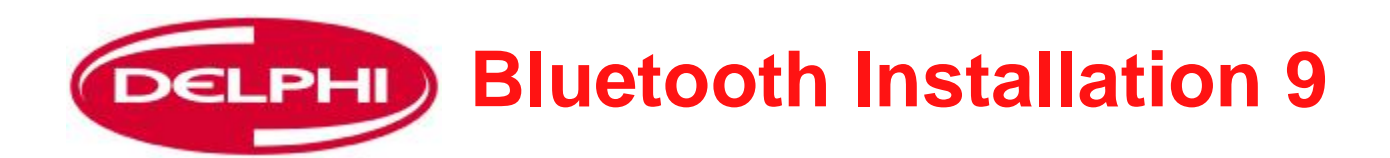

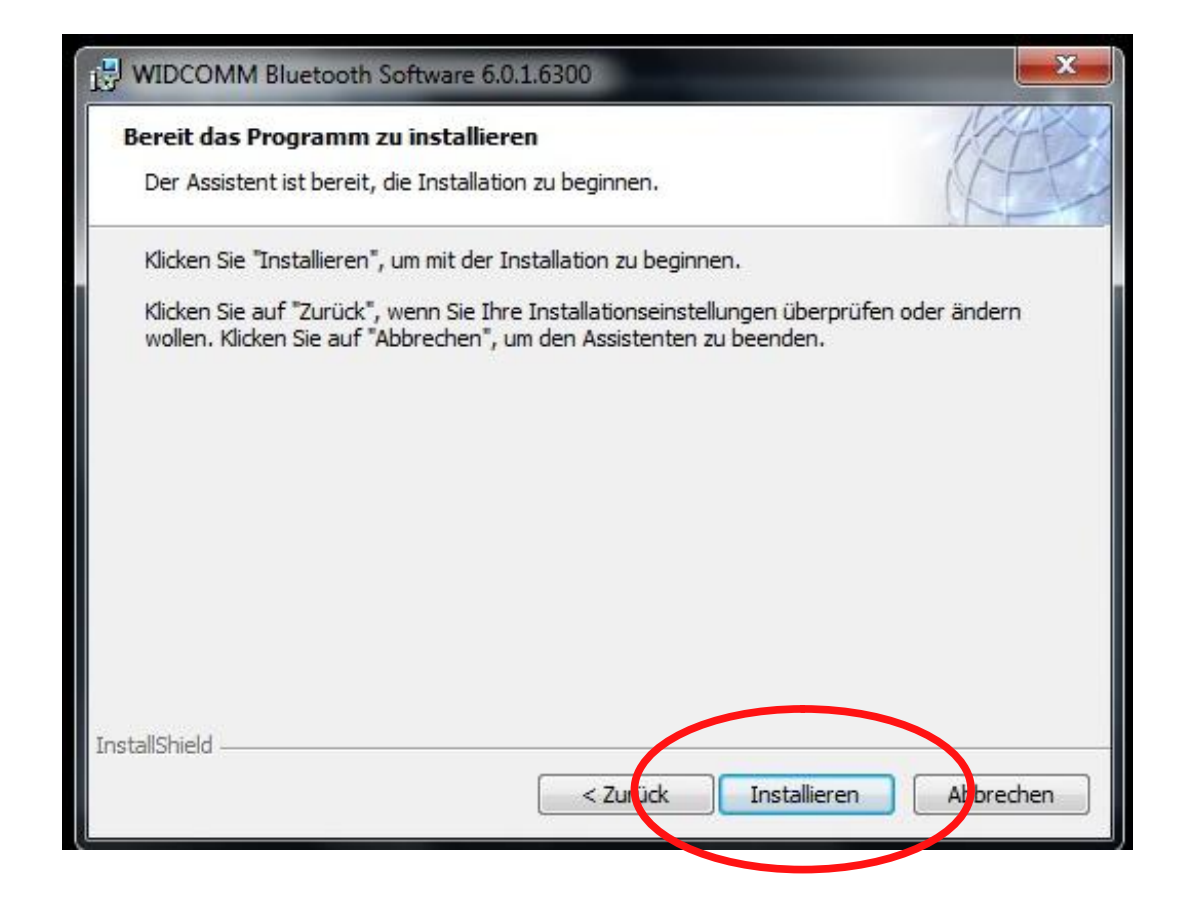

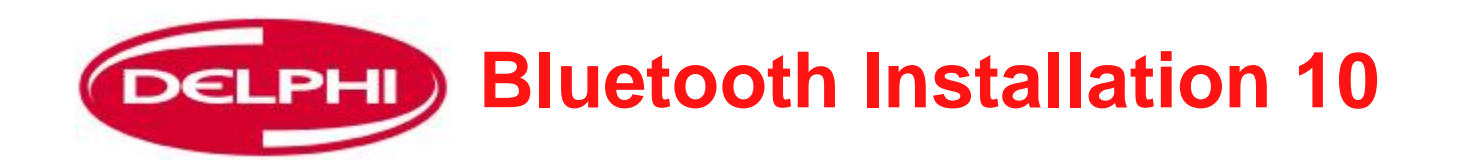

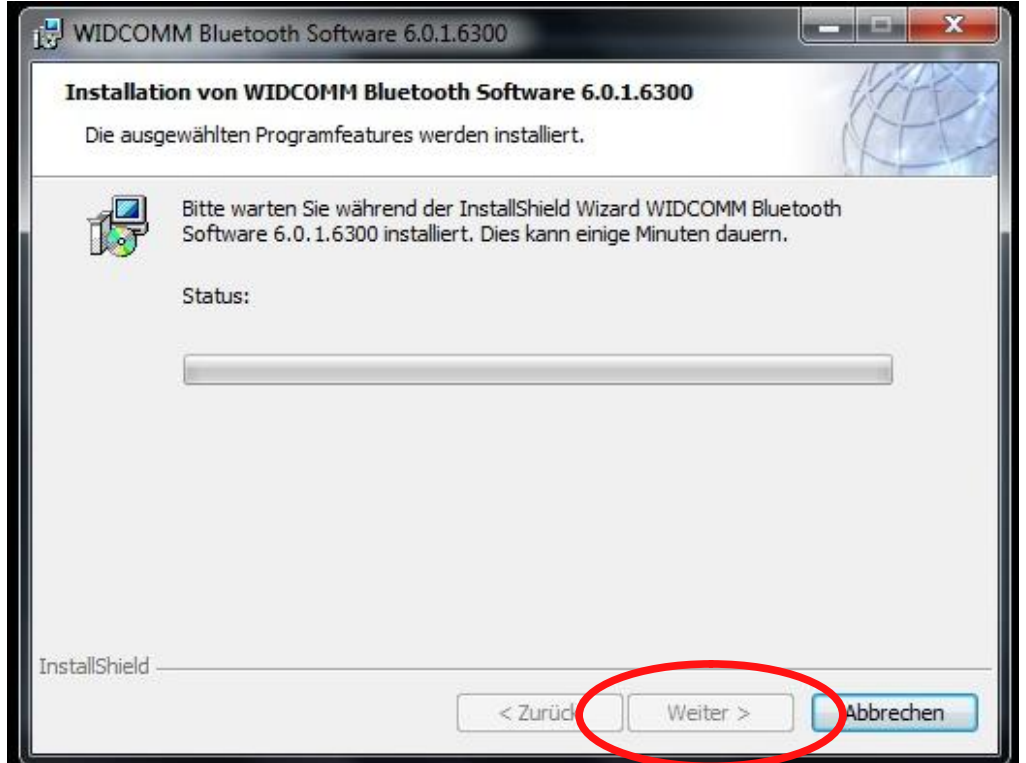

**Wenn abgeschlossen, auf "Weiter" klicken**

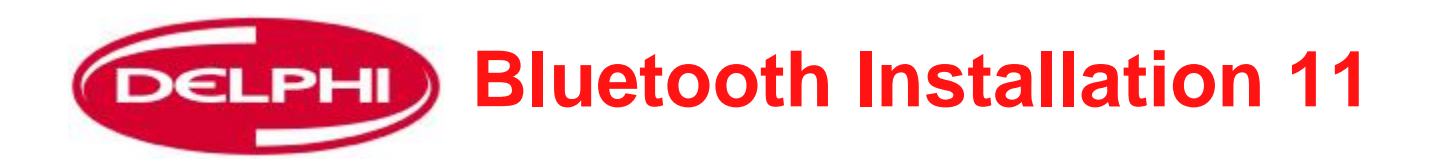

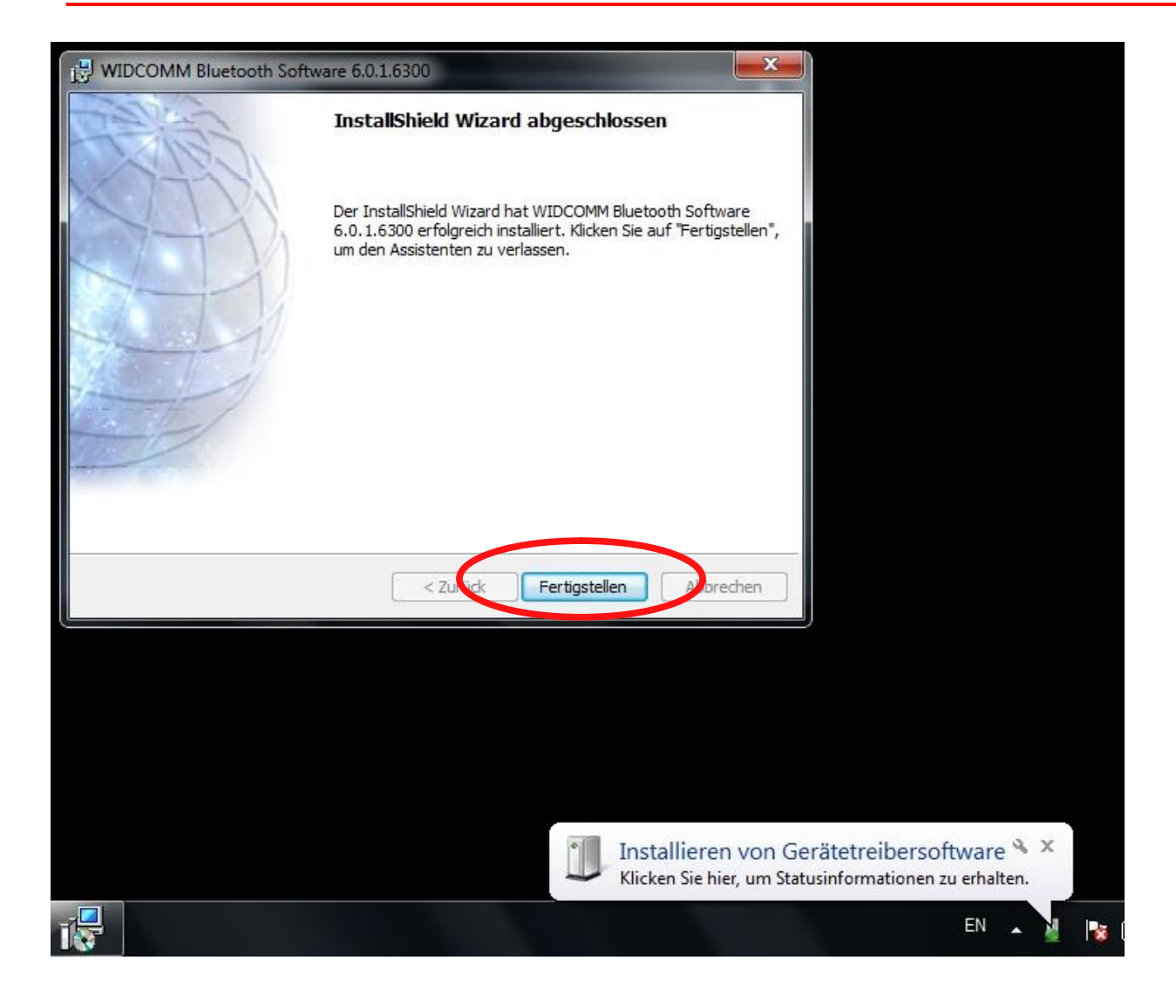

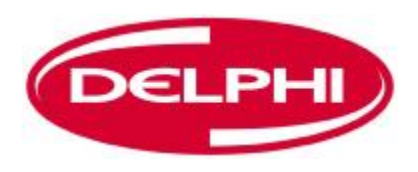

## **BLUETOOTH KONFIGURATION**

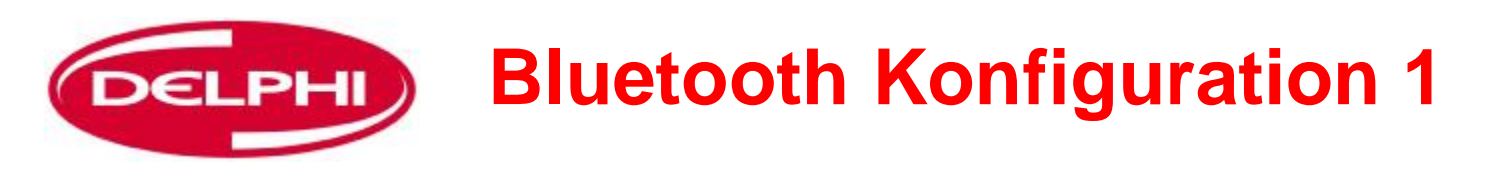

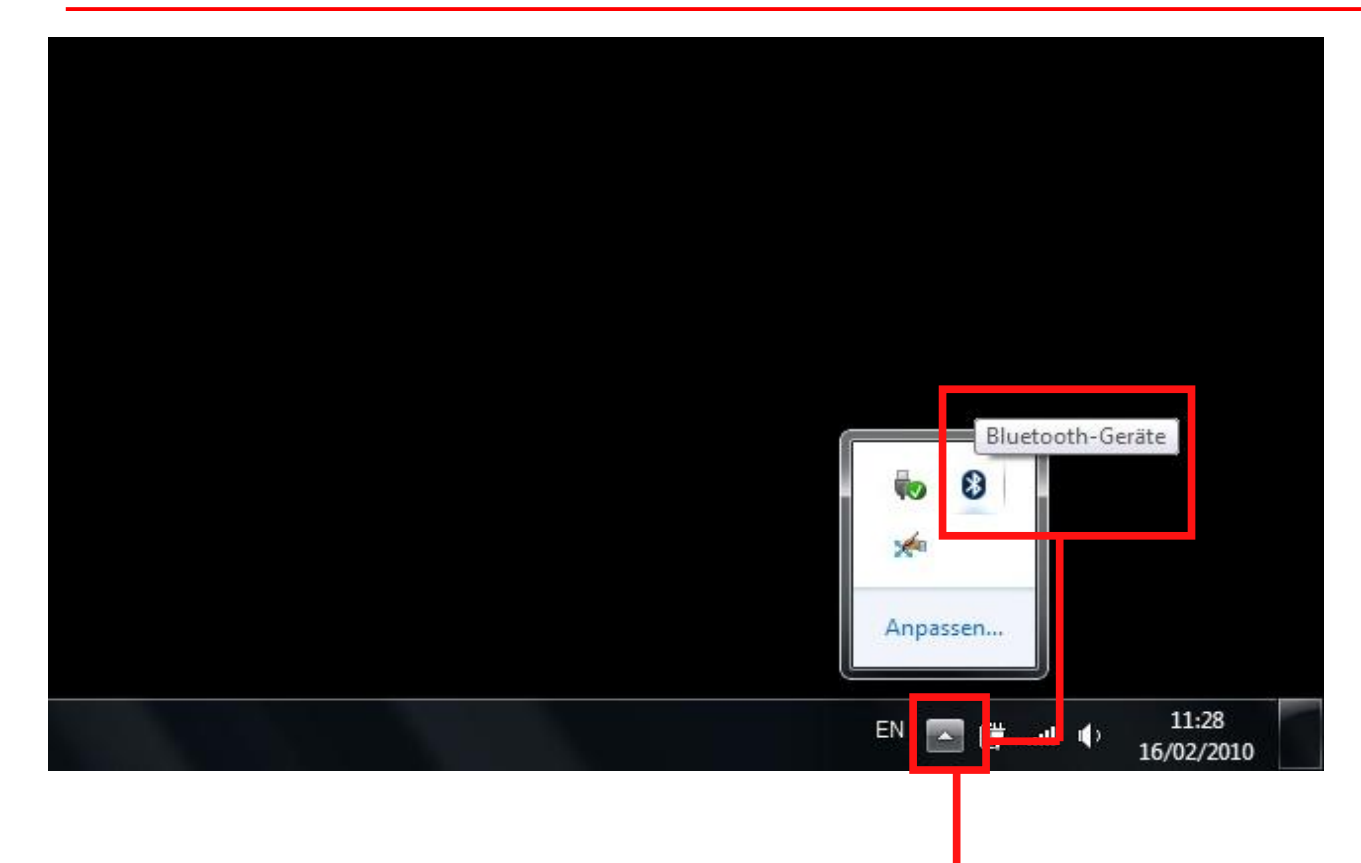

#### **Bluetooth Konfiguration**

**Der Bluetooth Dongle muss eingerichtet werden und die DS150E Hardware muss mit dem Bluetooth Dongle gekoppelt werden. Auf das Pfeilsymbol klicken, um das Fenster zu öffnen, dann auf das Bluetooth Symbol klicken.** 

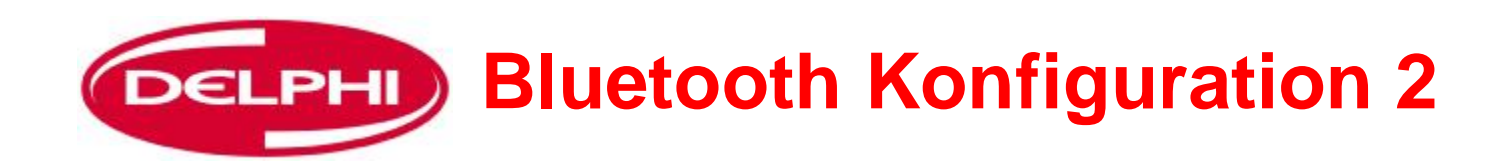

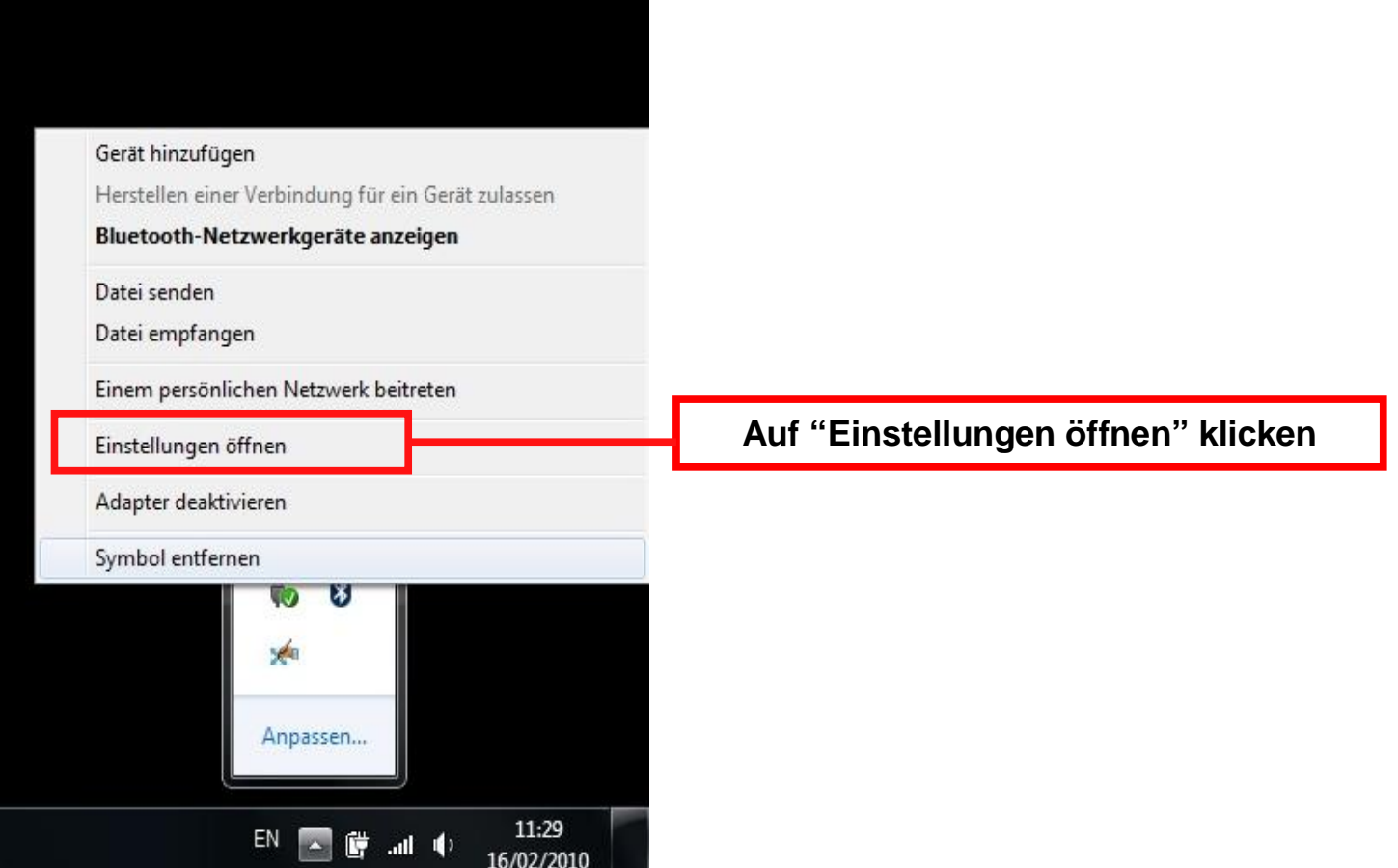

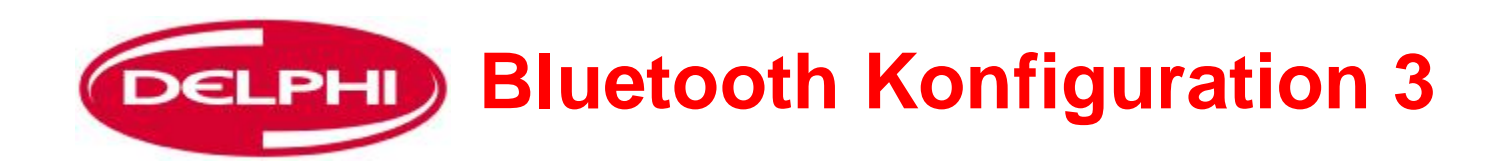

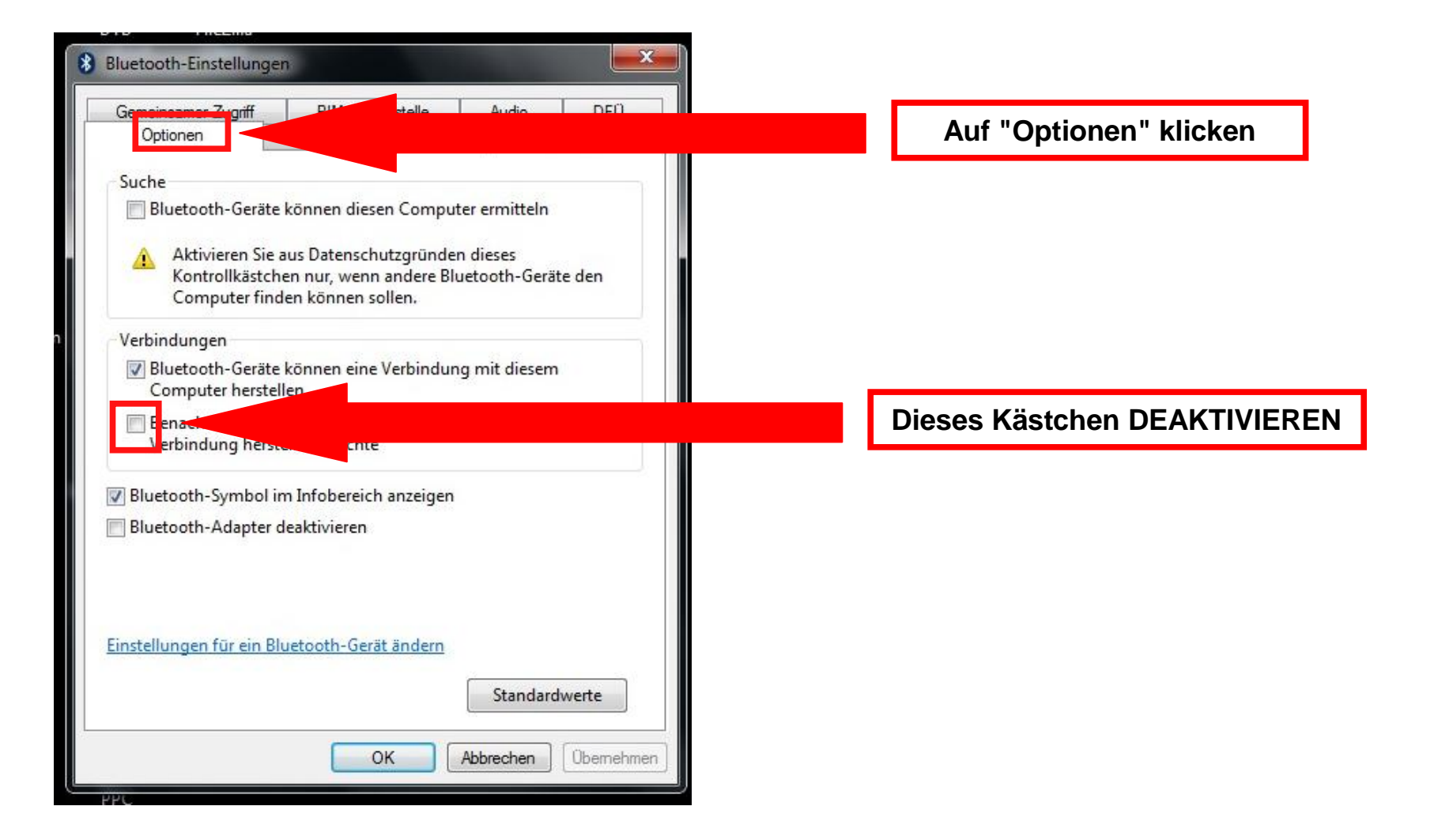

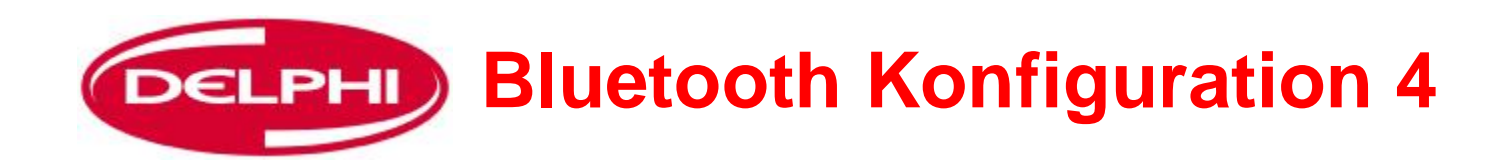

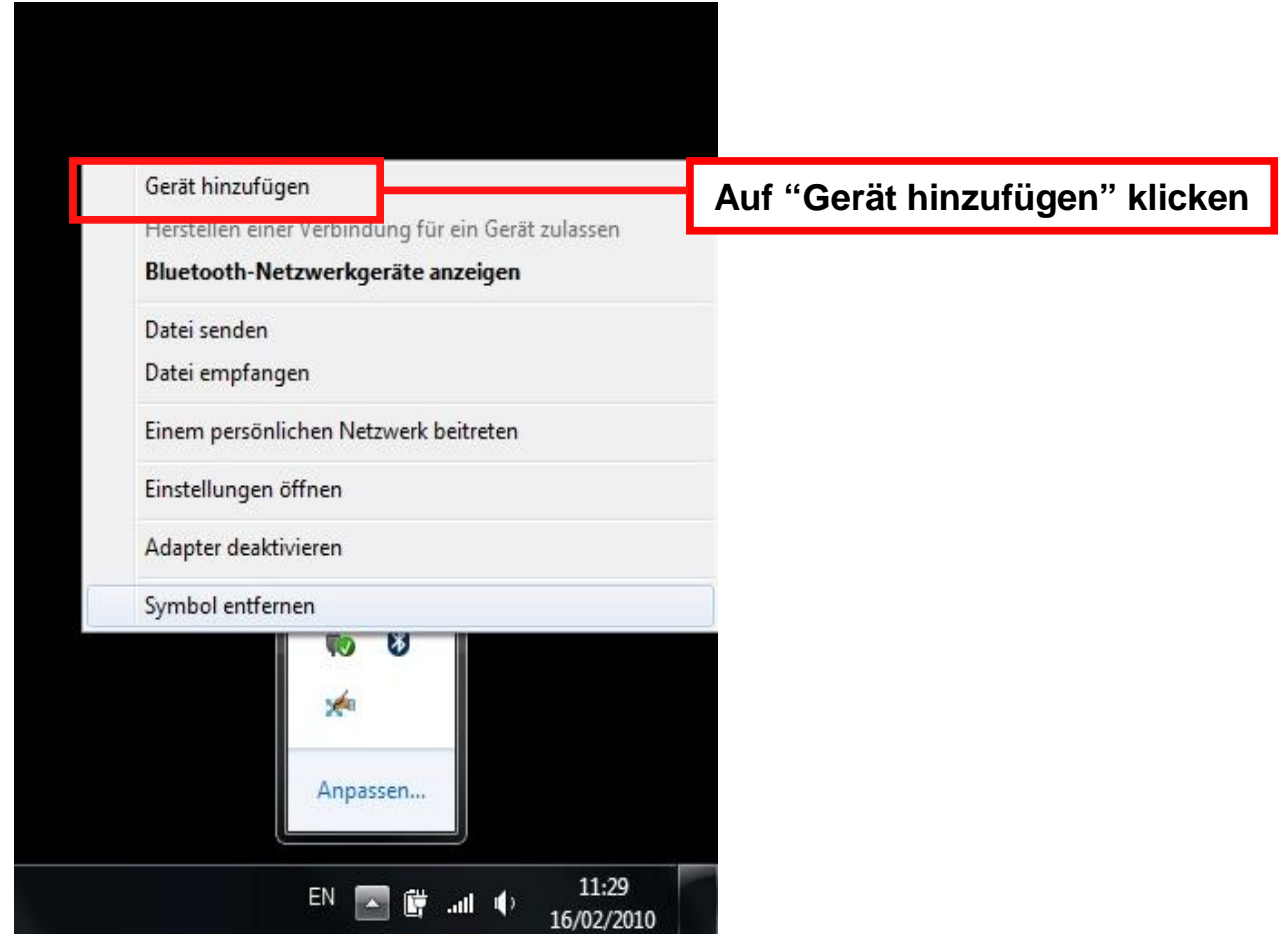

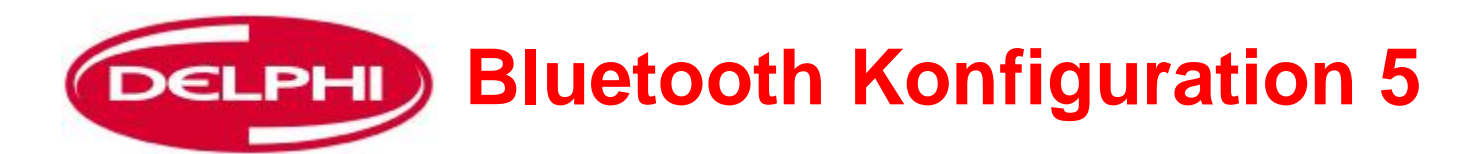

**Der Dongle sucht nach allen Geräten in Reichweite. ACHTUNG: Wenn das Gerät bereits geladen wurde, wird es hier NICHT angezeigt.**

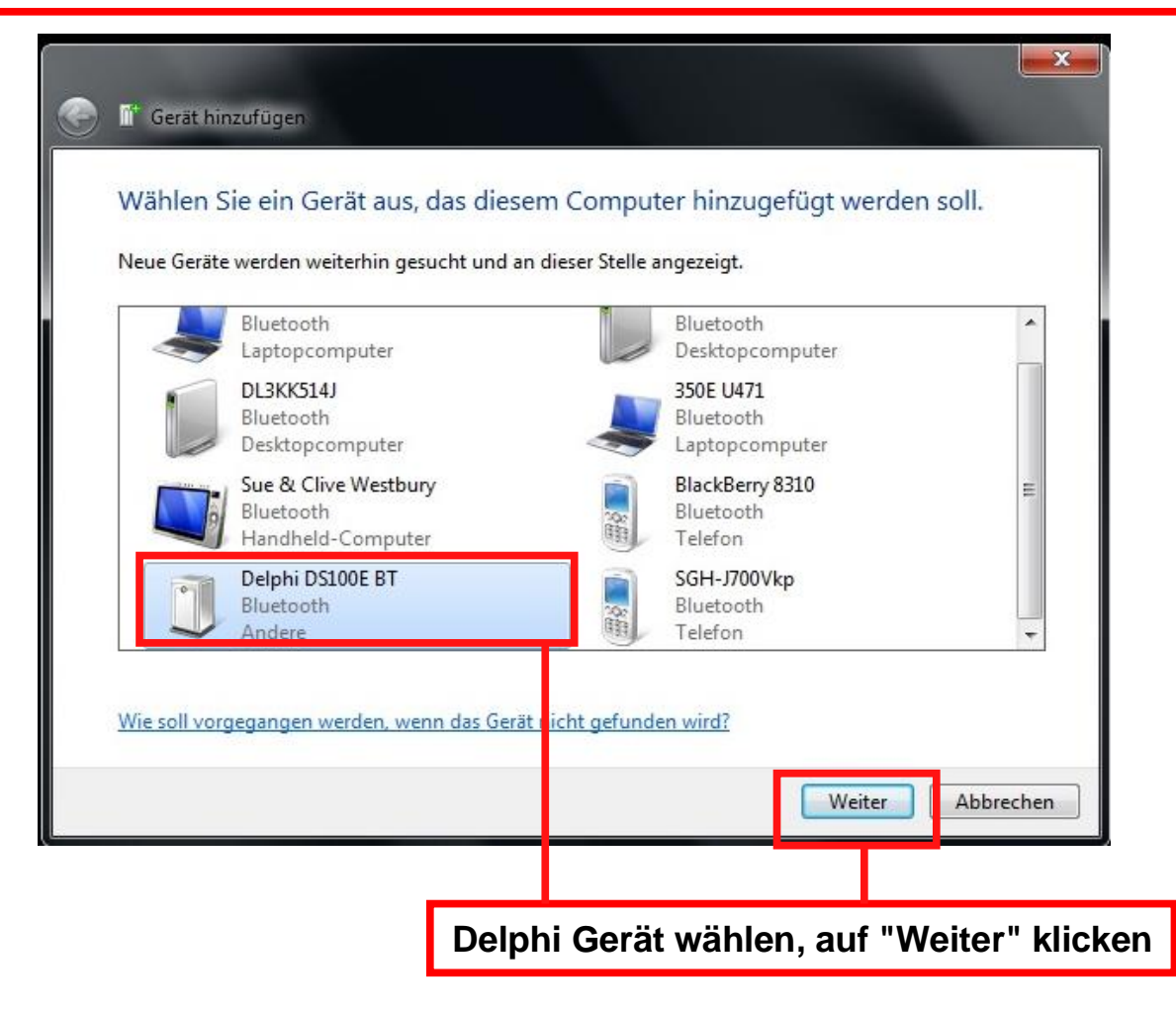

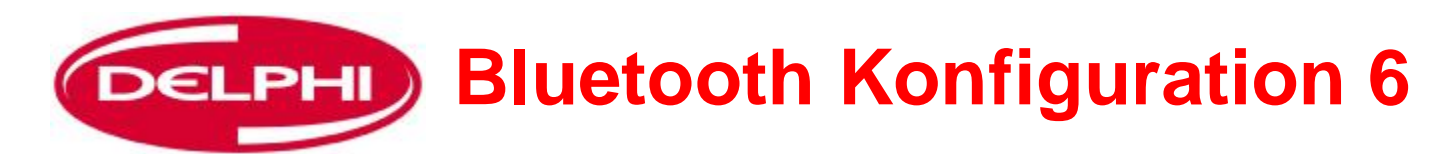

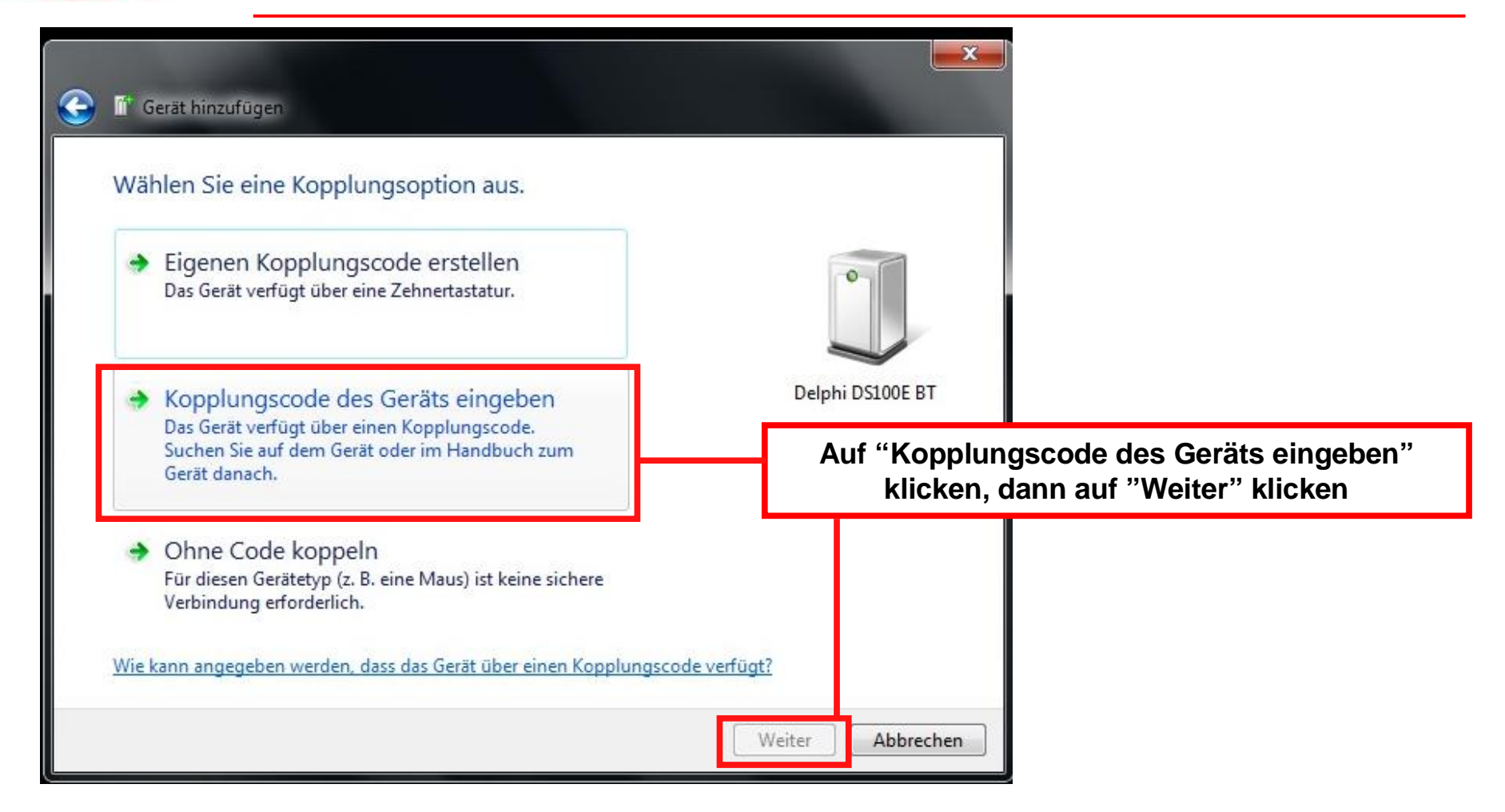

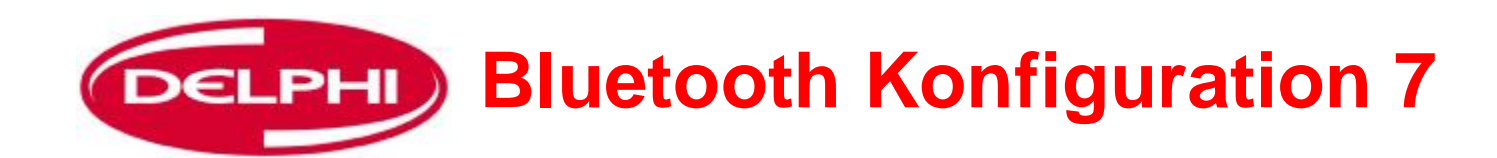

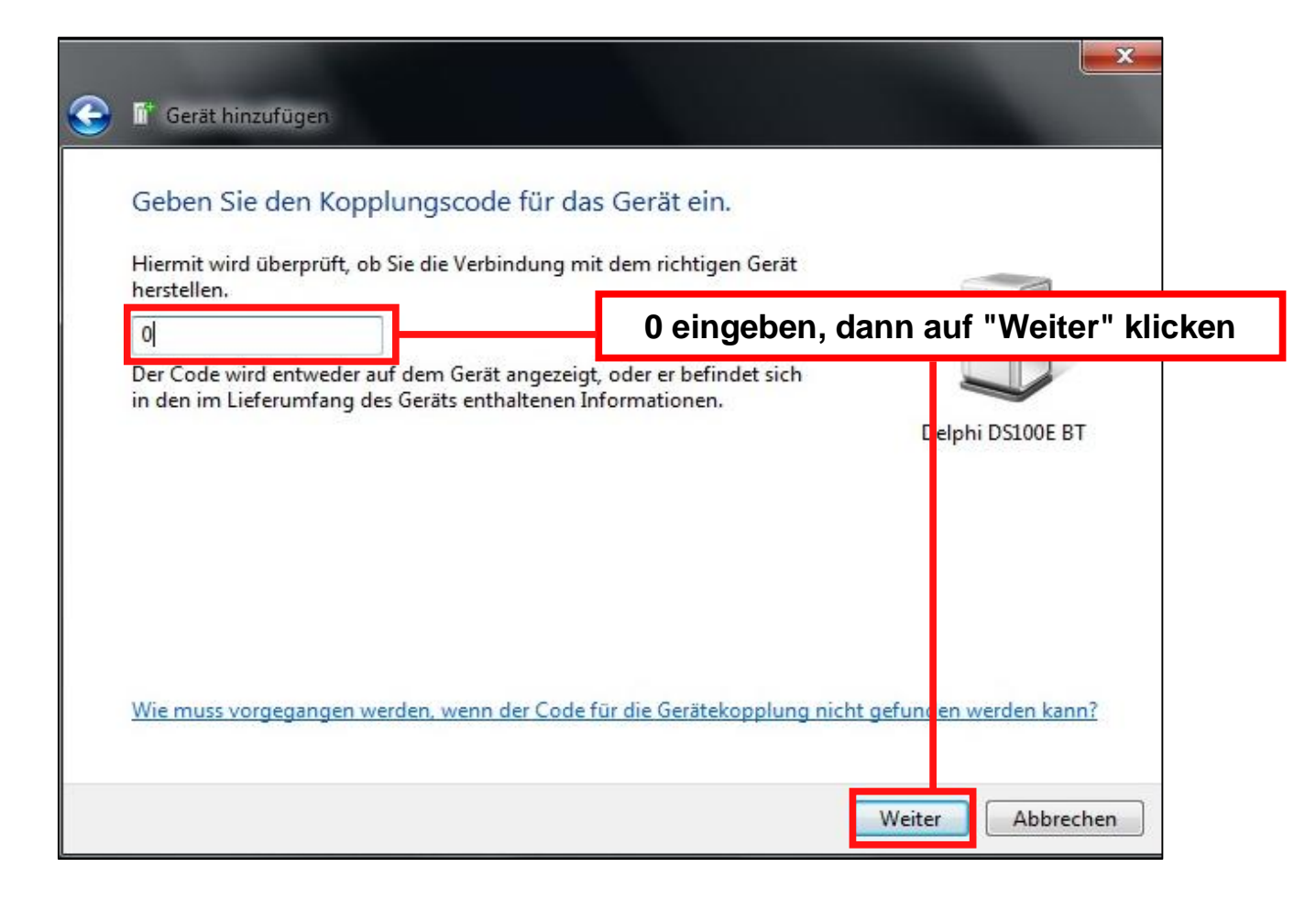
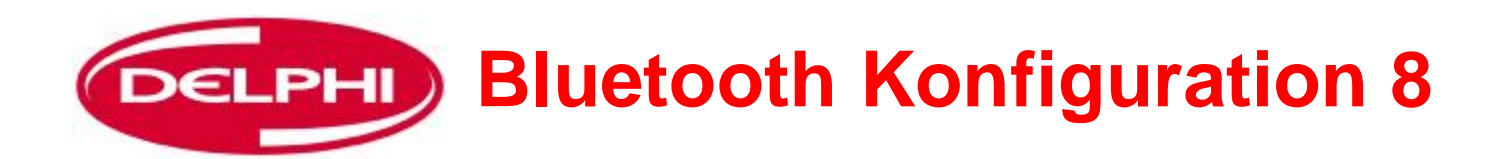

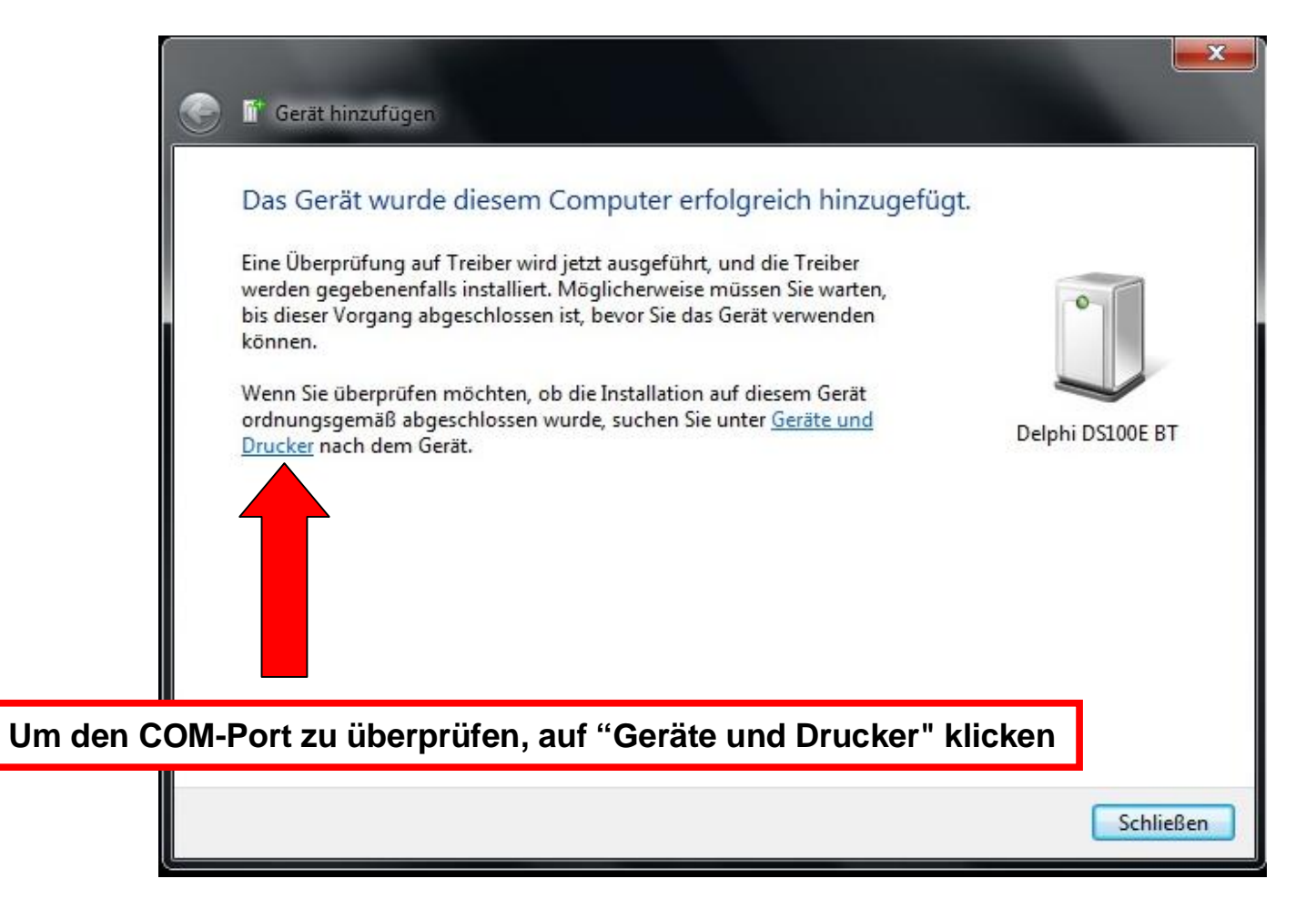

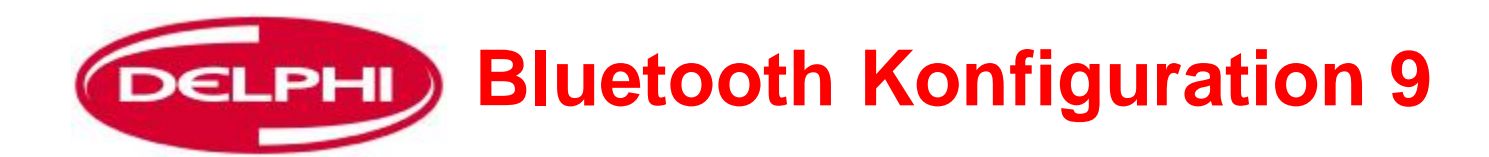

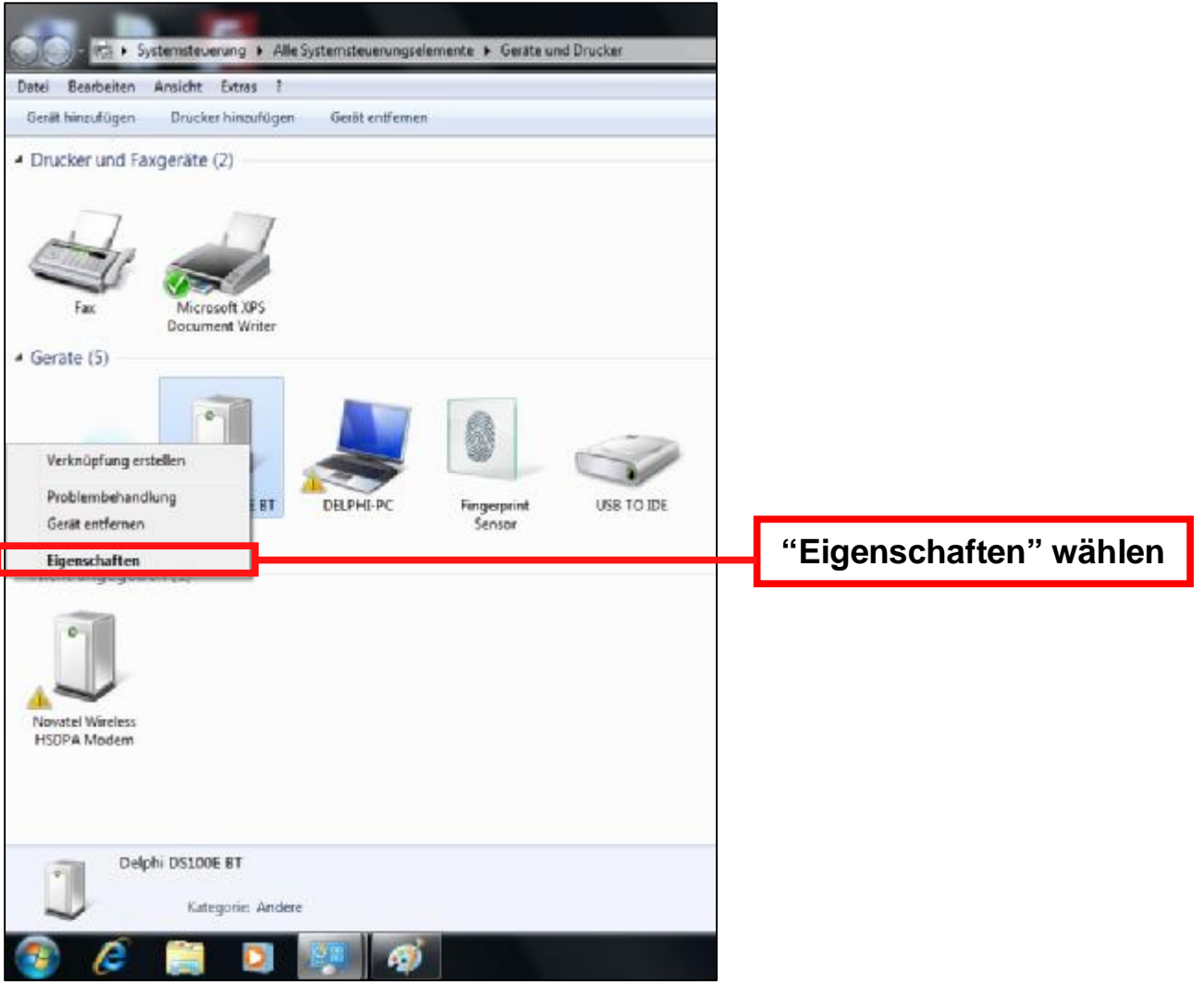

Dangerfield February. 2010 V1.0

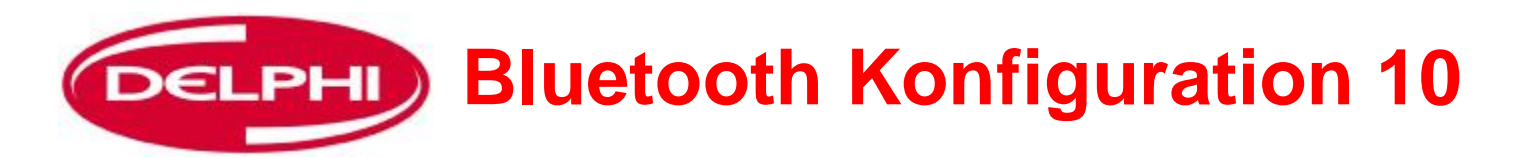

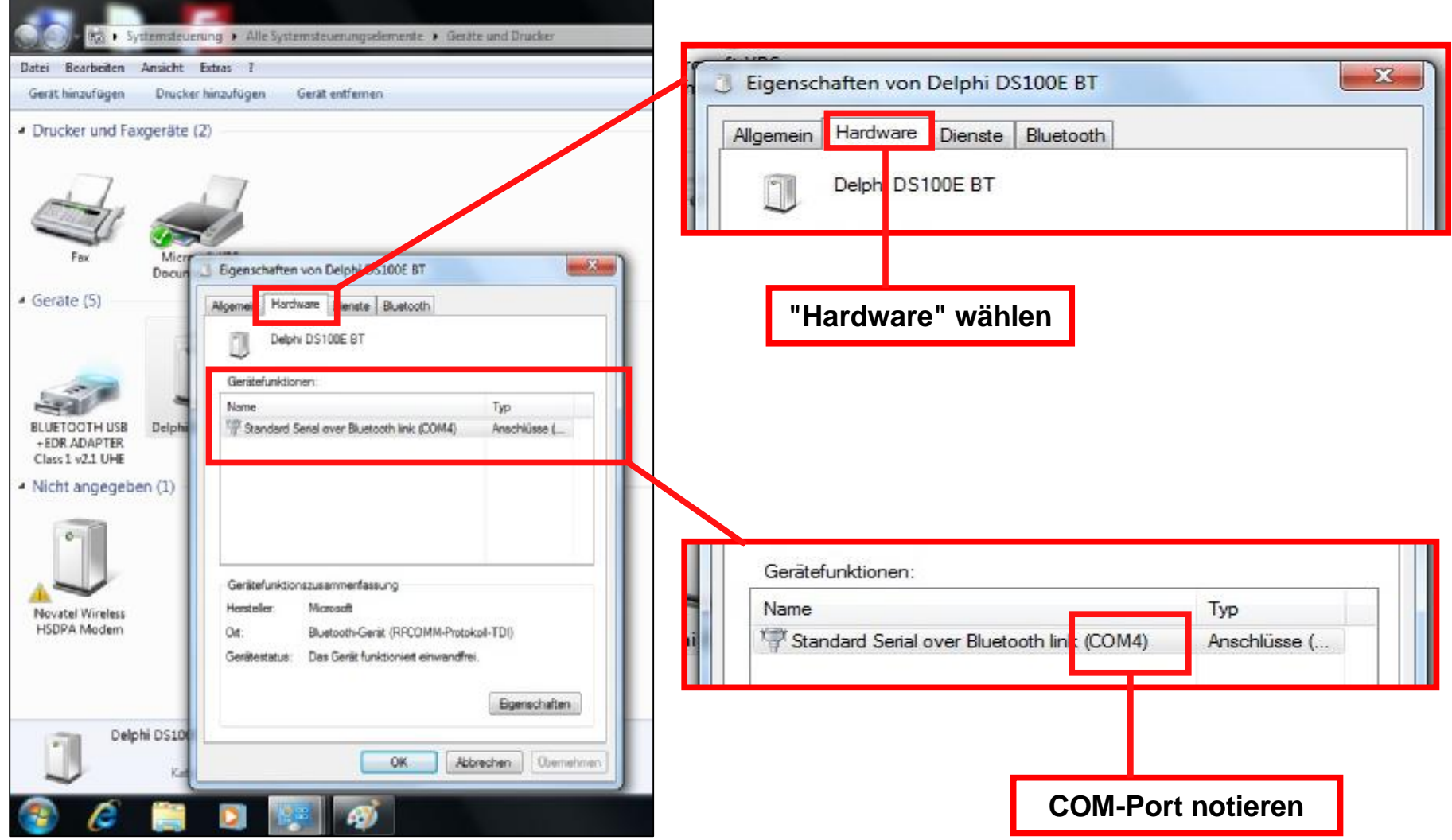

Dangerfield February. 2010 V1.0

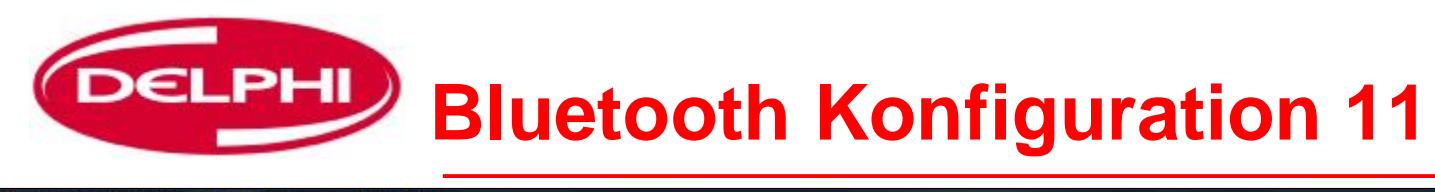

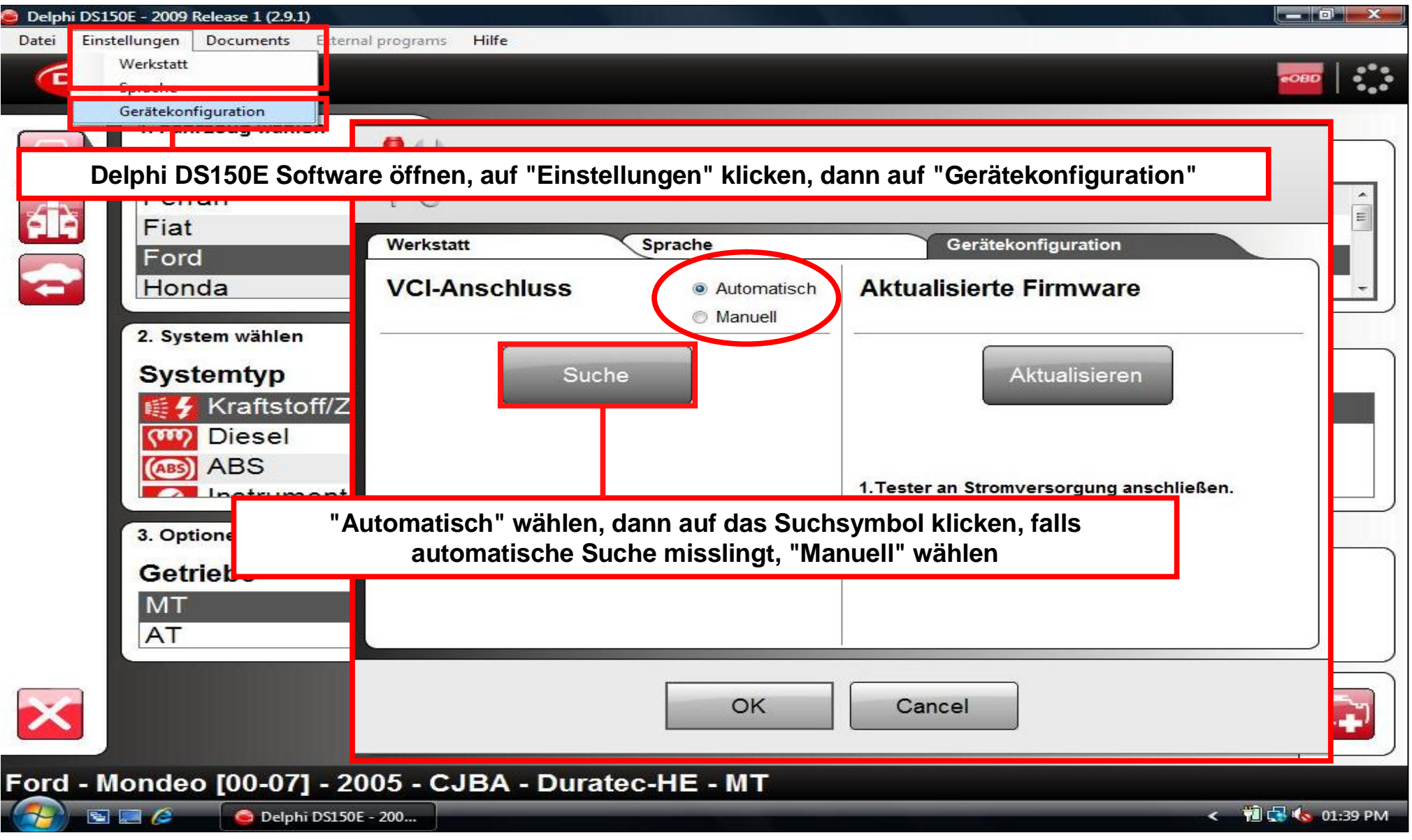

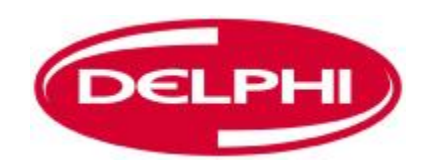

#### **Bluetooth Konfiguration 12**

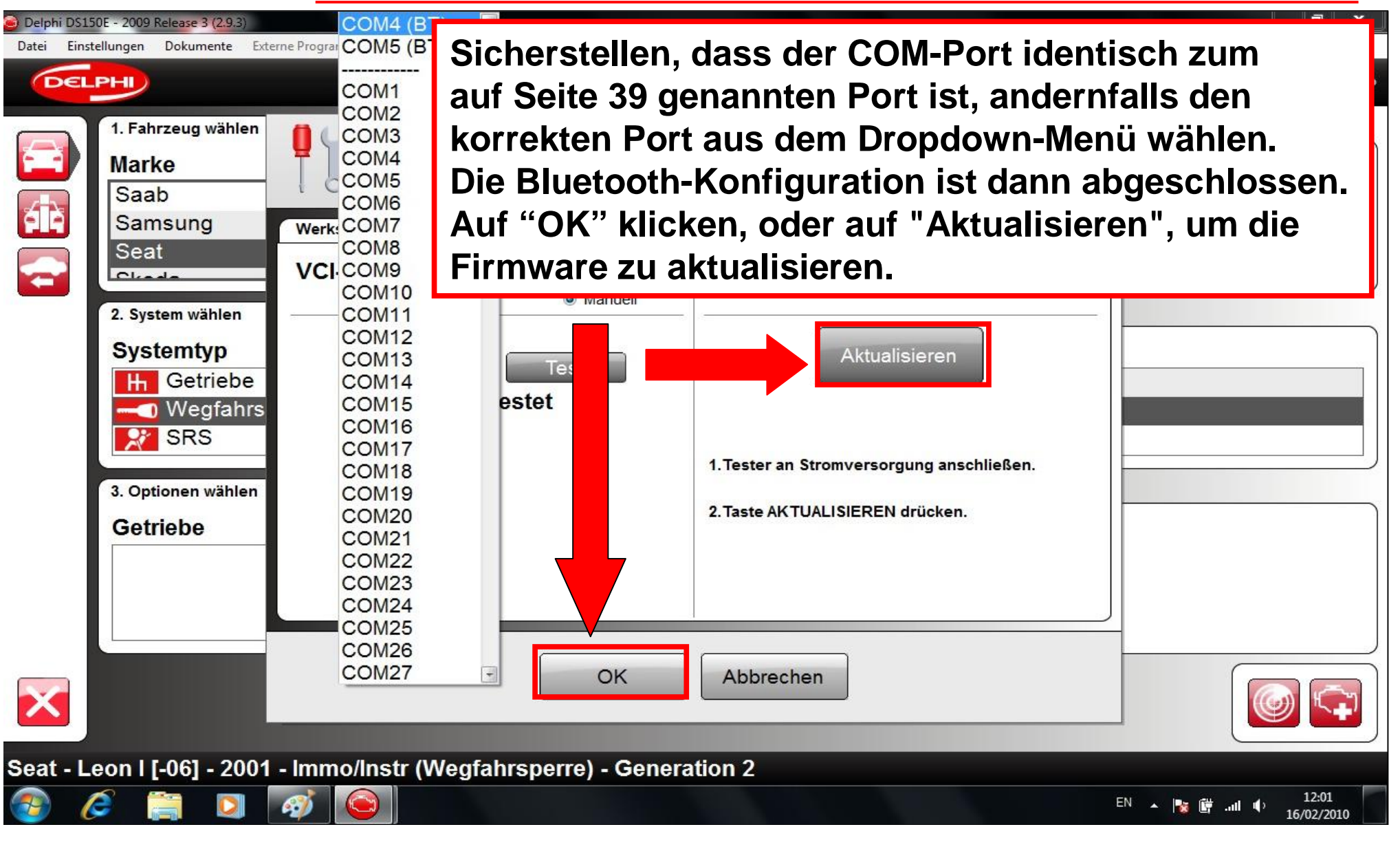

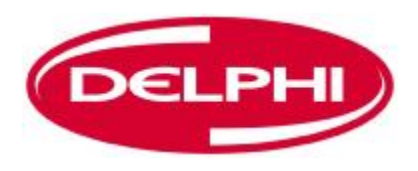

## **DIAGNOSEPROGRAMM**

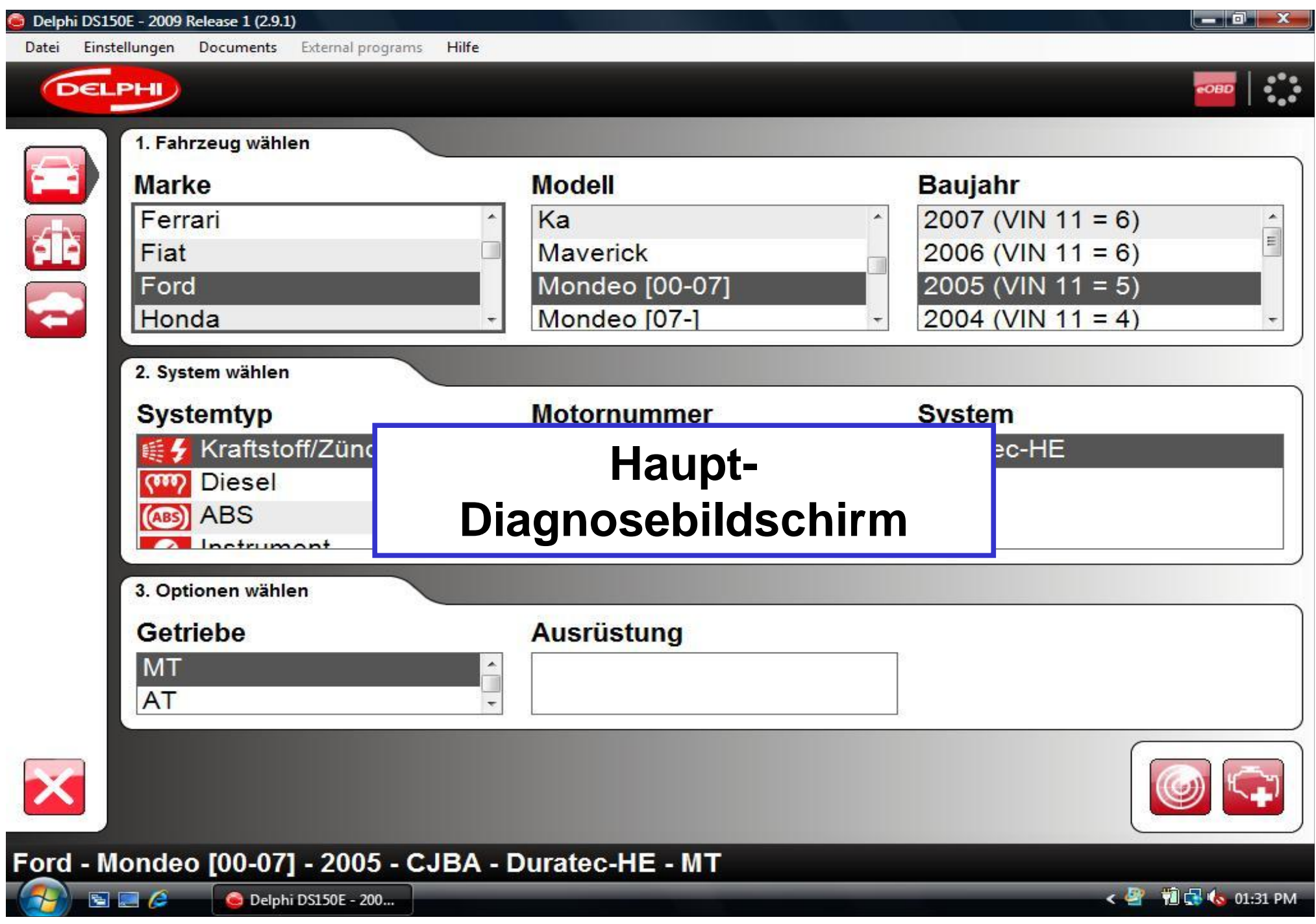

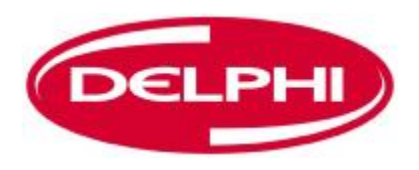

#### **DATEI**

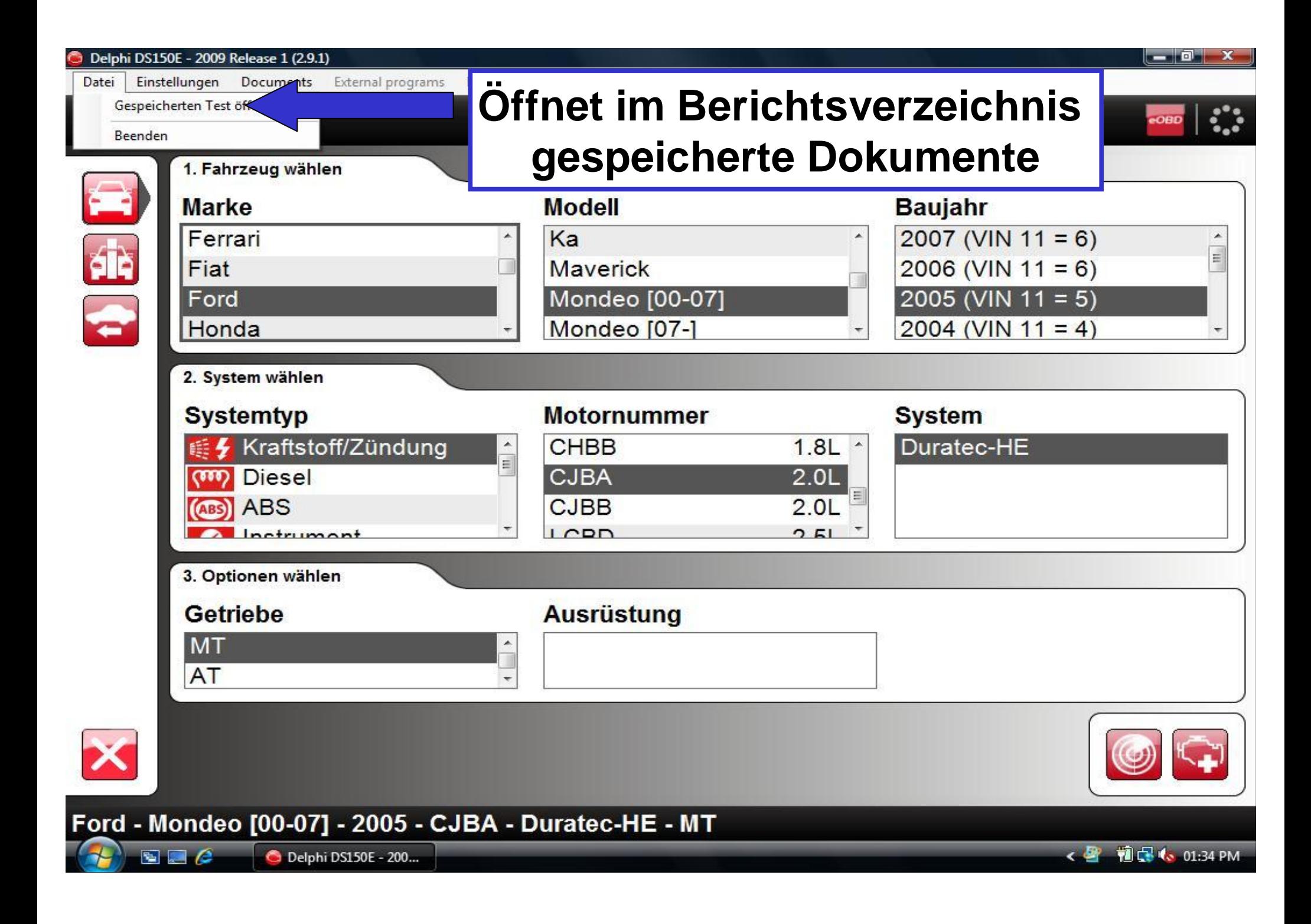

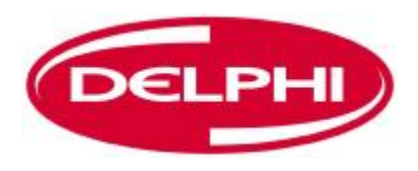

### **EINSTELLUNGEN**

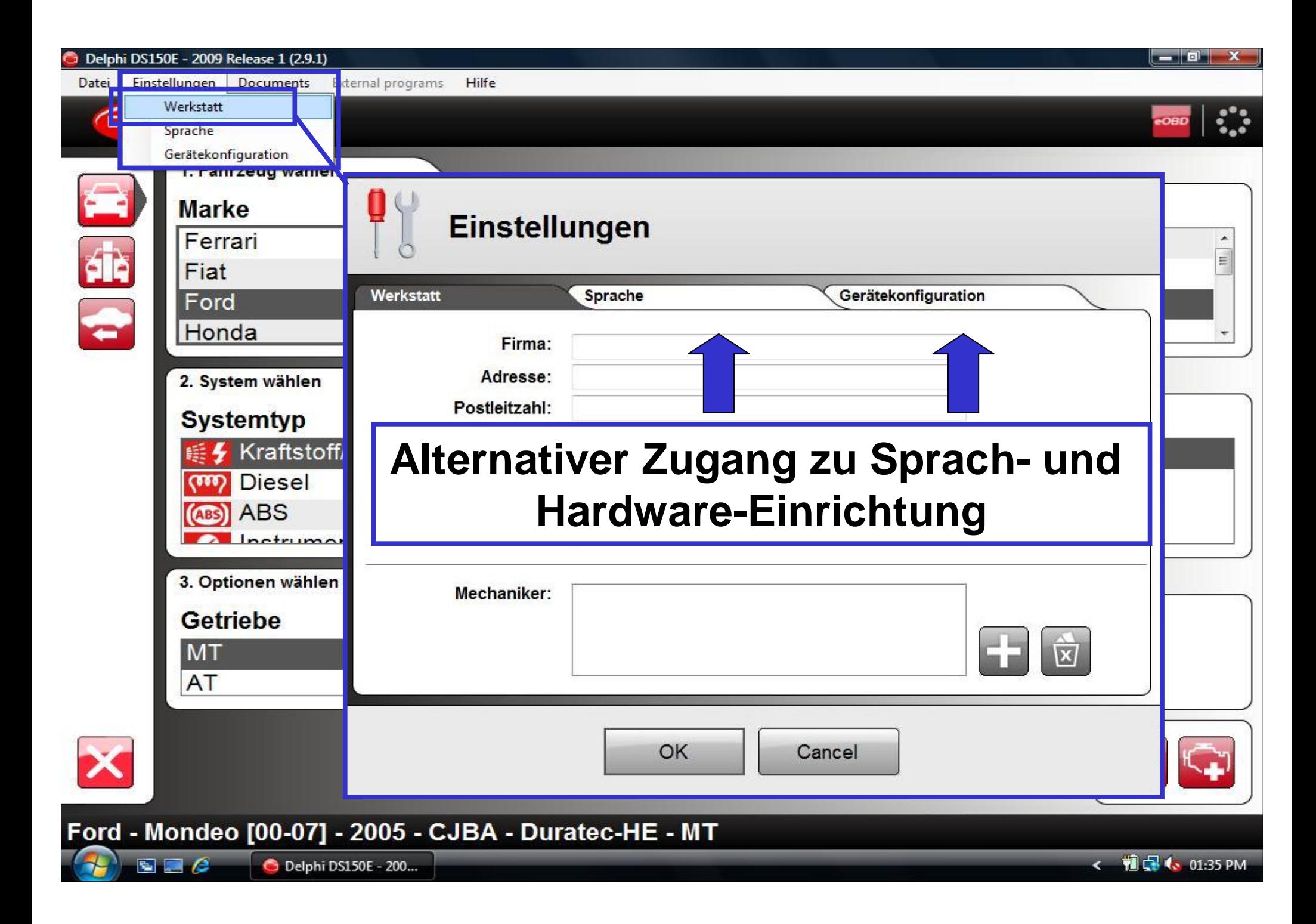

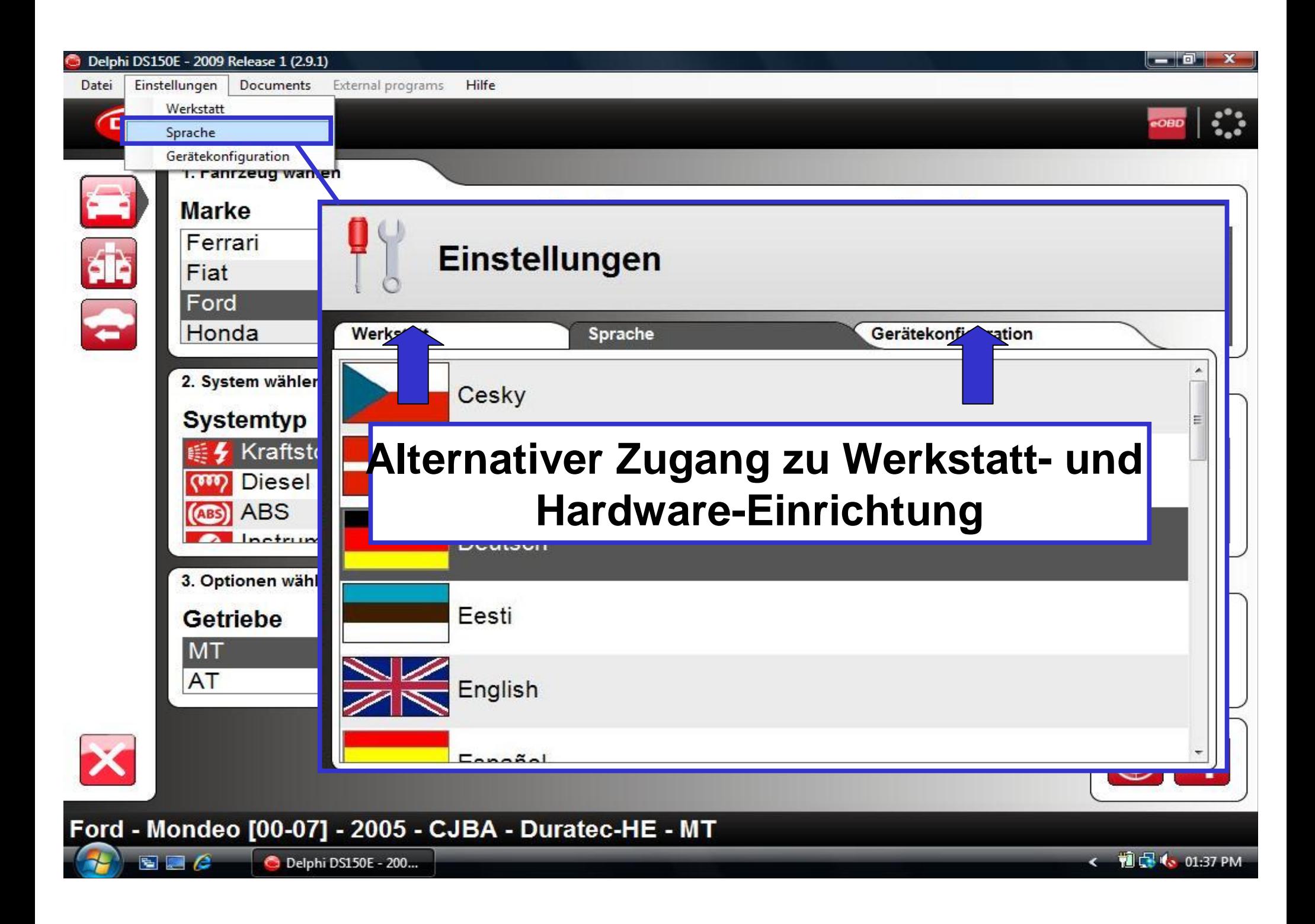

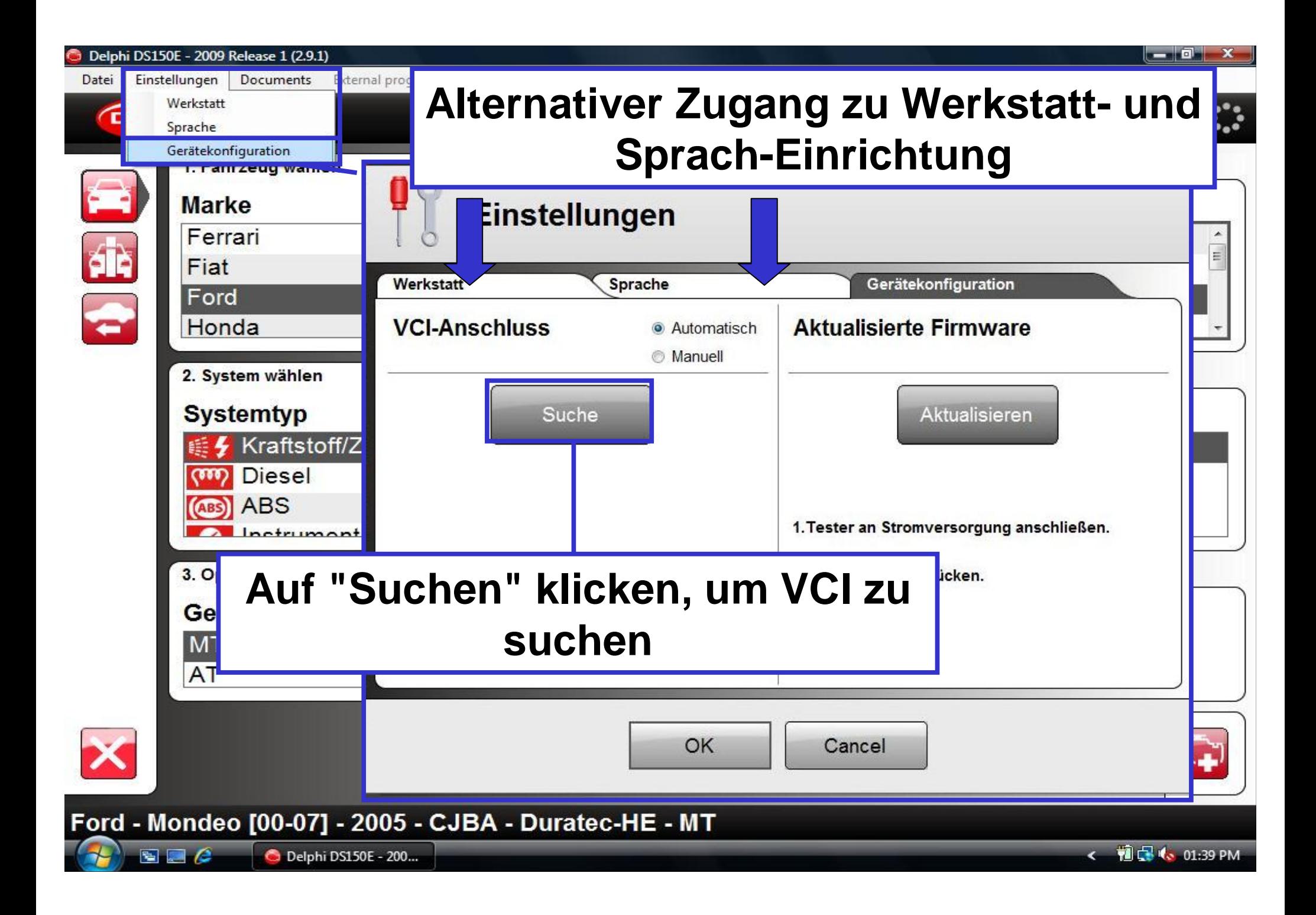

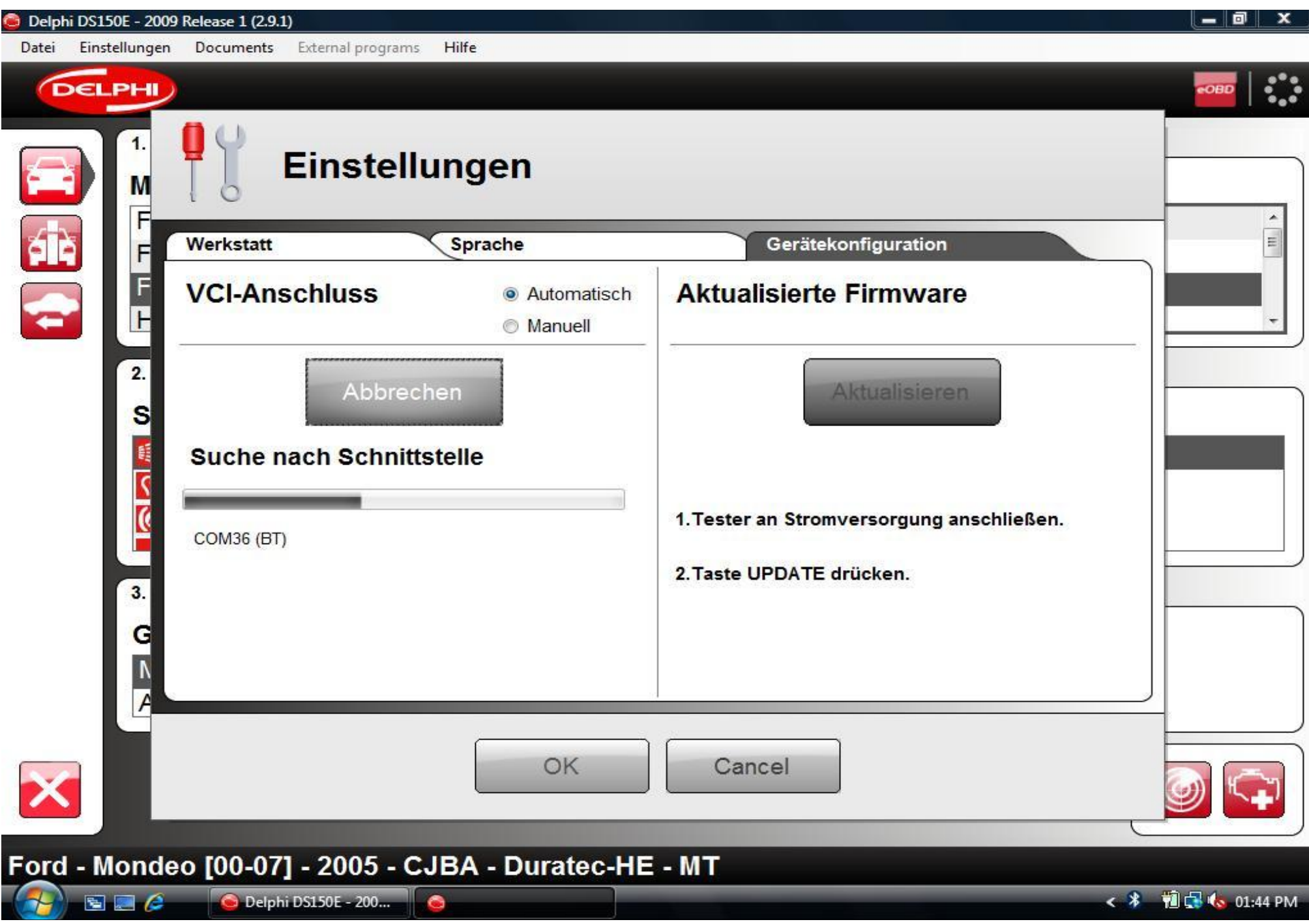

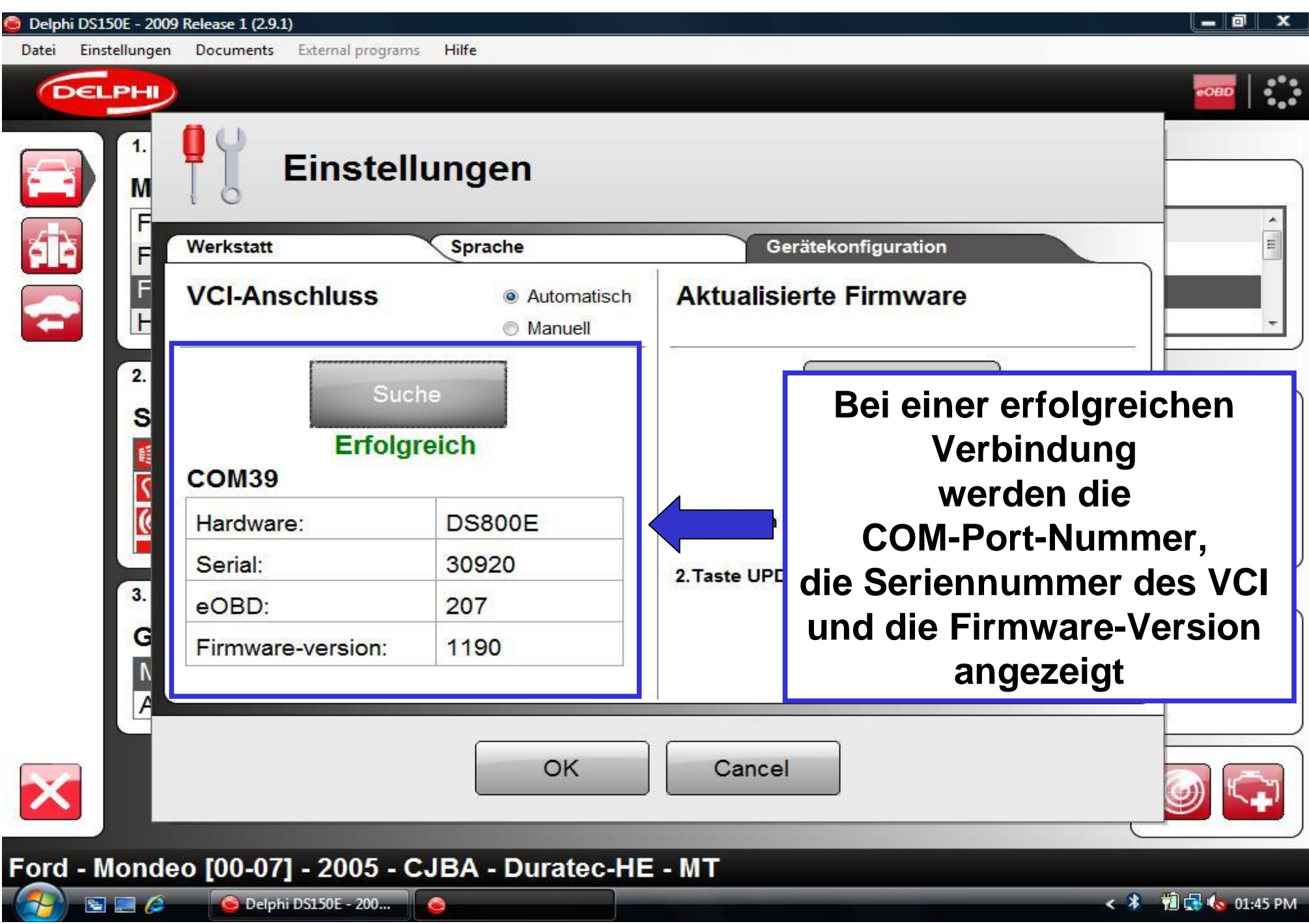

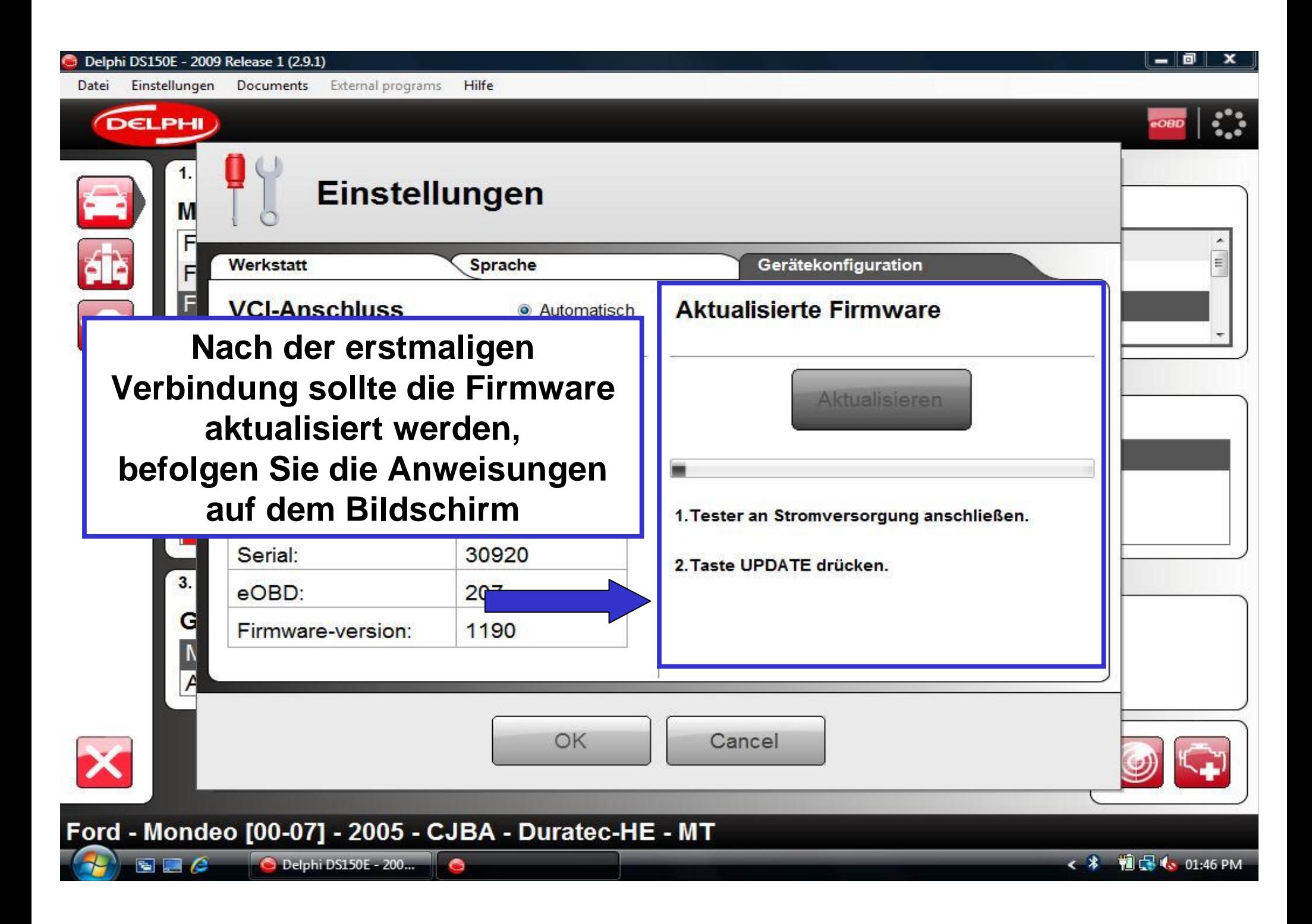

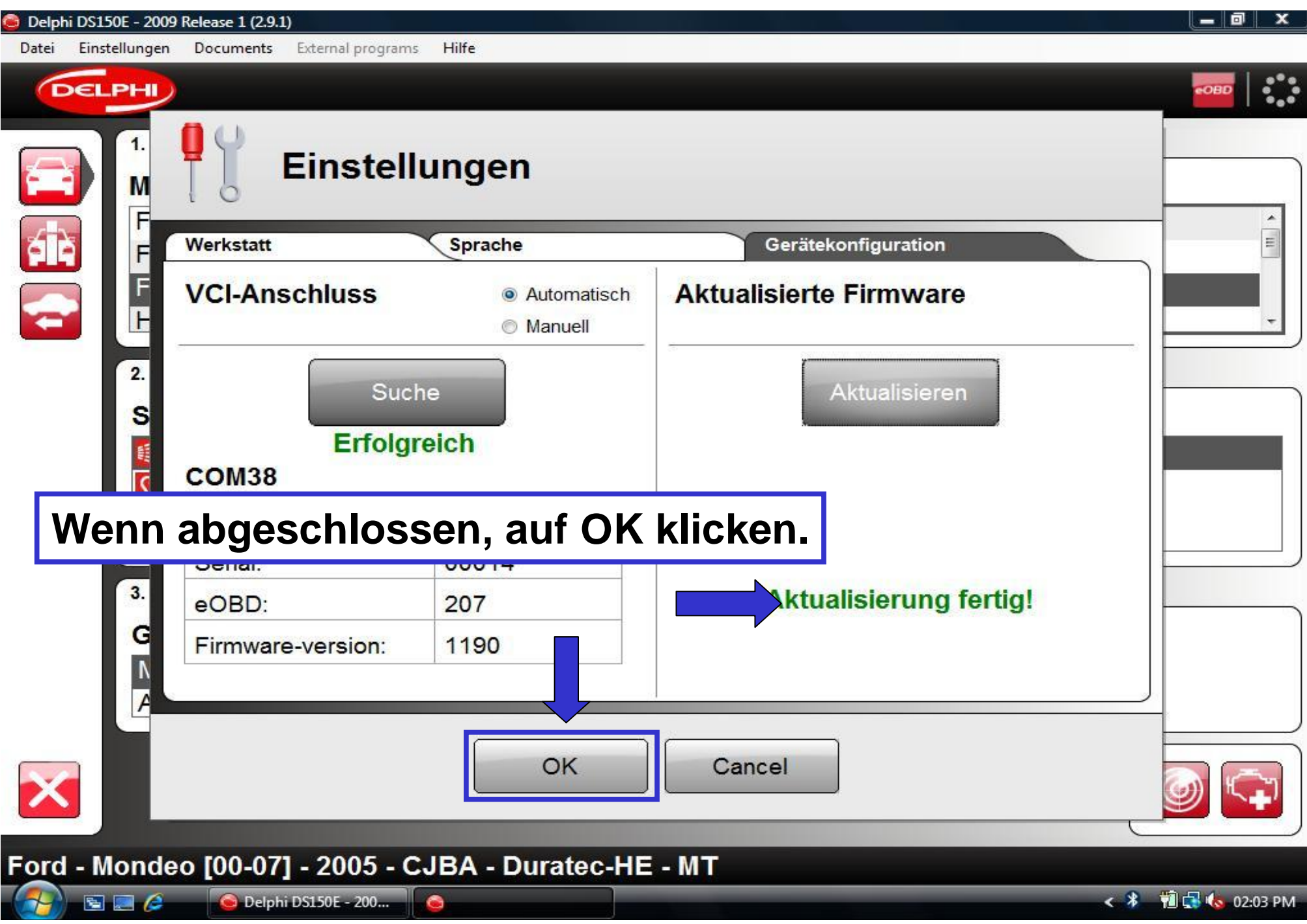

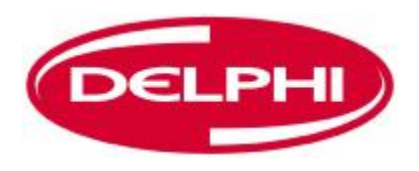

#### **DOKUMENTE**

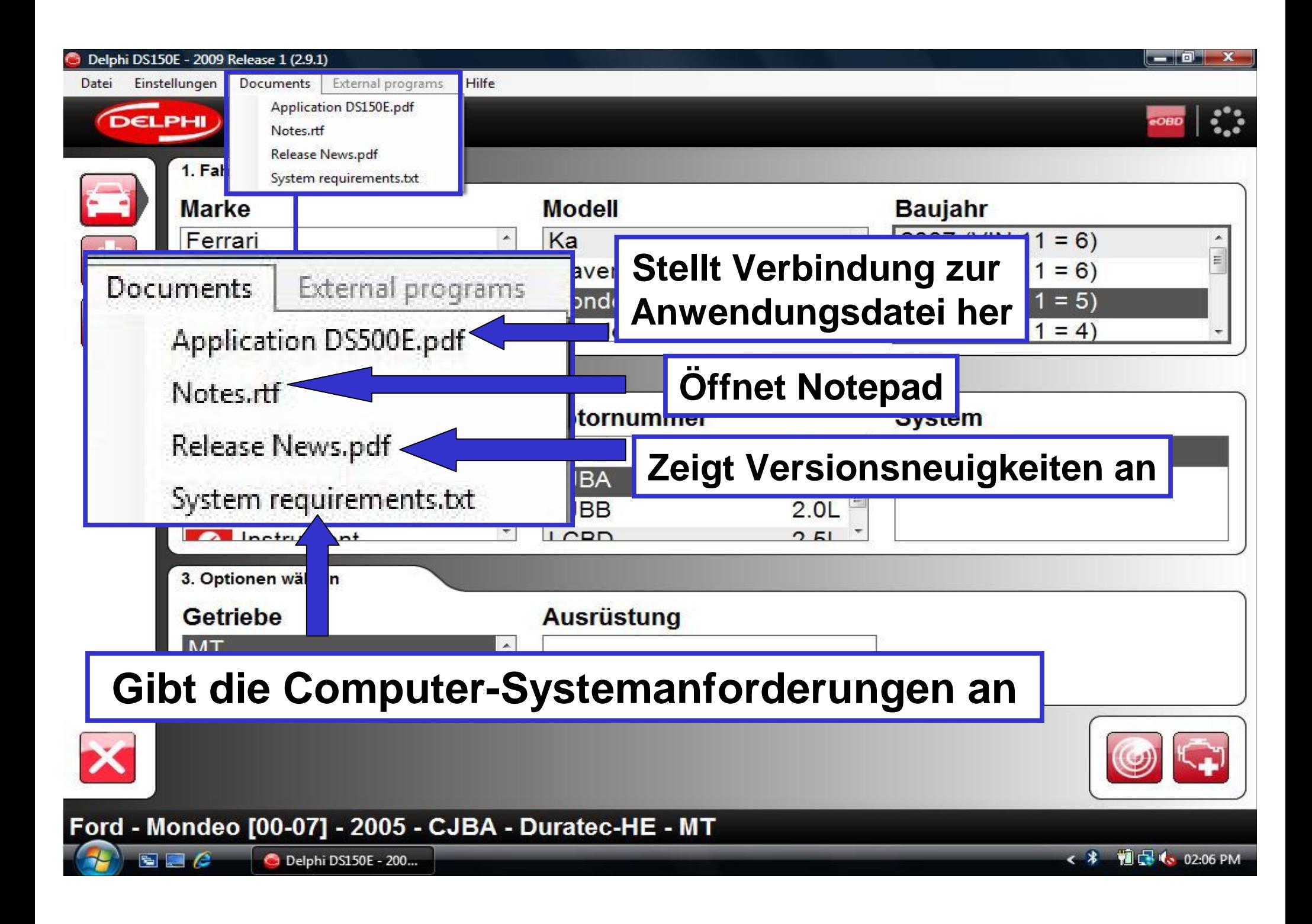

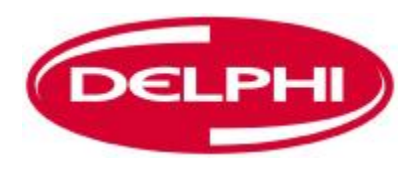

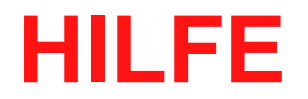

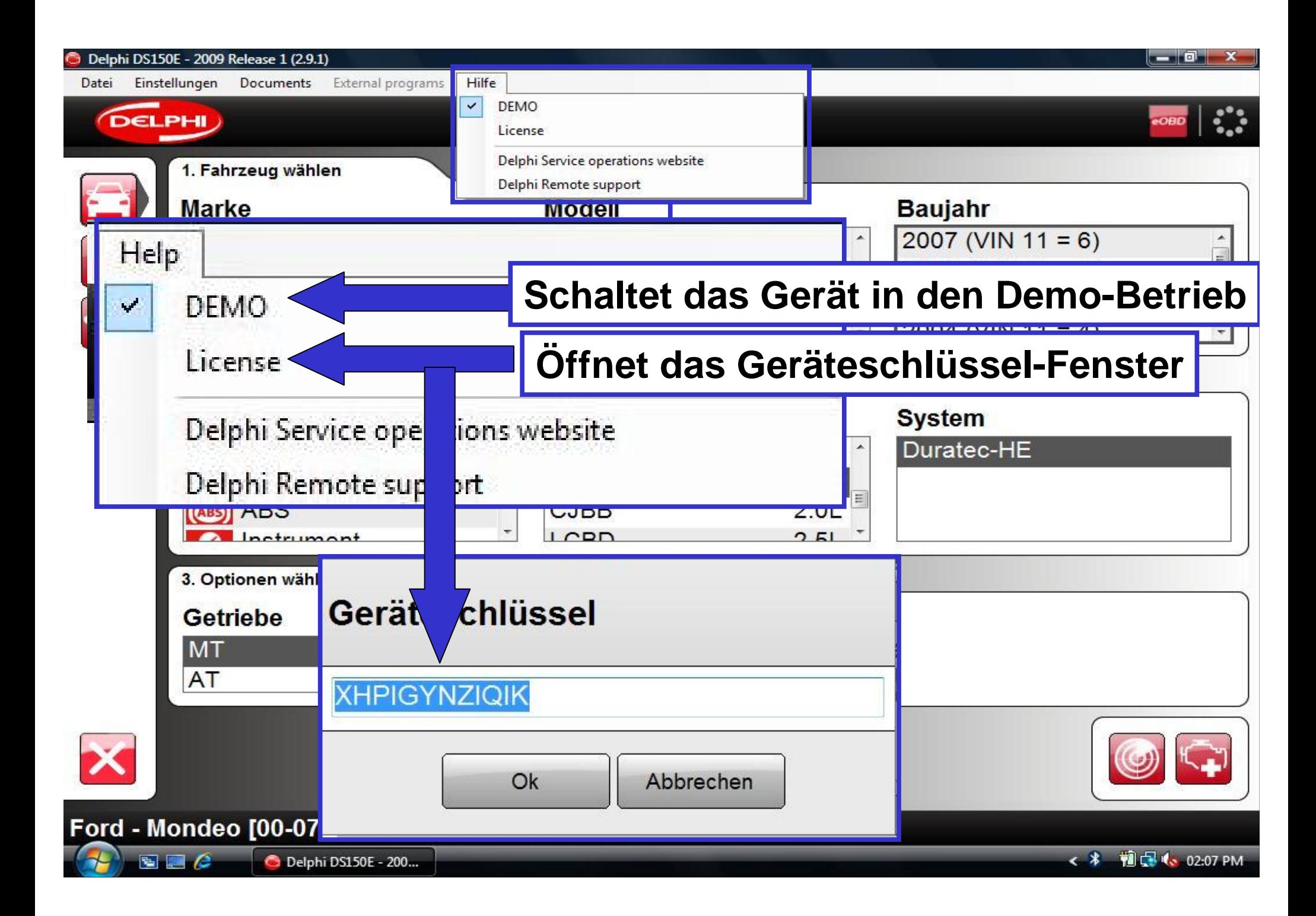

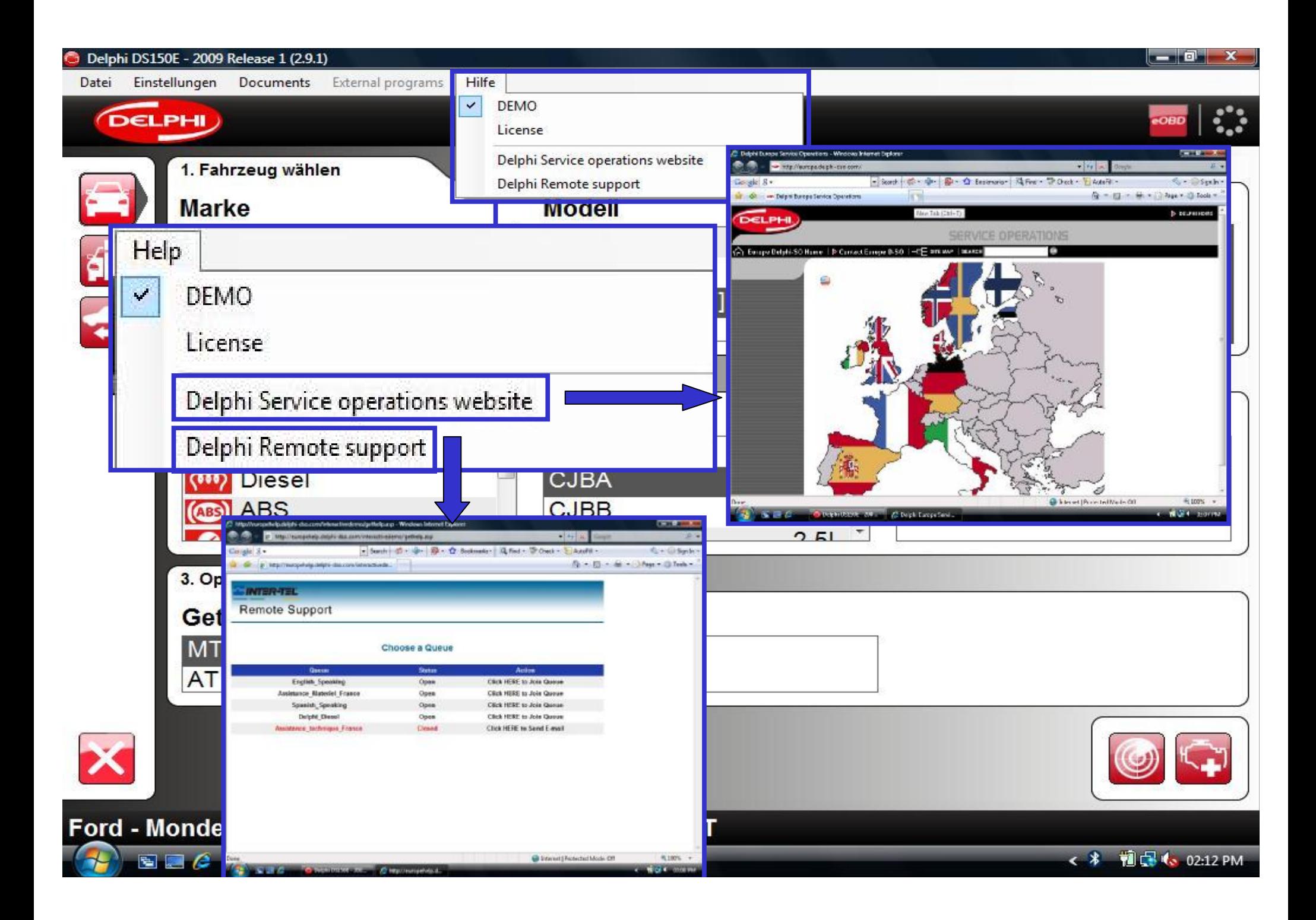

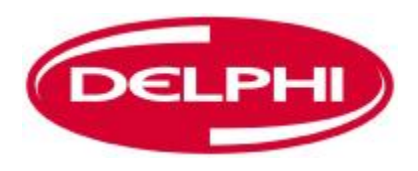

### **OBD-KOMMUNIKATION**

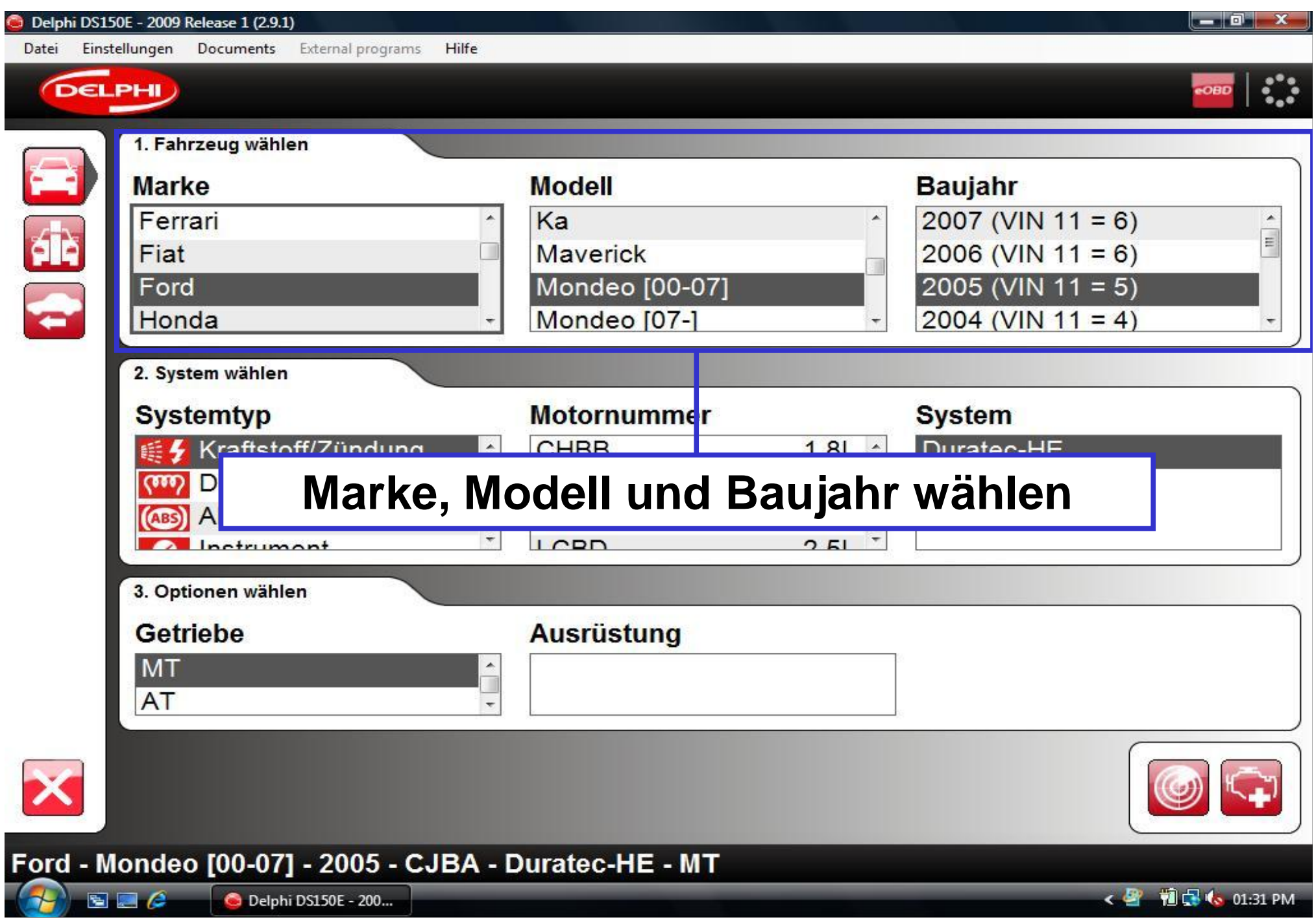

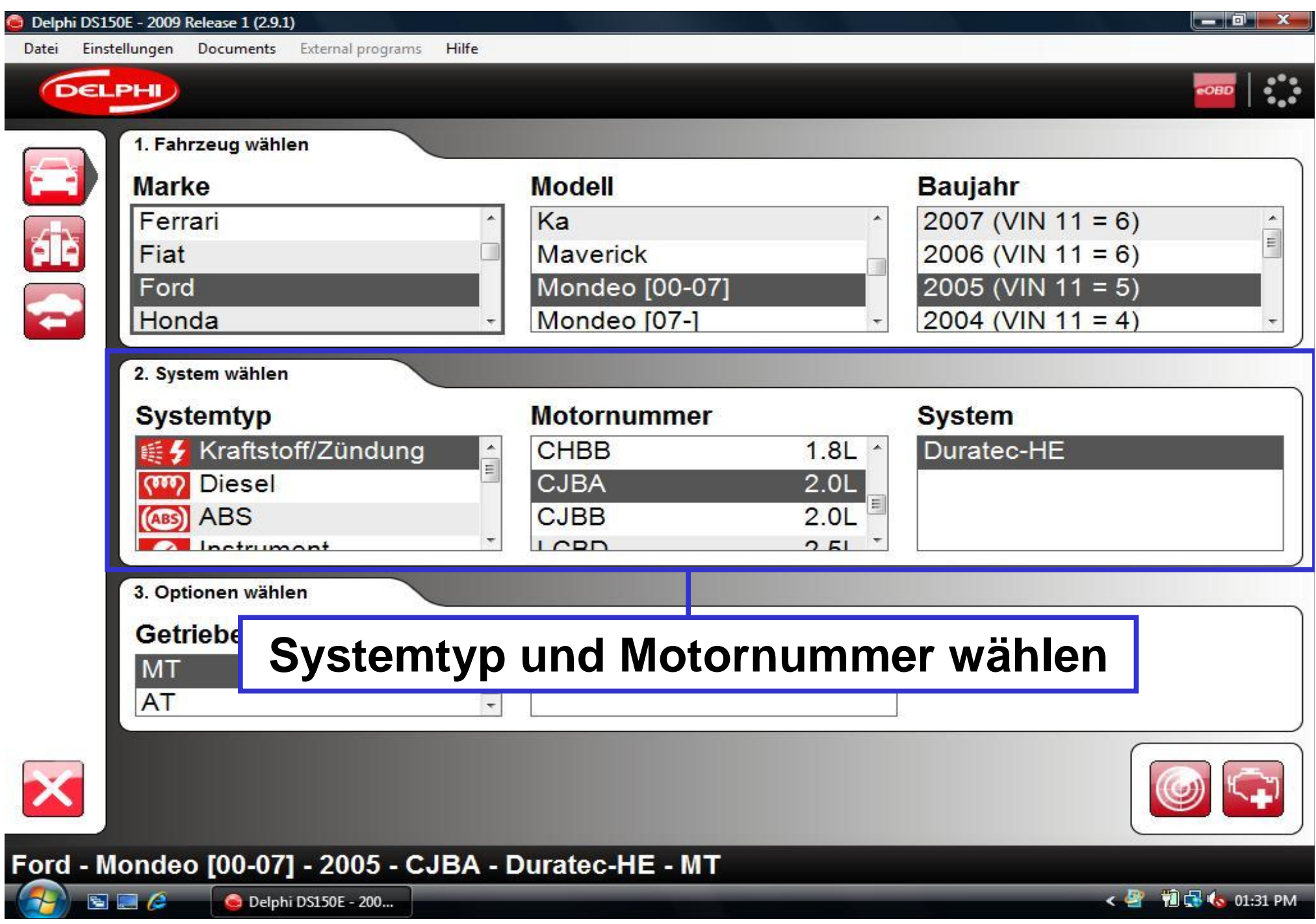

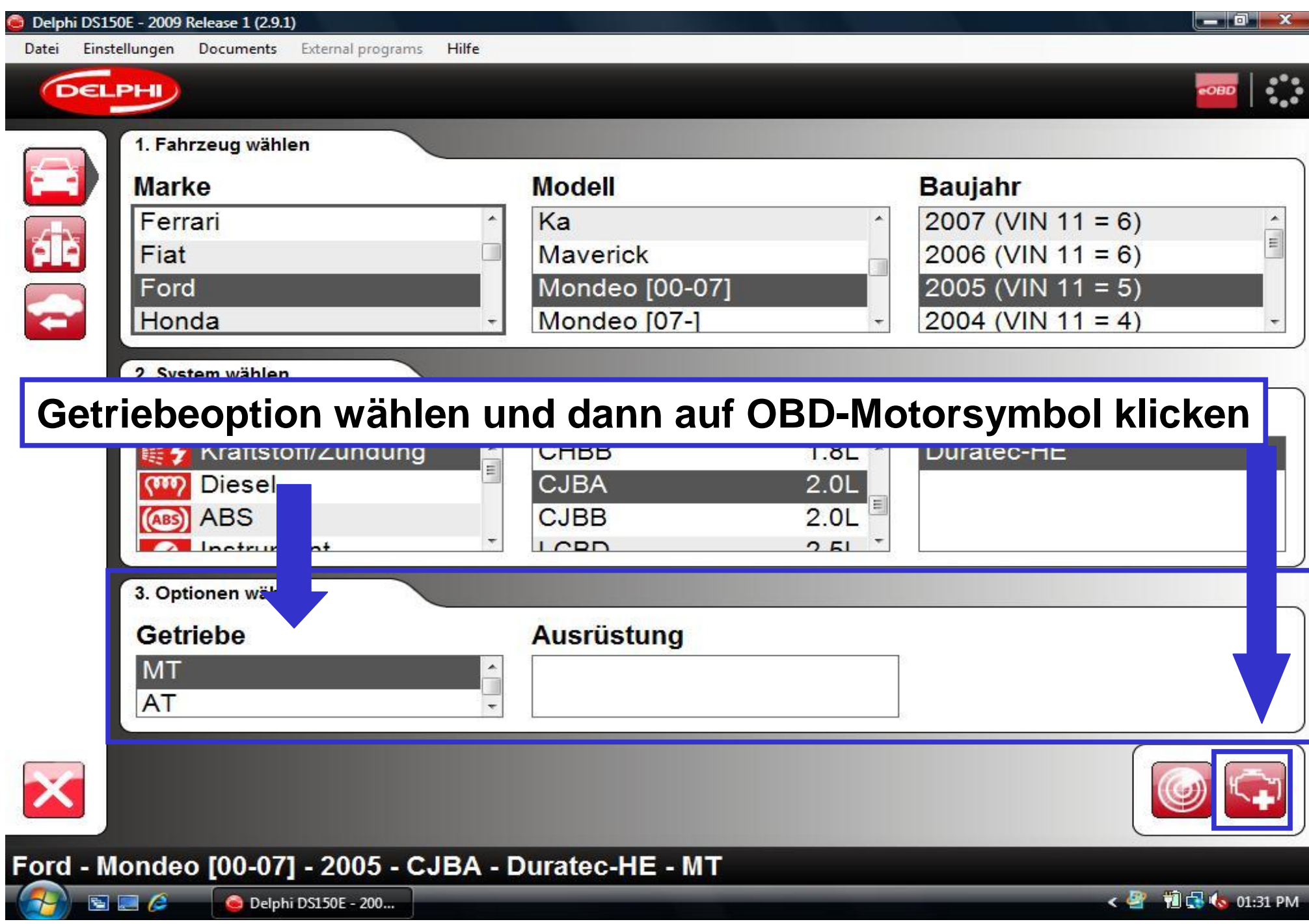

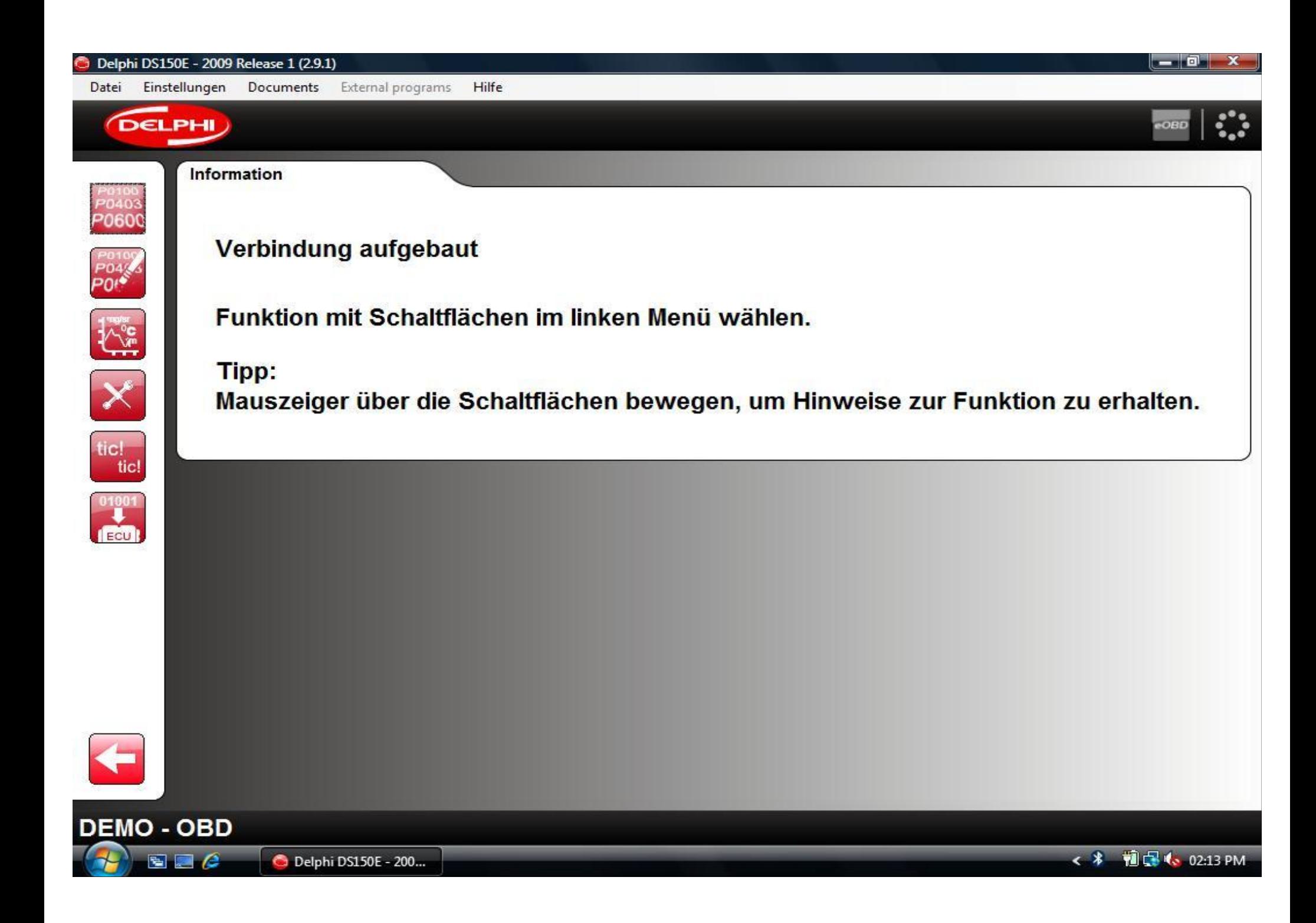

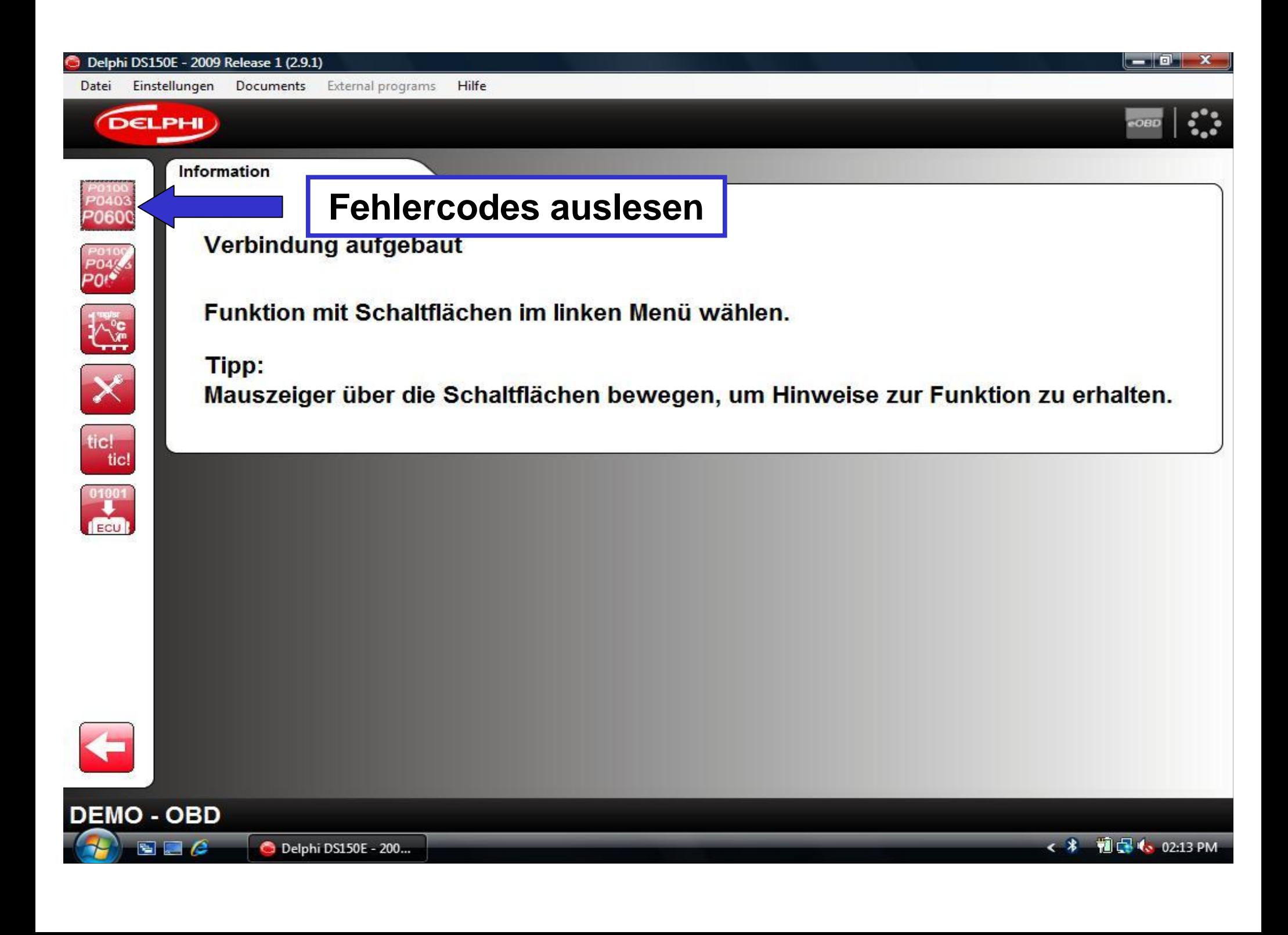

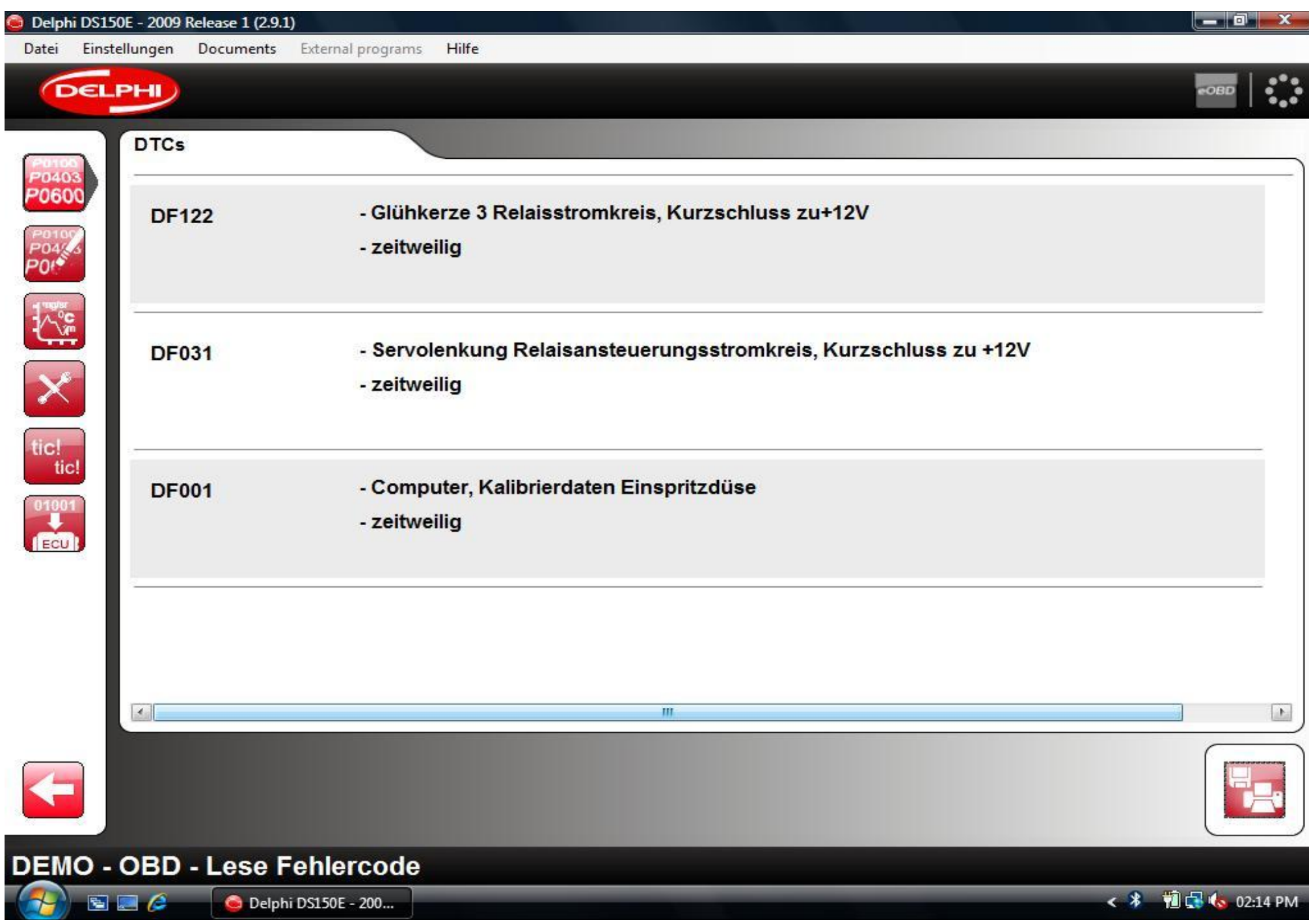

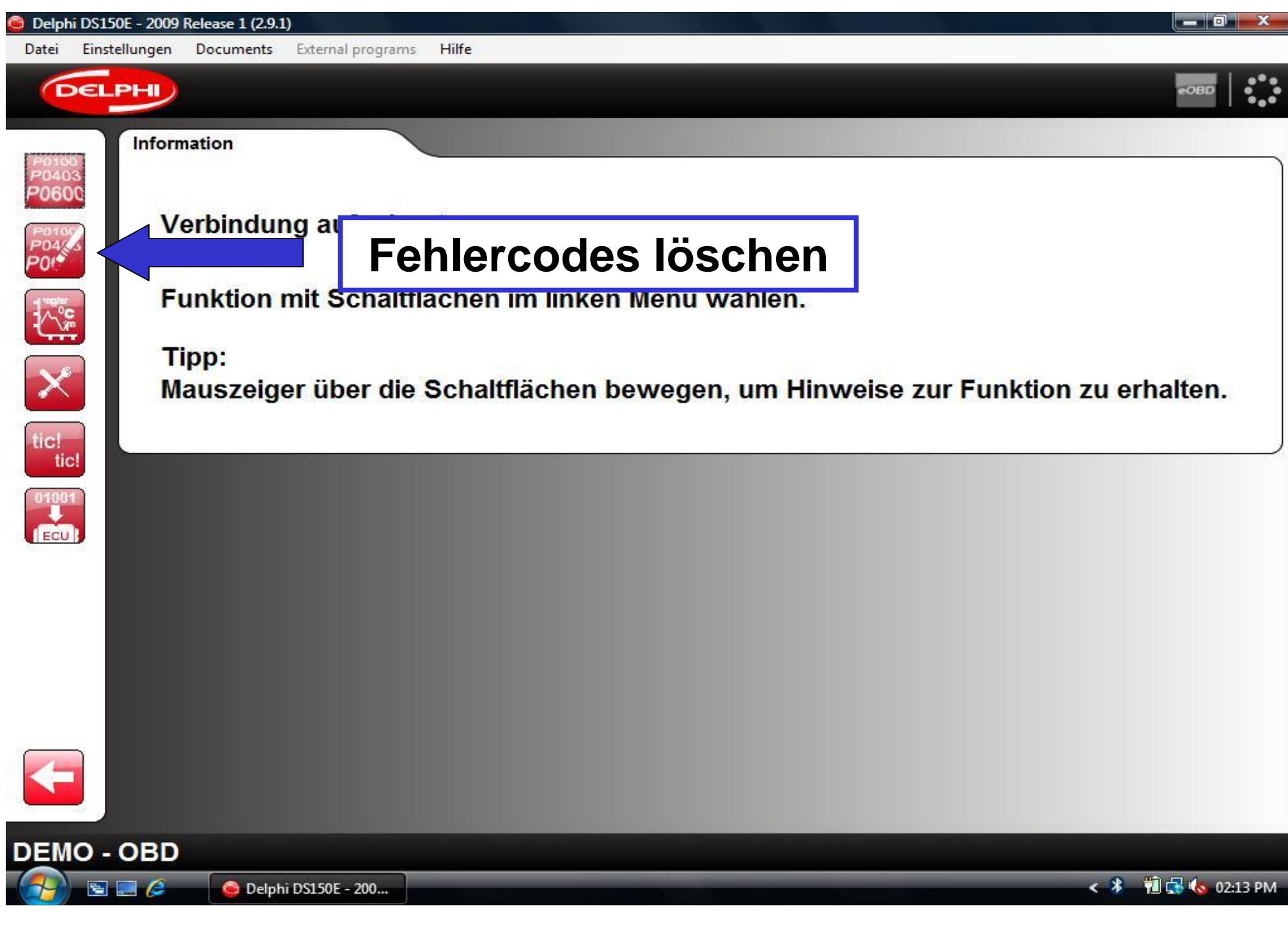

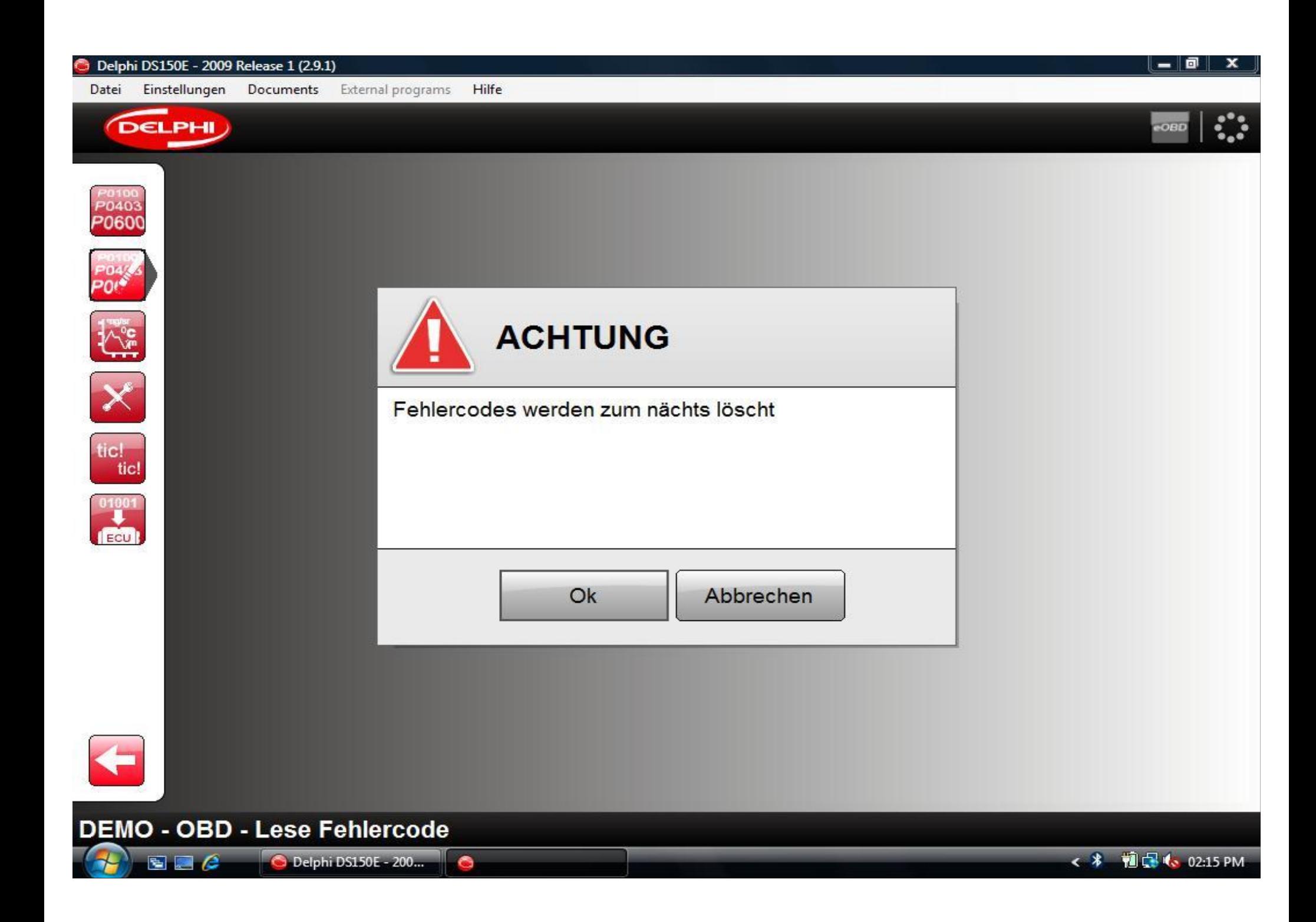

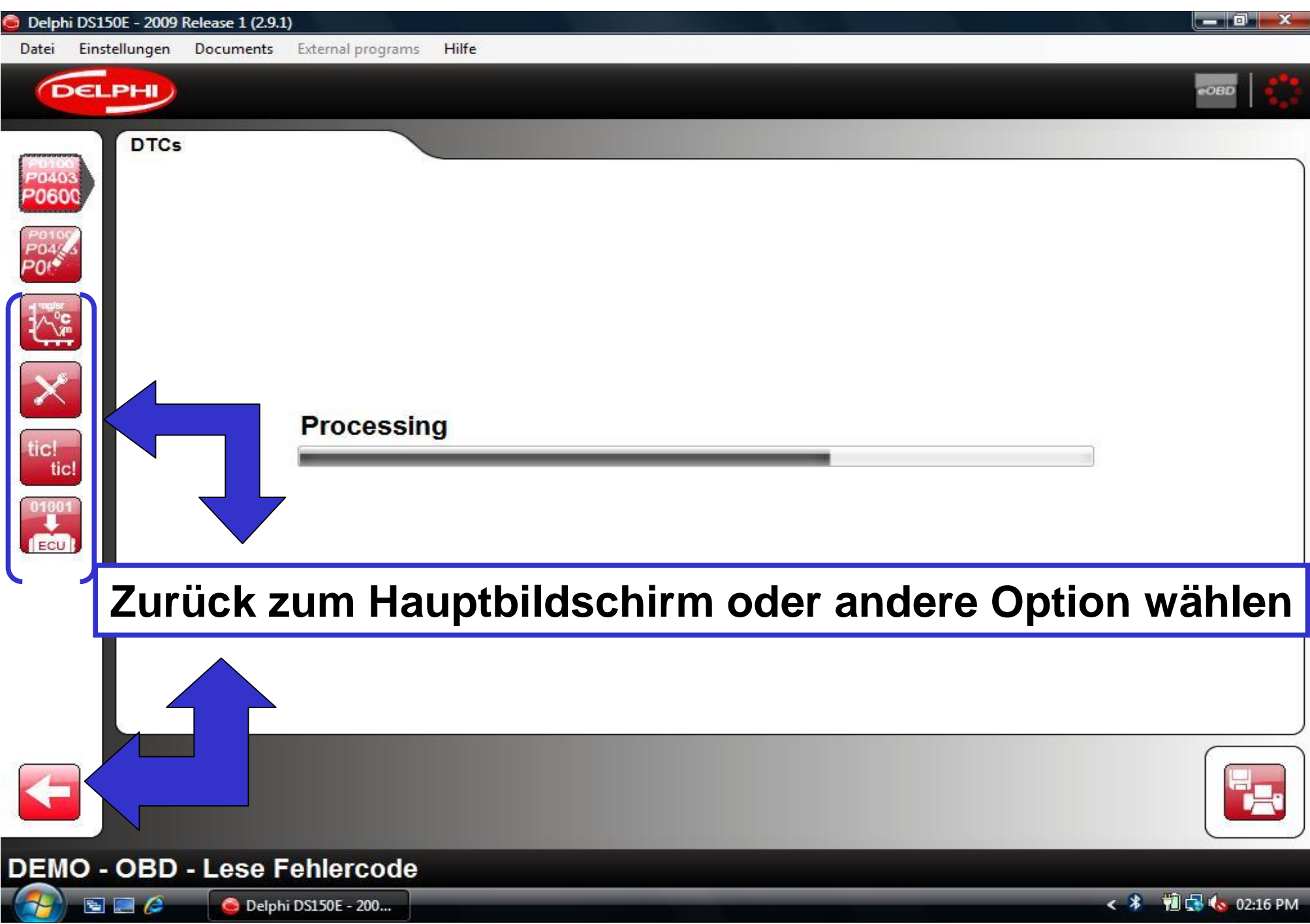

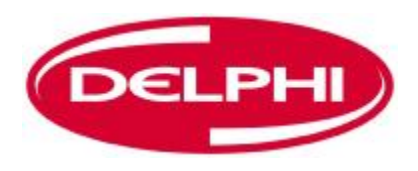

# **DRUCKEN UND SPEICHERN**

Dangerfield February. 2010 V1.0

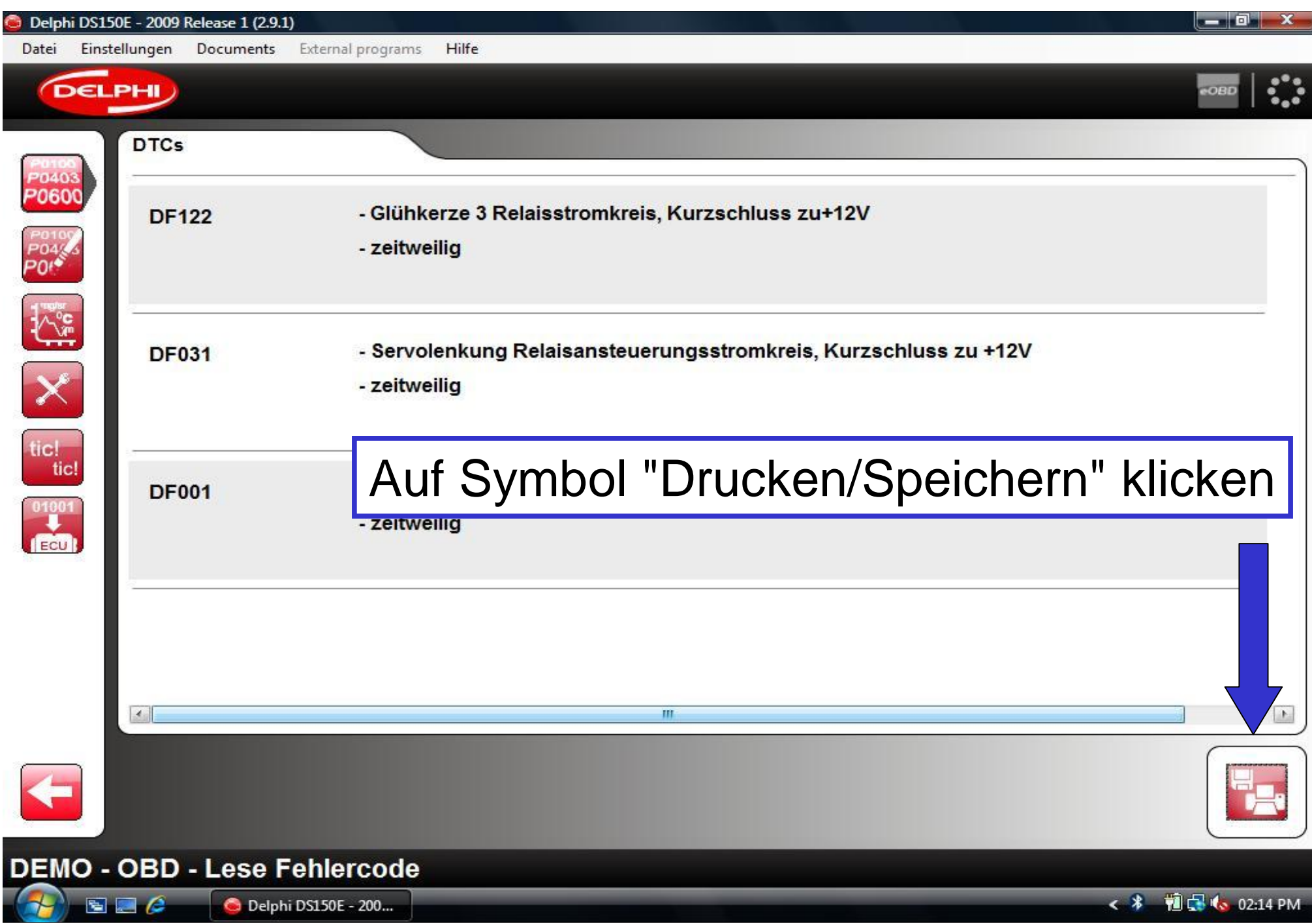

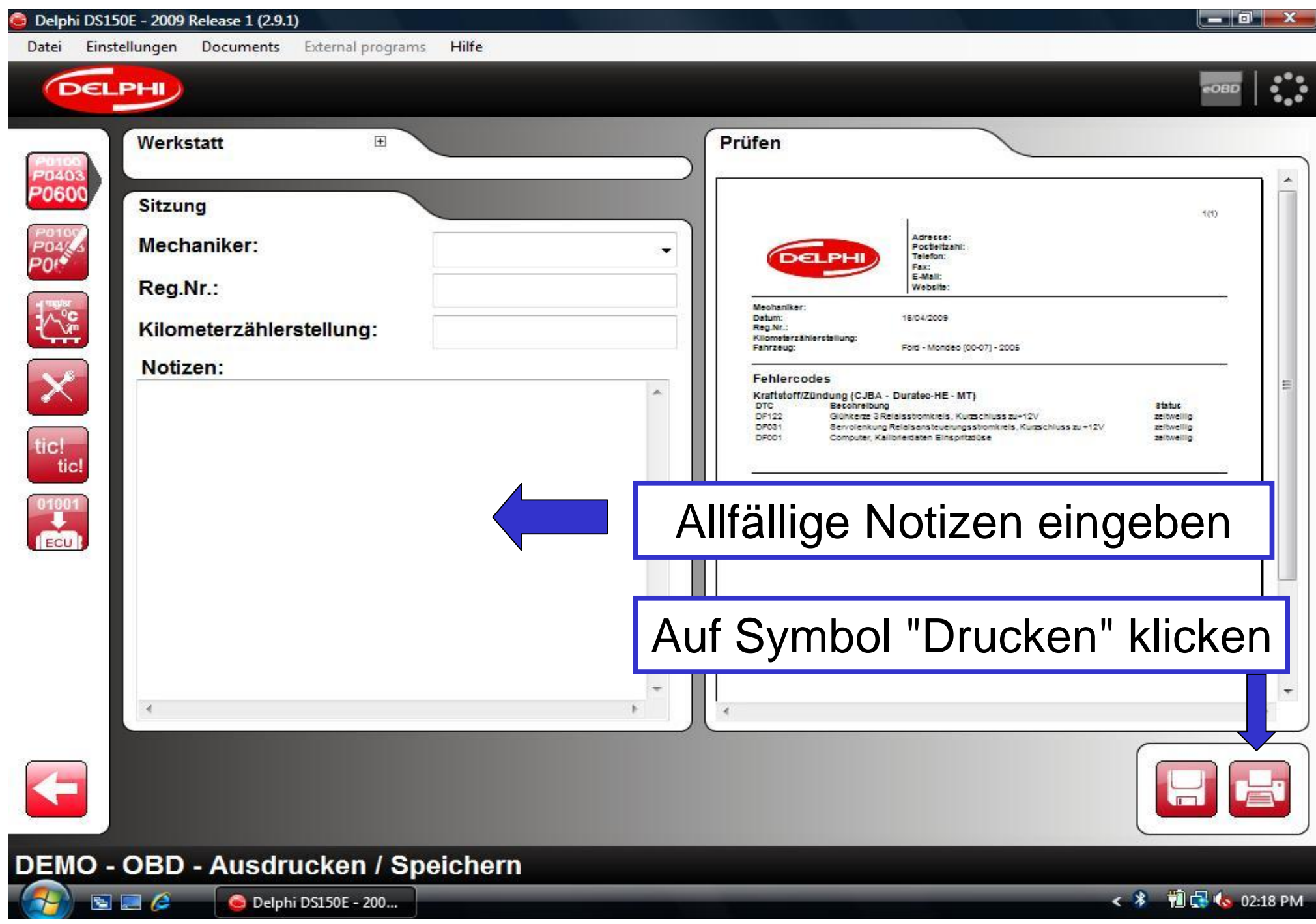

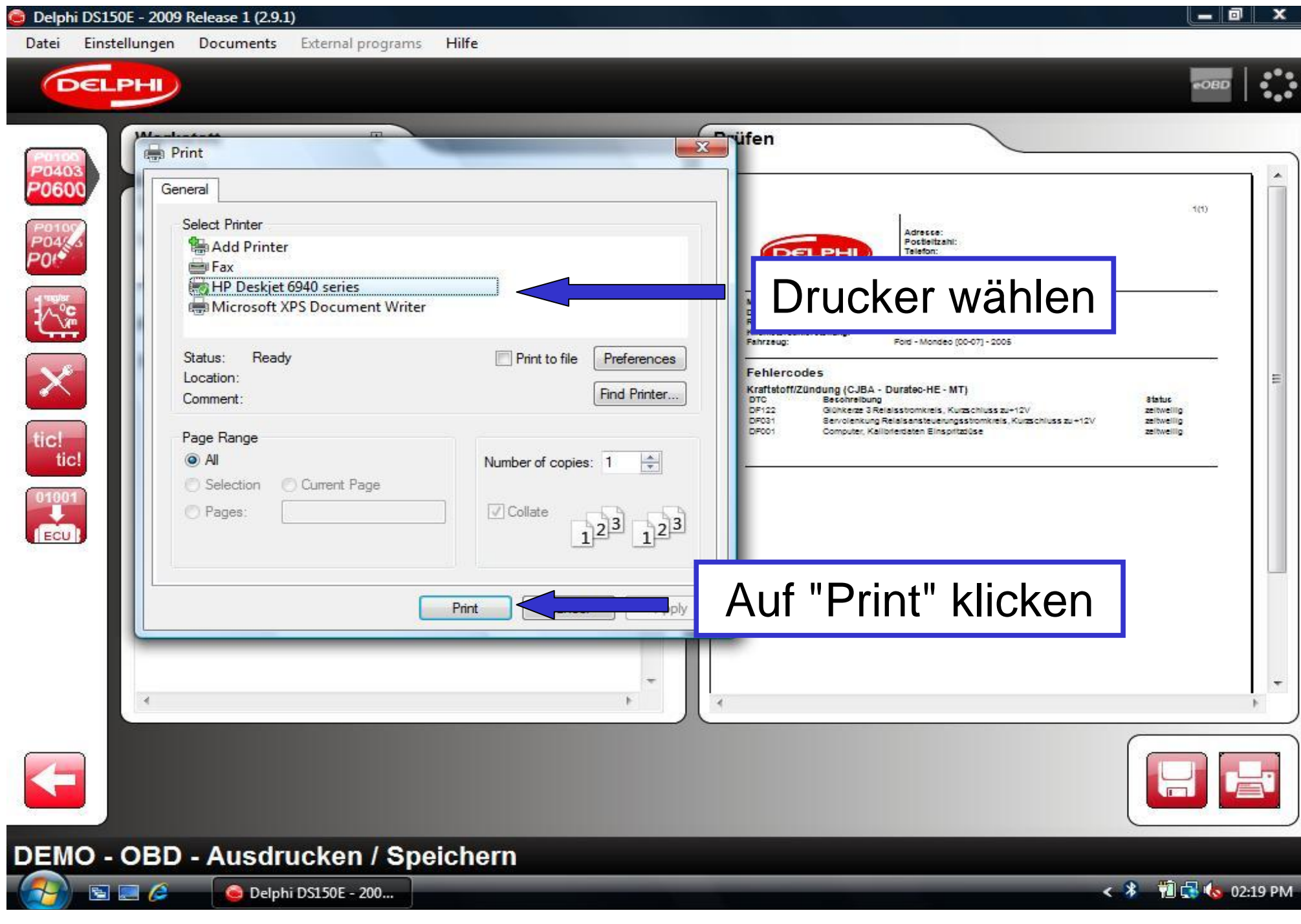
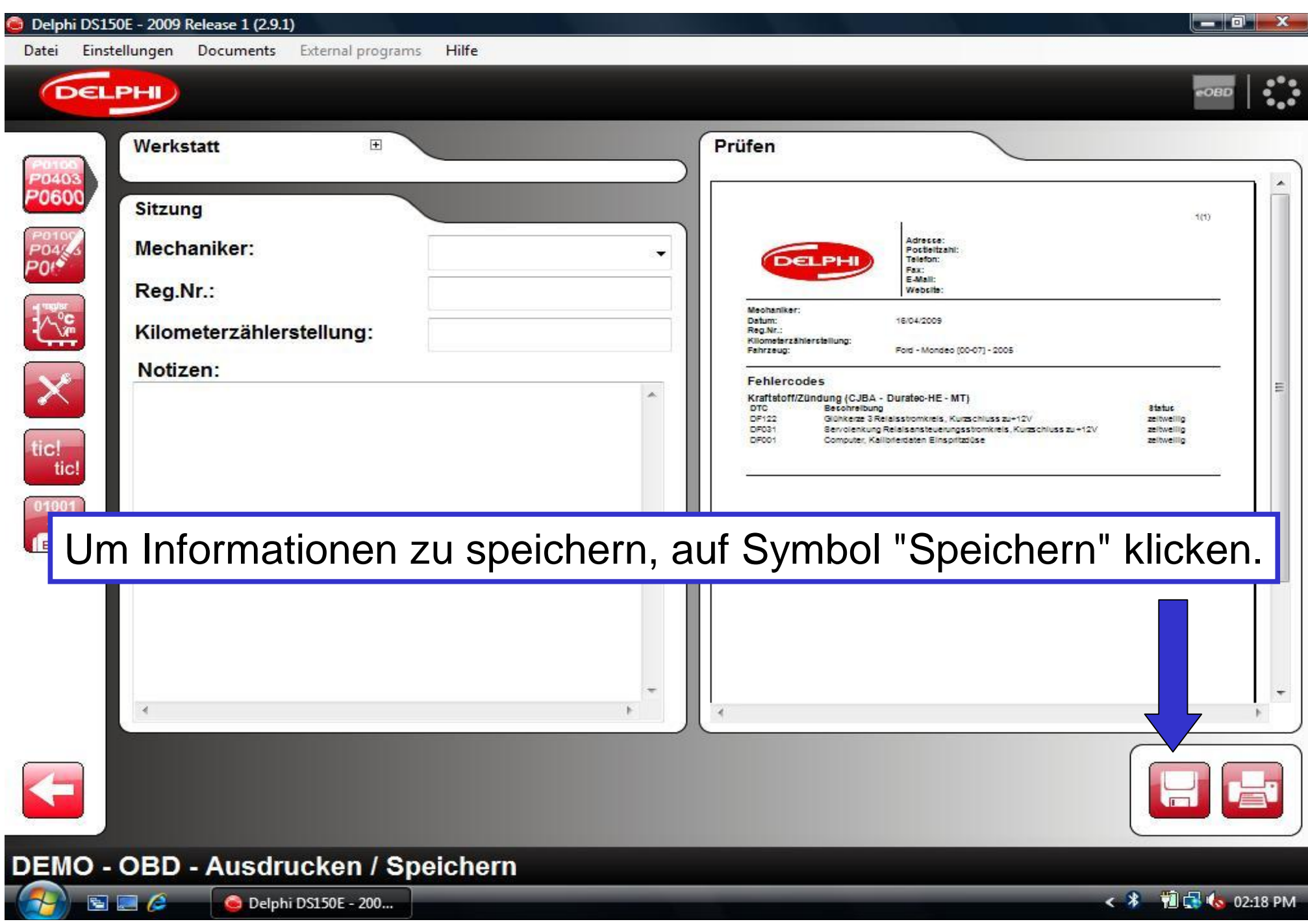

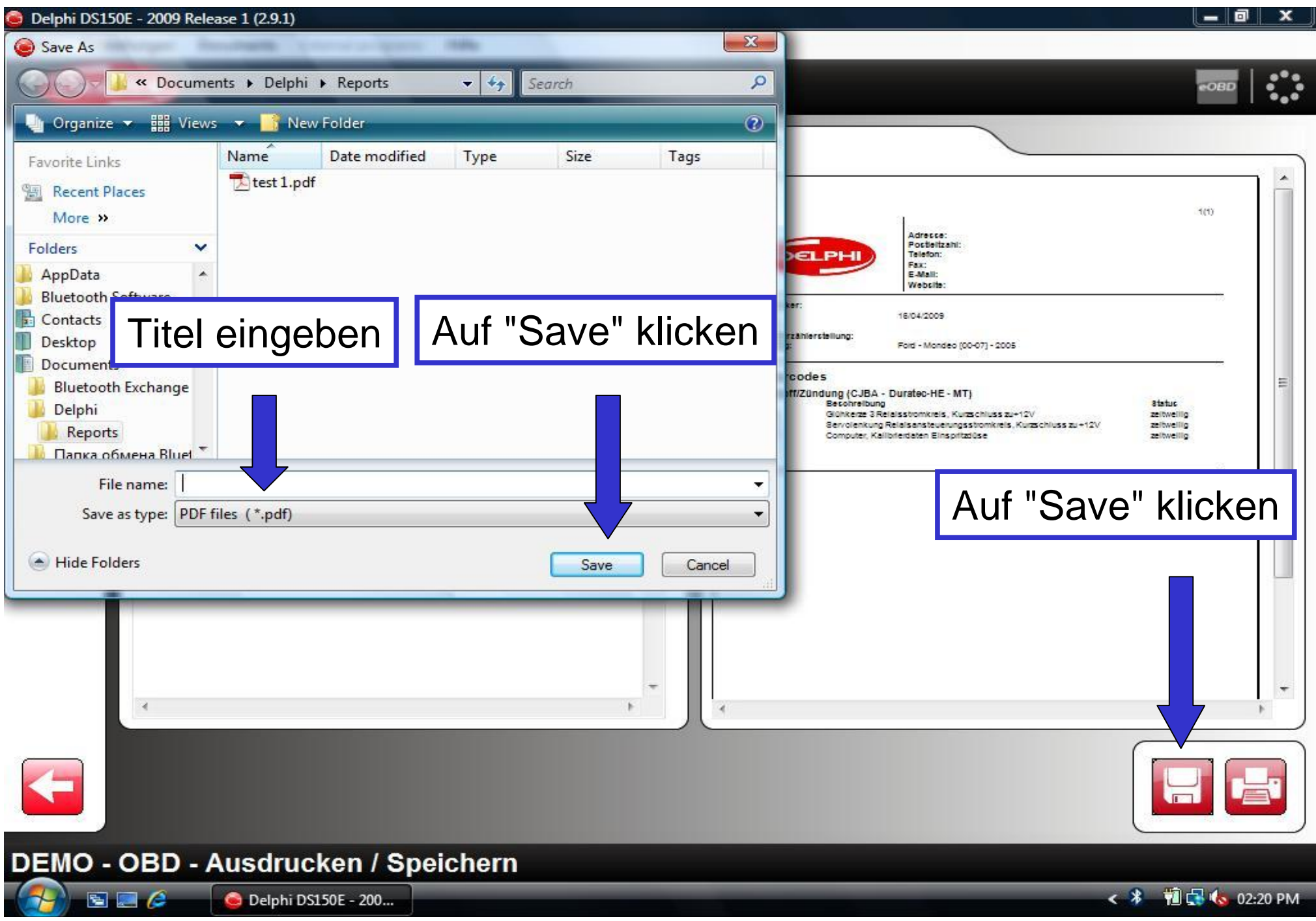

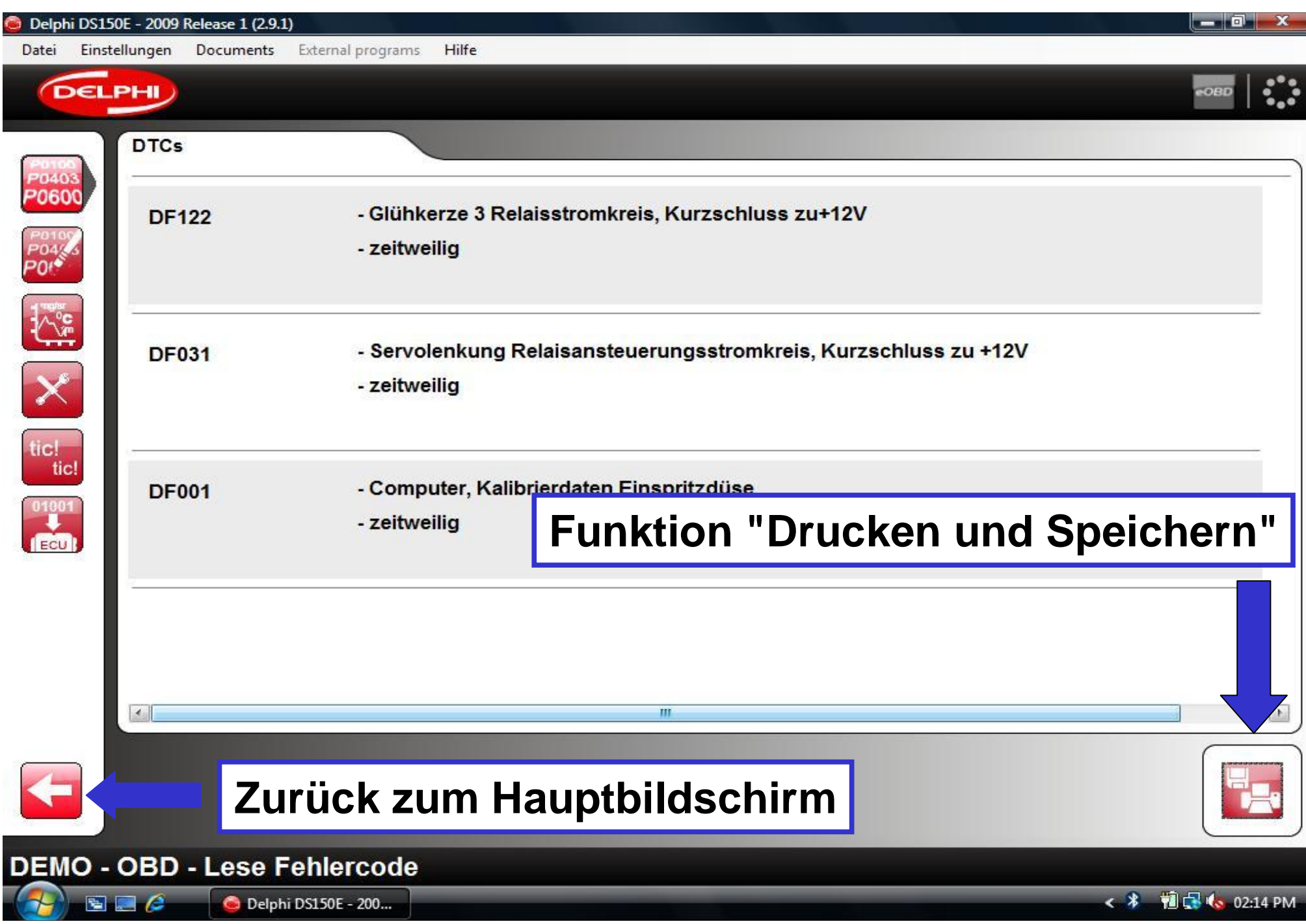

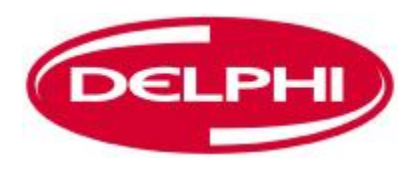

### **ECHTZEITDATEN**

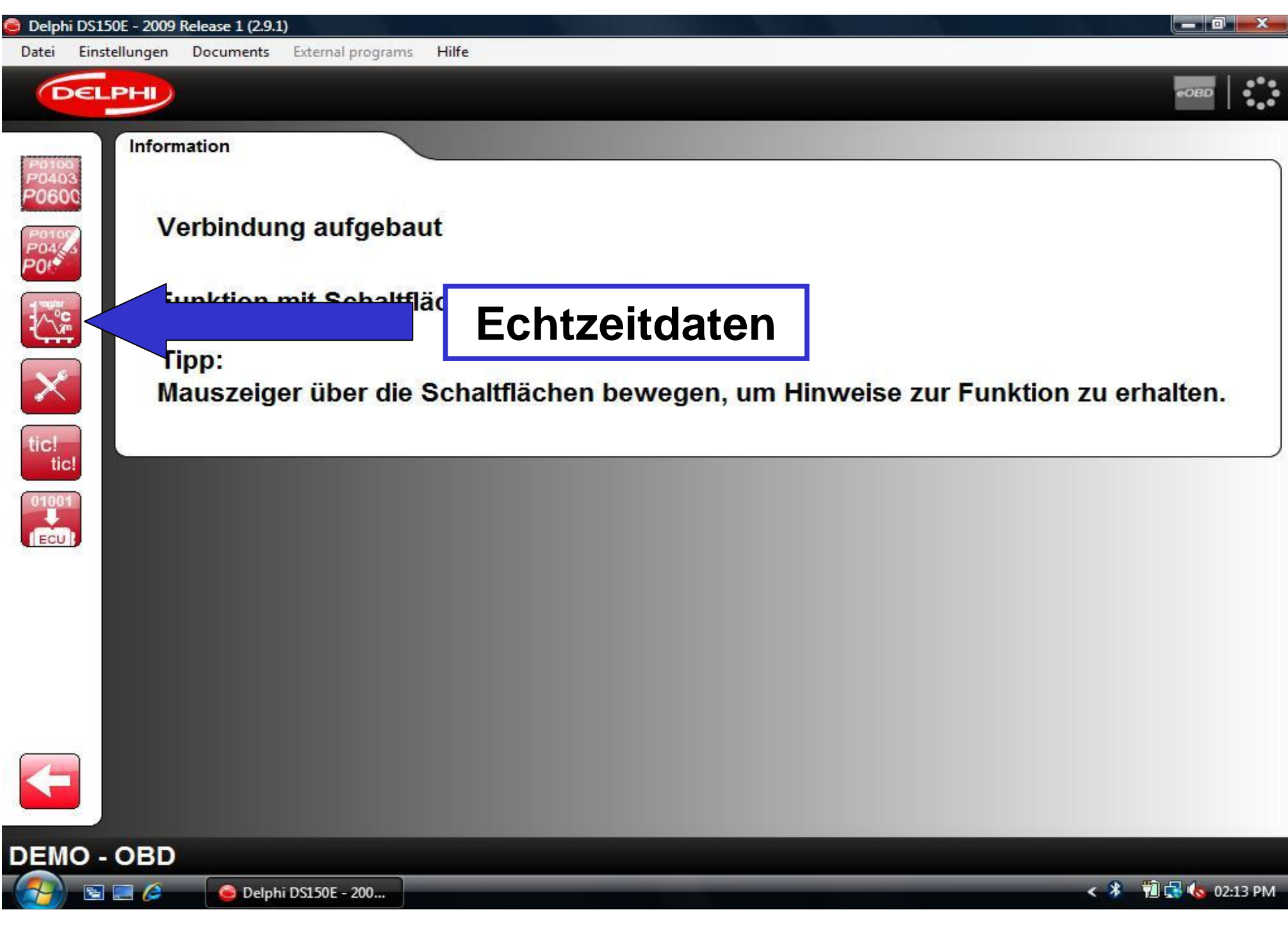

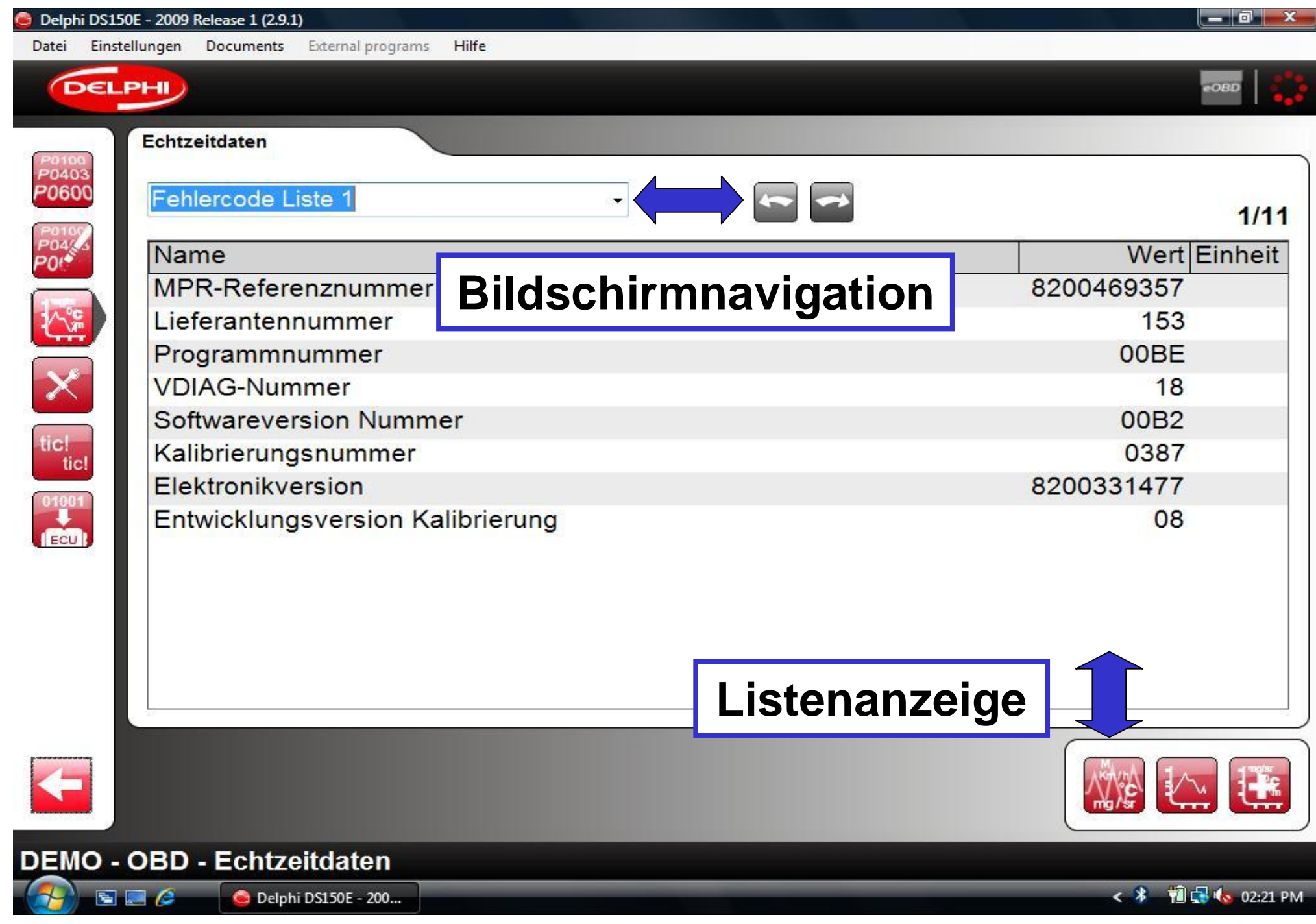

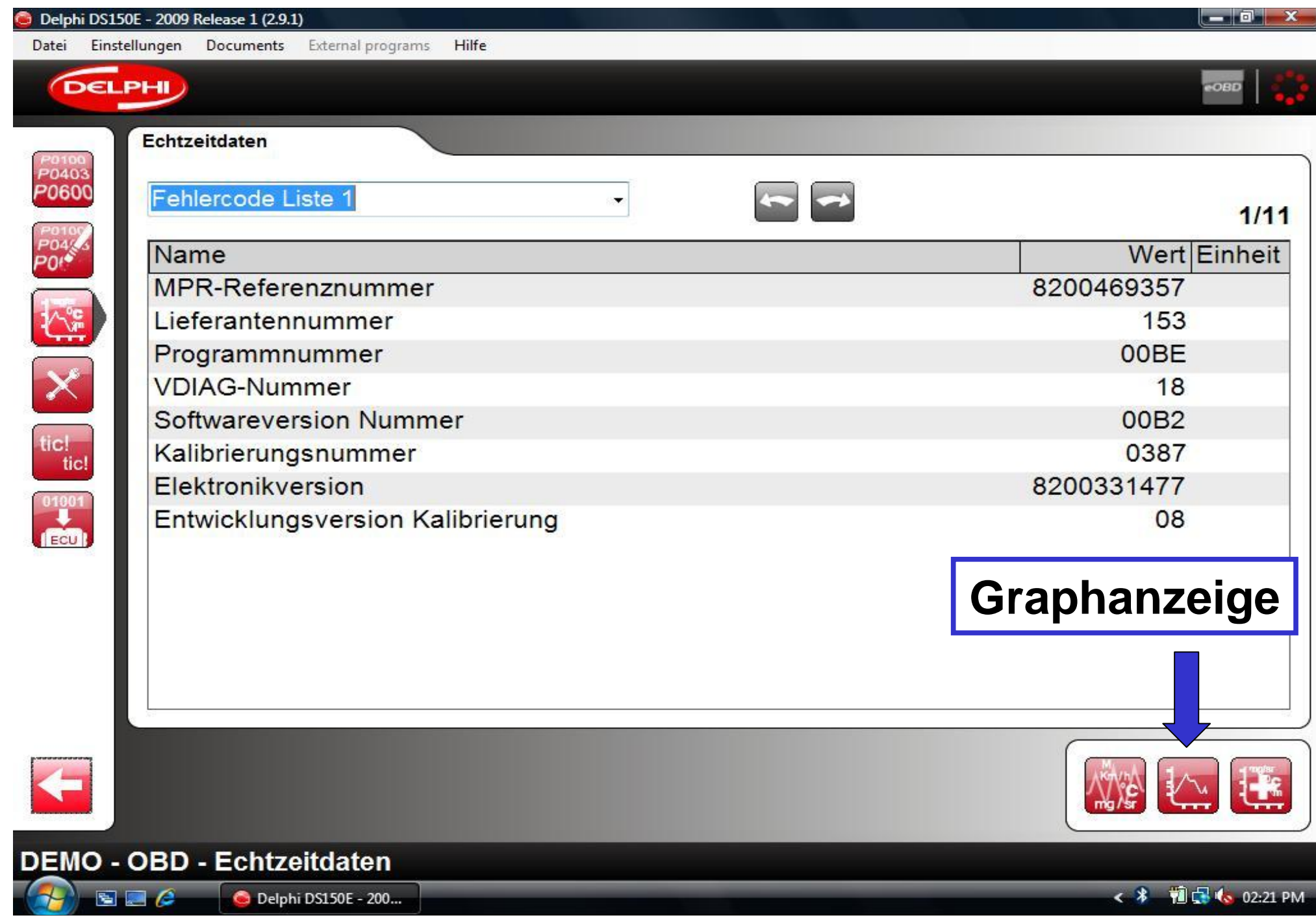

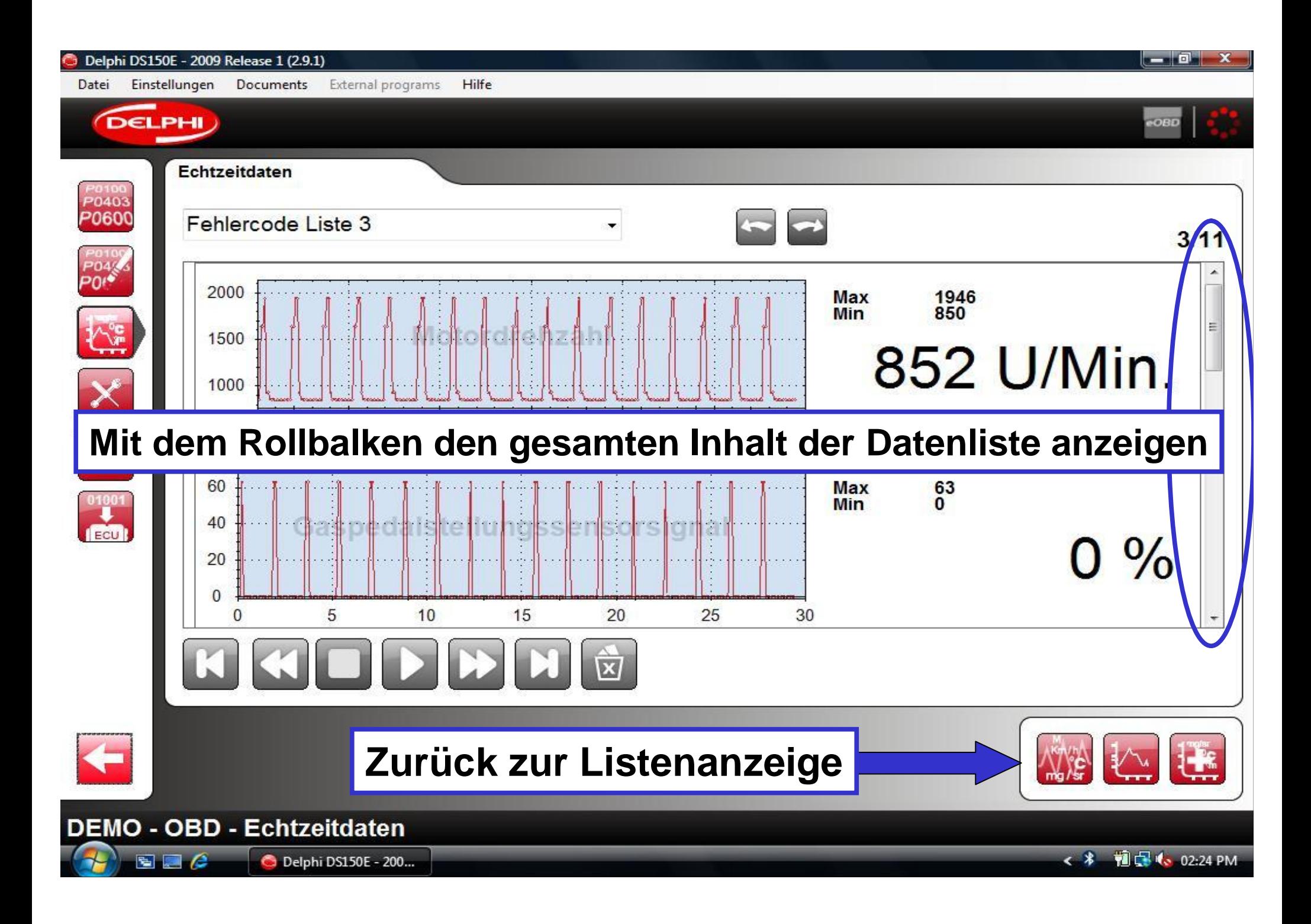

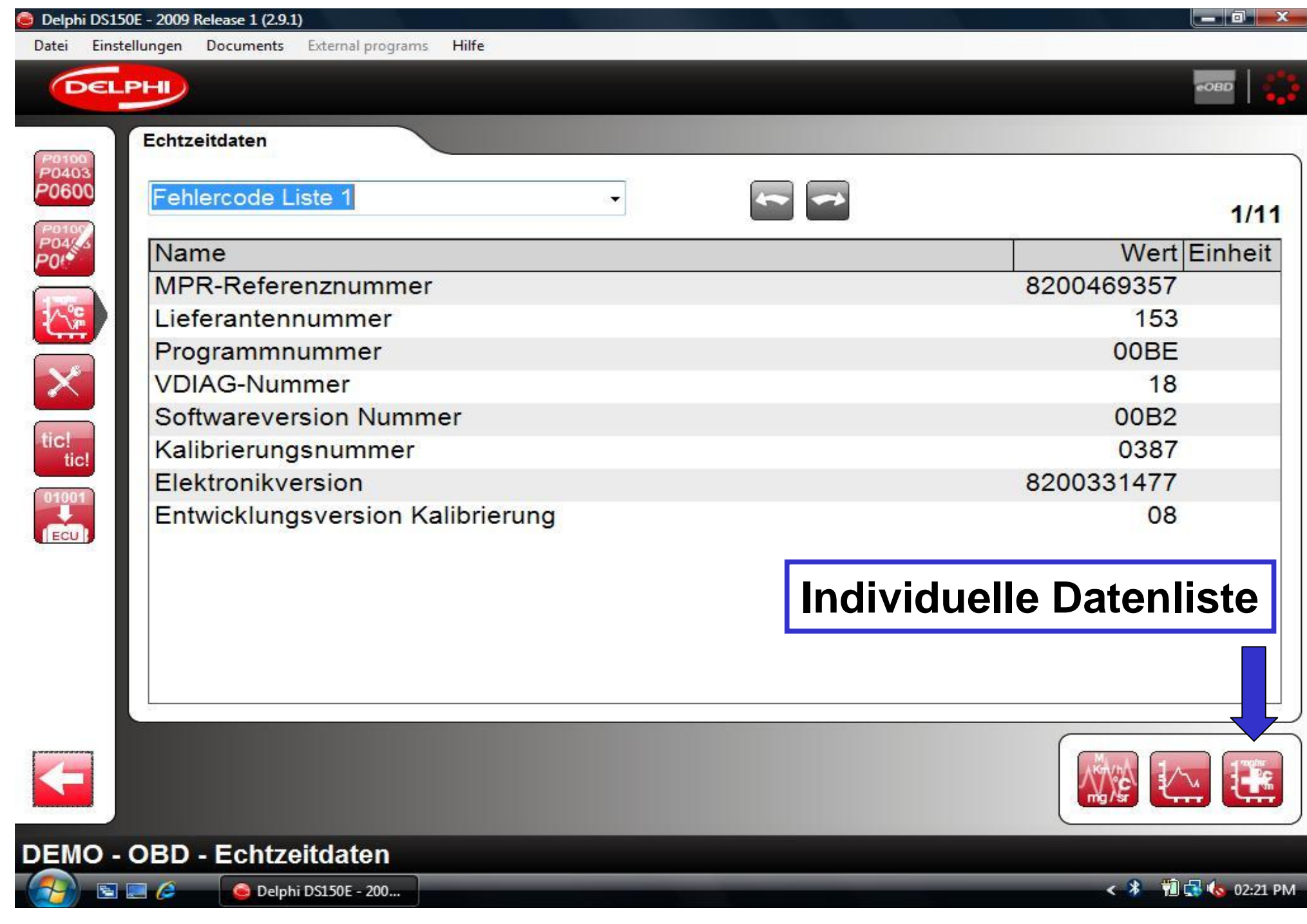

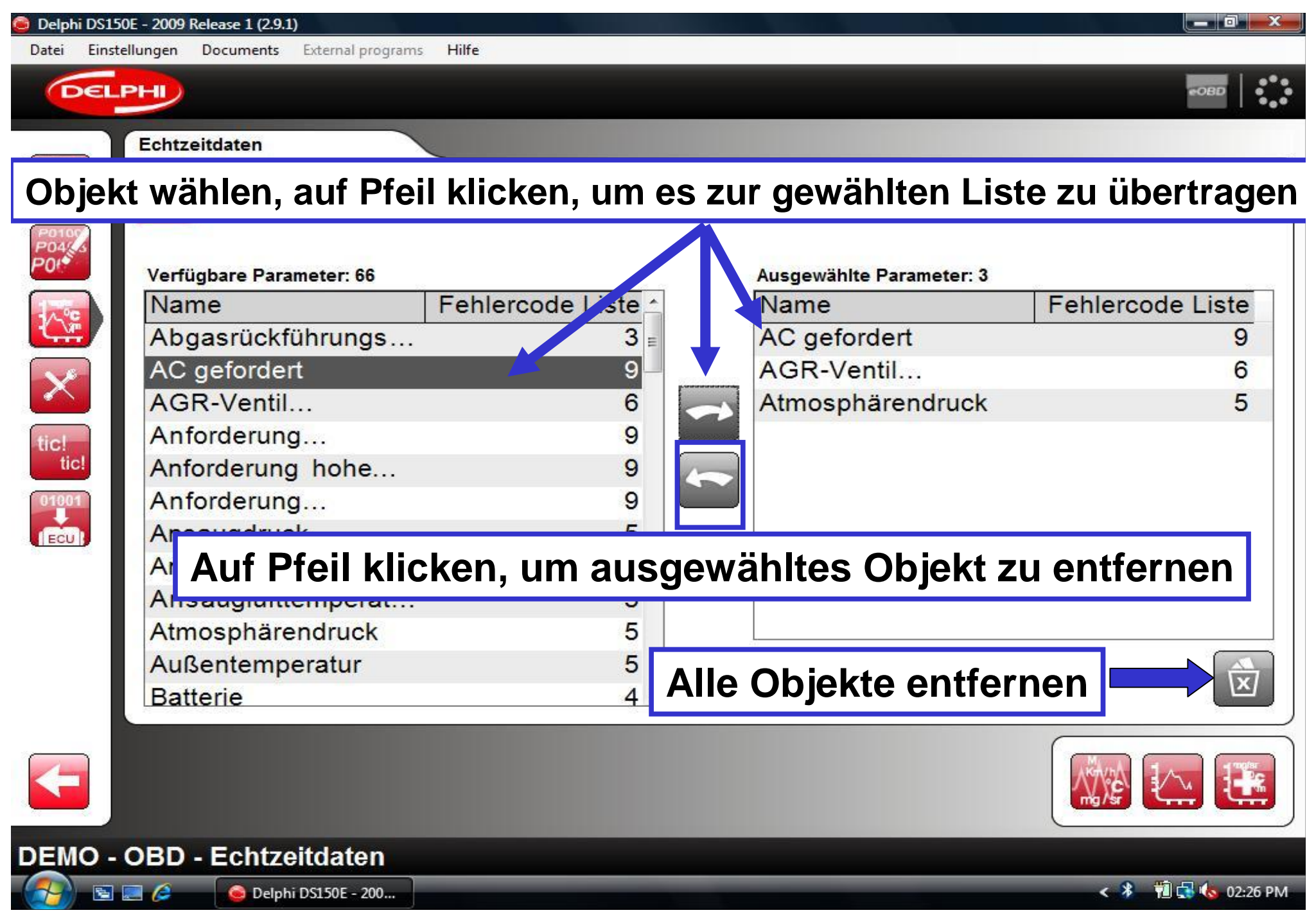

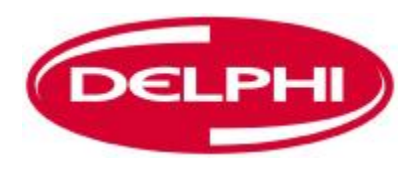

### **PARAMETER EINSTELLEN**

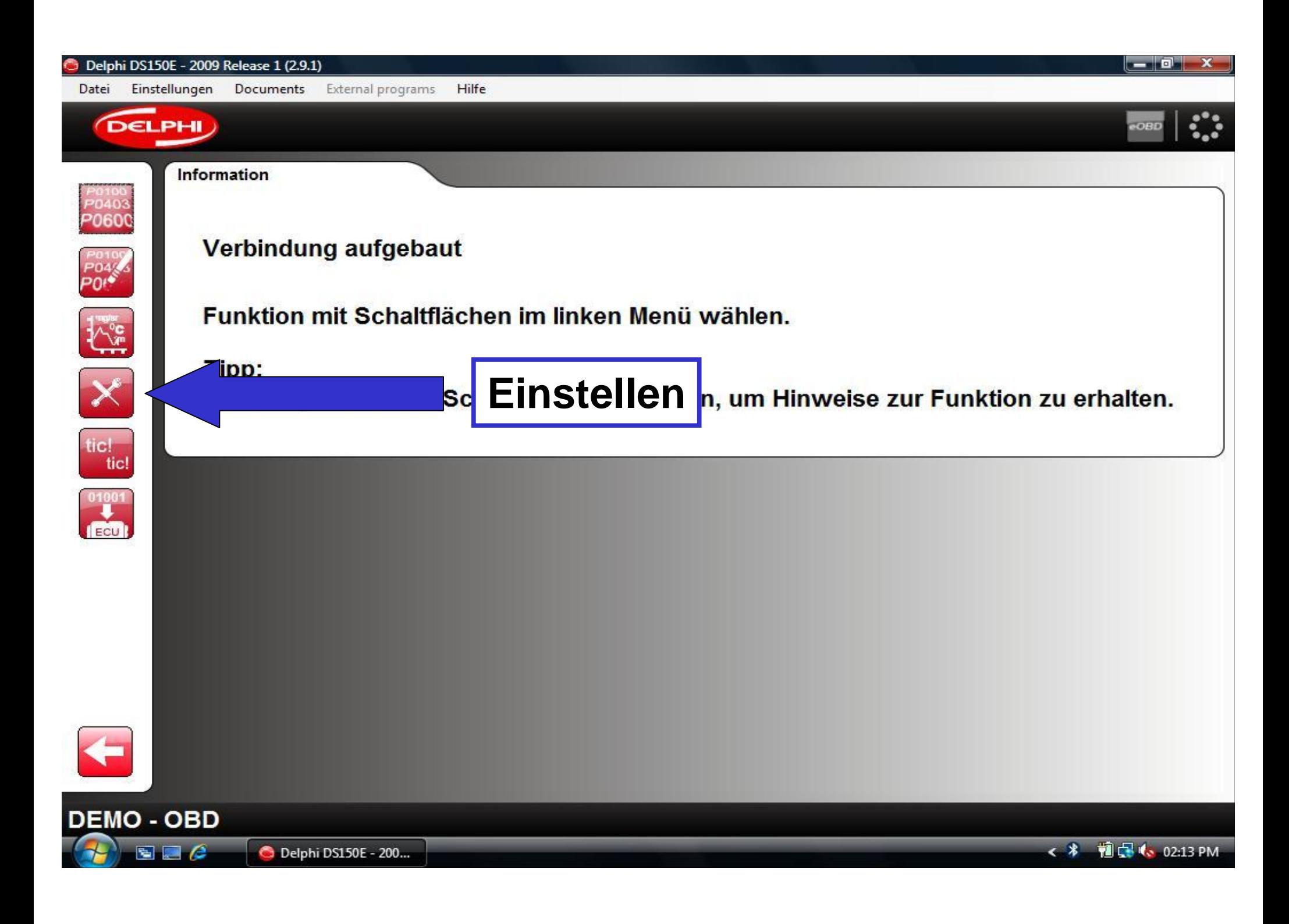

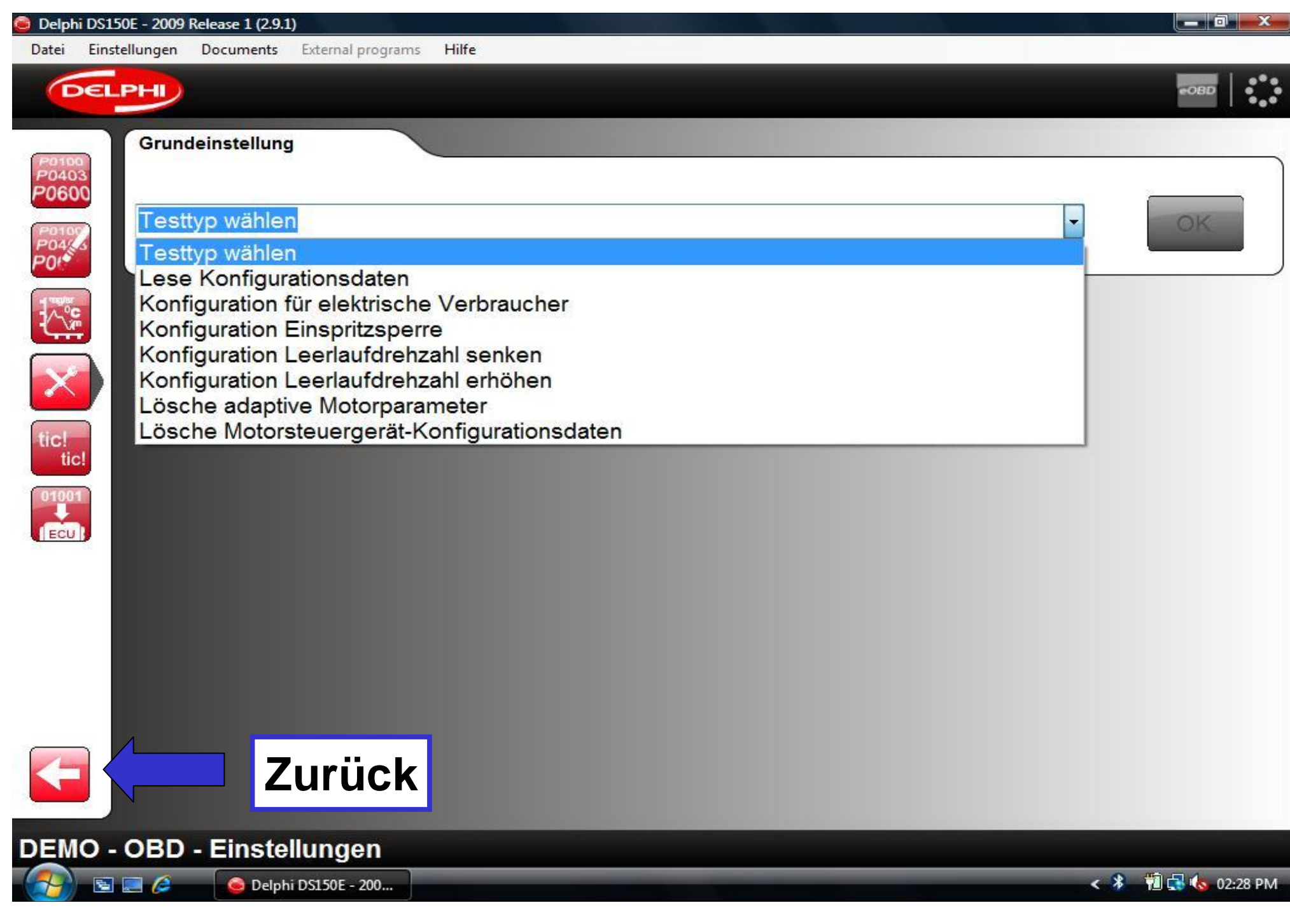

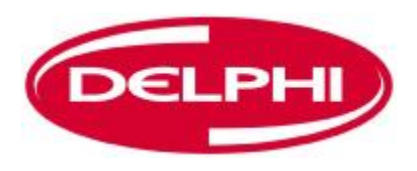

### **KOMPONENTENAKTIVIERUNG**

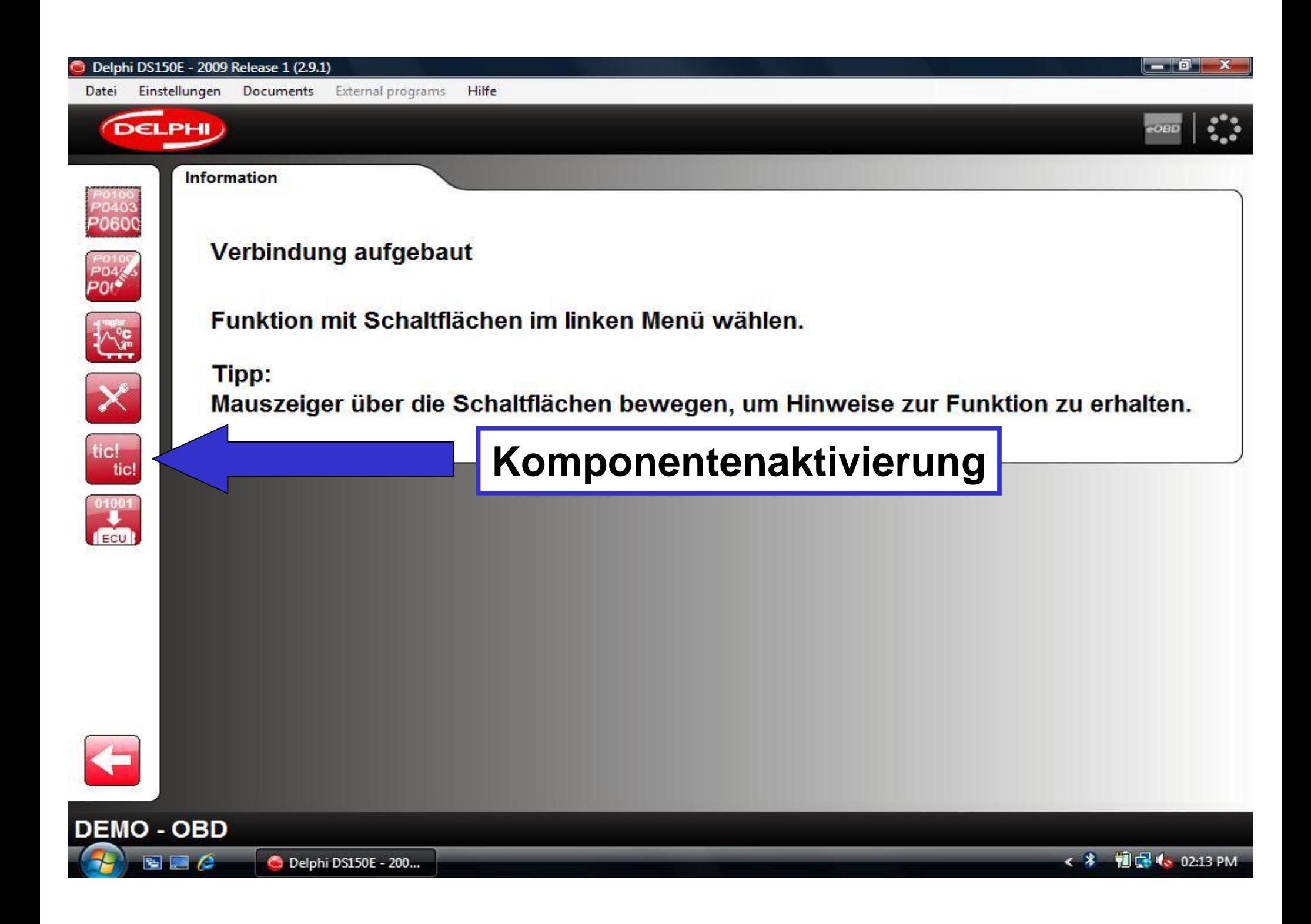

#### Delphi DS150E - 2009 Release 1 (2.9.1)

Datei

Einstellungen Documents External programs

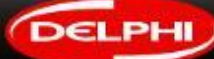

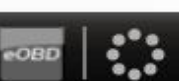

\_ 0.

**Aktiviere Komponenten** 

### Steuerung des AC-Kompressors

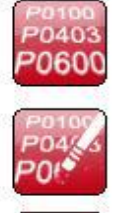

 $\mathbb{C}^{\circ}$ 

X

ticl<br>ticl

 $\frac{1}{\text{EQU}}$ 

**FGR Ventil** Motordiagnoselampe Relais, Niedrigdrehzahlgebläse Relais, Hochdrehzahlgebläse Vorglühleuchte Vorglührelais Gruppe N 1 Relais Glühkerzen 1 Relais Glühkerzen 2 Relais Glühkerzen Nr.3 Obd-Leuchte **Servorelais** Überhitzungswarnleuchte **Hochdruck Pumpe** Einspritzventil Nr 1 Einspritzventil Nr 2 Einspritzventil Nr 3 Einspritzvontil Nr. 4 he Zurück **ationsprüfung** 

Hilfe

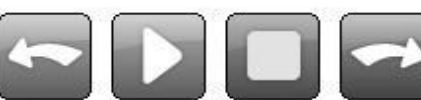

Steuerung des AC-Kompressors

**DEMO - OBD - Aktiviere Komponenten** 

 $\blacksquare$ 

Delphi DS150E - 200...

**前日 6.02:29 PM**  $\leftarrow$   $*$ 

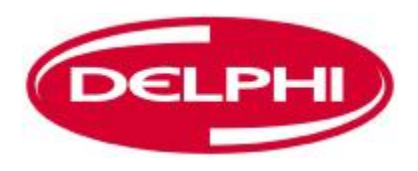

# **IN MOTORSTEUERGERÄT SCHREIBEN (OBD)**

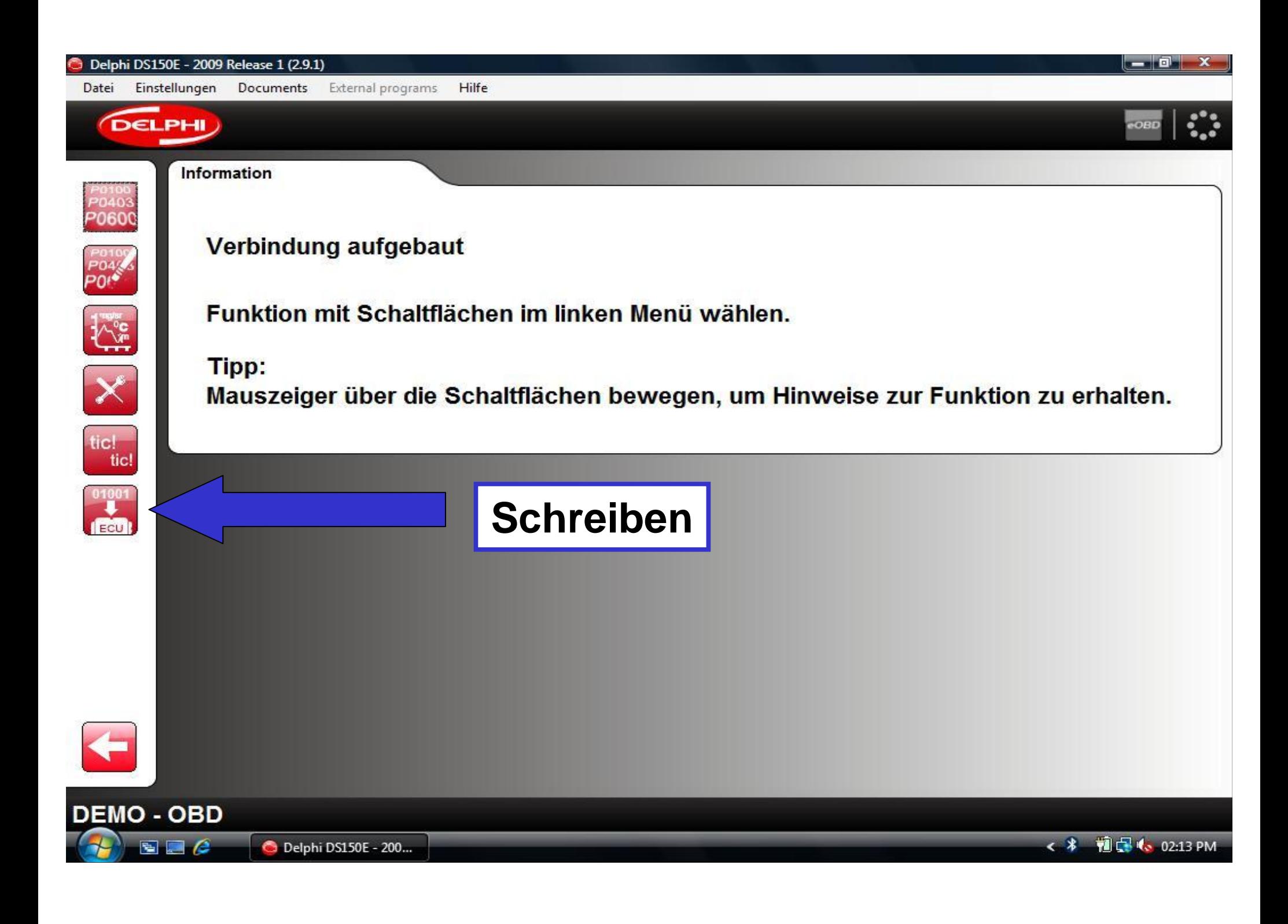

### - 0 Delphi DS150E - 2009 Release 1 (2.9.1) Einstellungen Documents External programs Hilfe Datei **DELPHI** In Motorsteuergerät schreiben P0100<br>P0403 P0600 Testtyp wählen OK P0102<br>P043 Testtyp wählen Getriebekonfiguration Konfiguration Klimaanlage  $\mathbb{C}^{\circ}$ Konfiguration Elektropumpe Servolenkung Konfiguration Glühkerzen  $\overline{\mathsf{X}}$ Konfiguration Tempomat/Geschwindigkeitsbegrenzer Schreibe Code für Einspritzdüse Zylinder 1 Schreibe Code für Einspritzdüse Zylinder 2 tic! Schreibe Code für Einspritzdüse Zylinder 3 tic! Schreibe Code für Einspritzdüse Zylinder 4 **Zurück**

DEMO - OBD - In Motorsteuergerät schreiben

Delphi DS150E - 200...

 $\blacksquare$ 

**前品(** 02:31 PM  $\leftarrow$   $*$ 

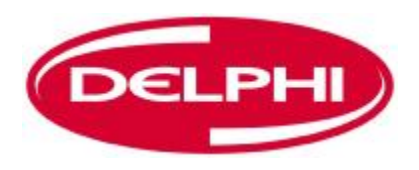

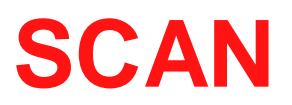

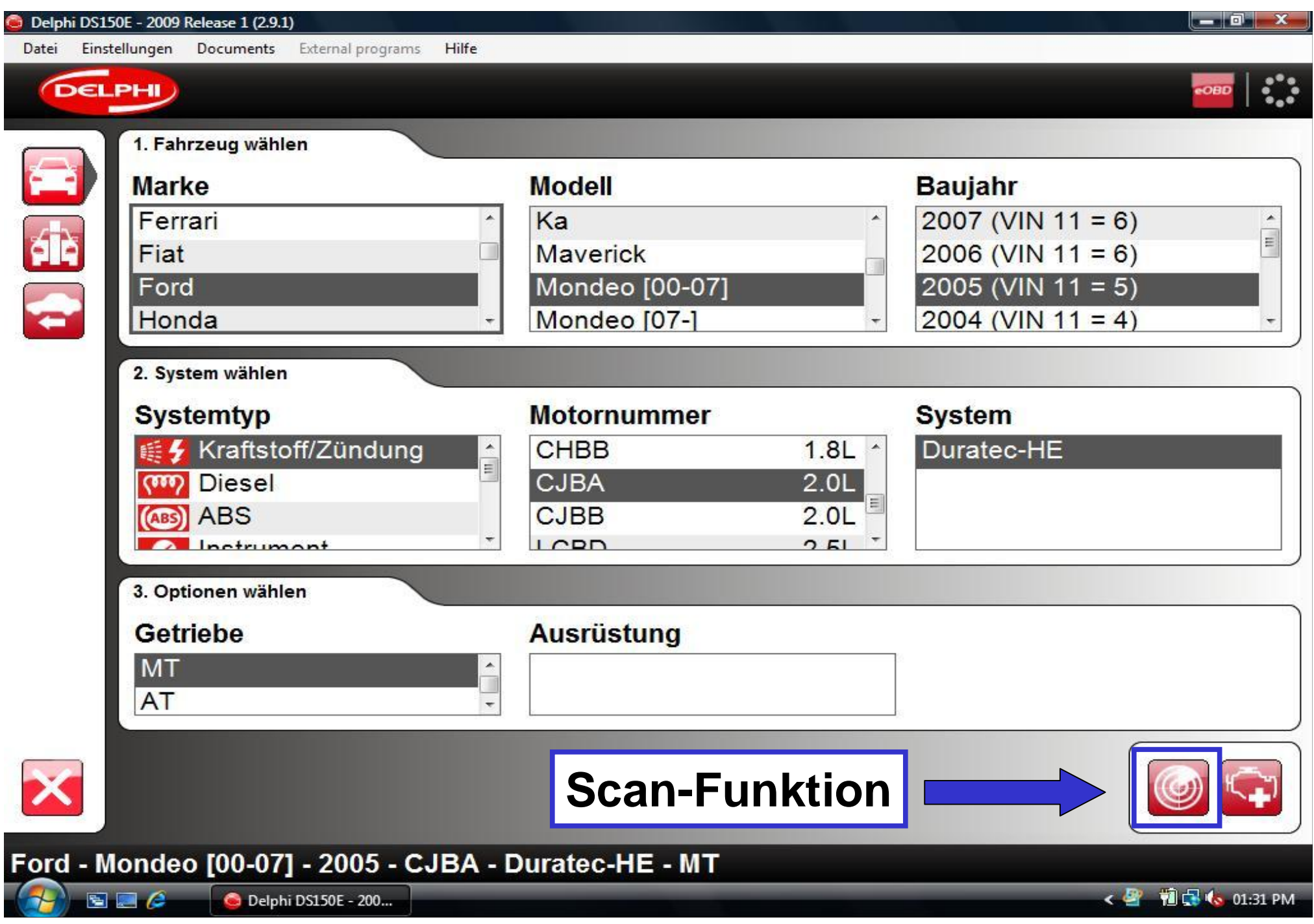

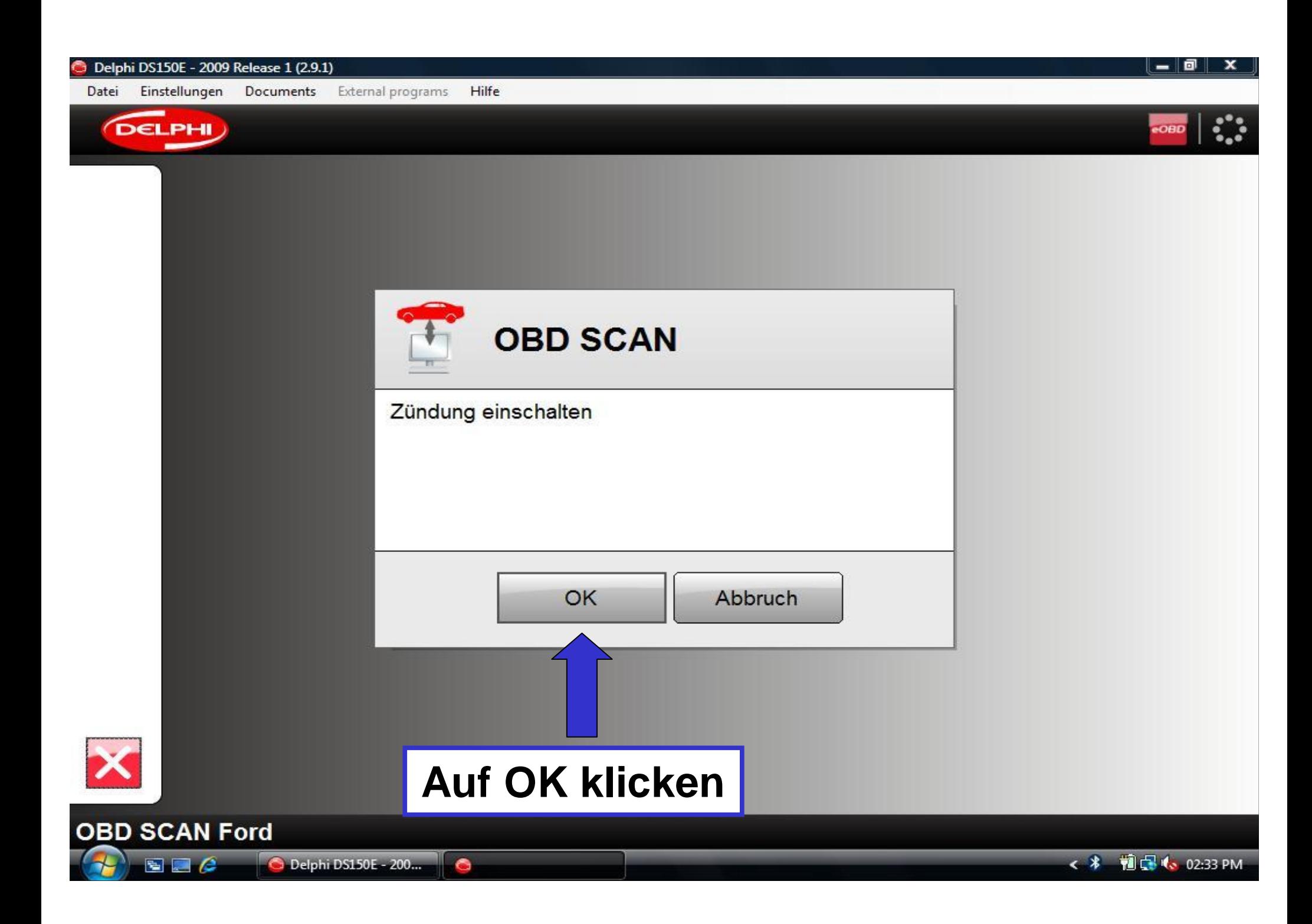

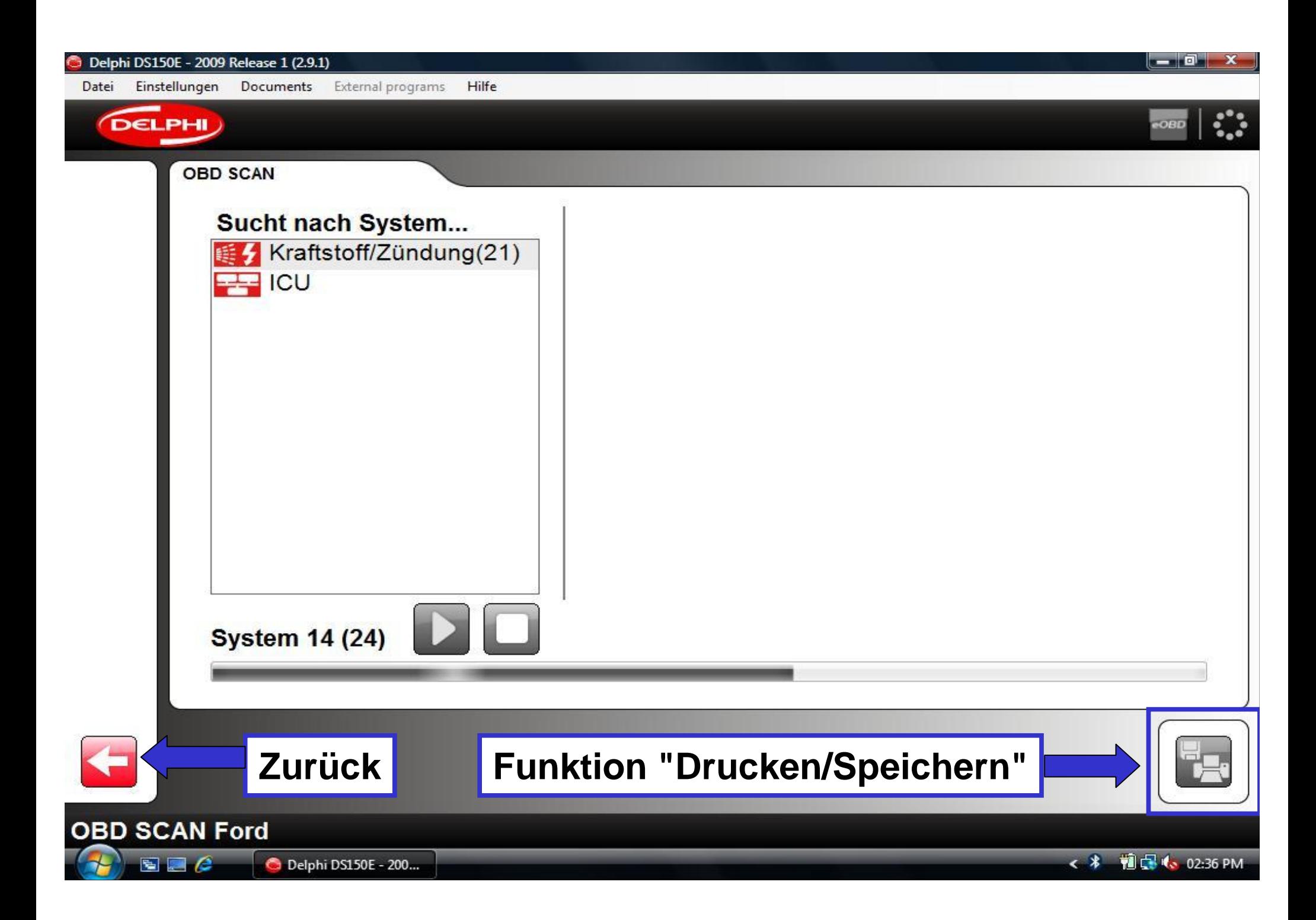

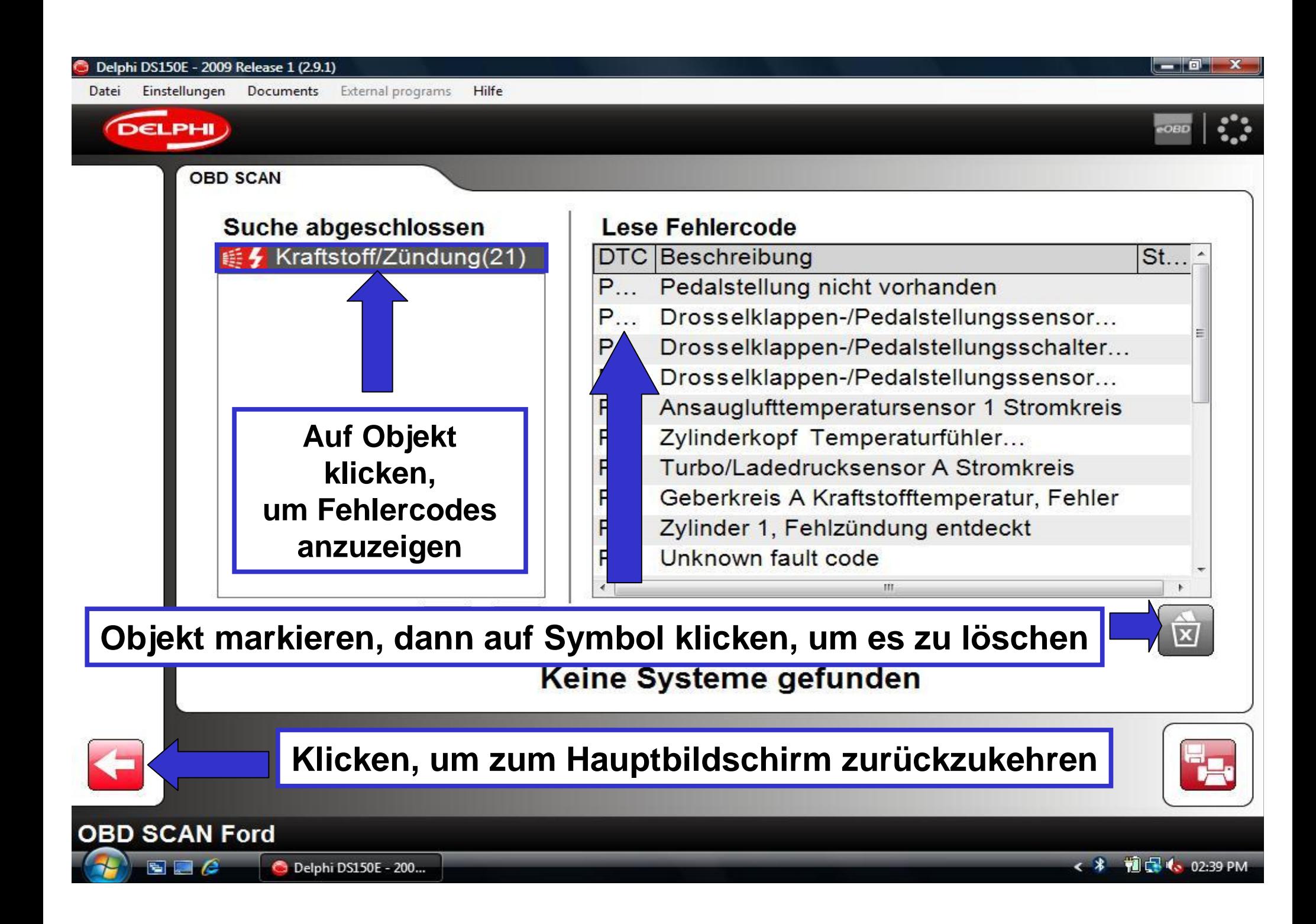

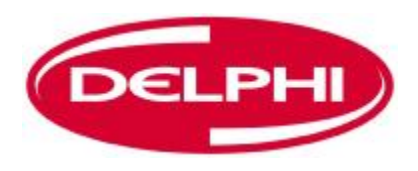

### **HISTORIE**

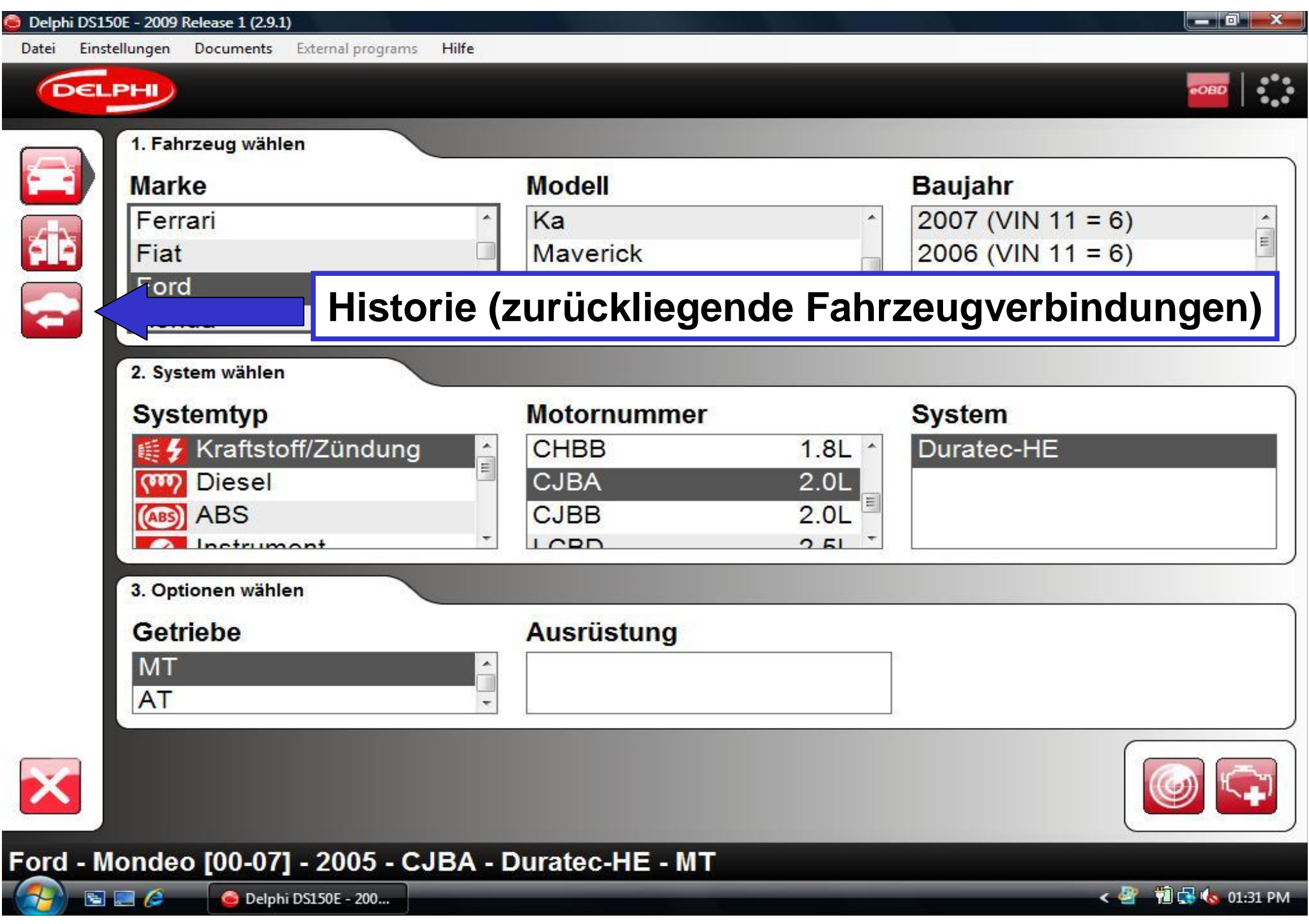

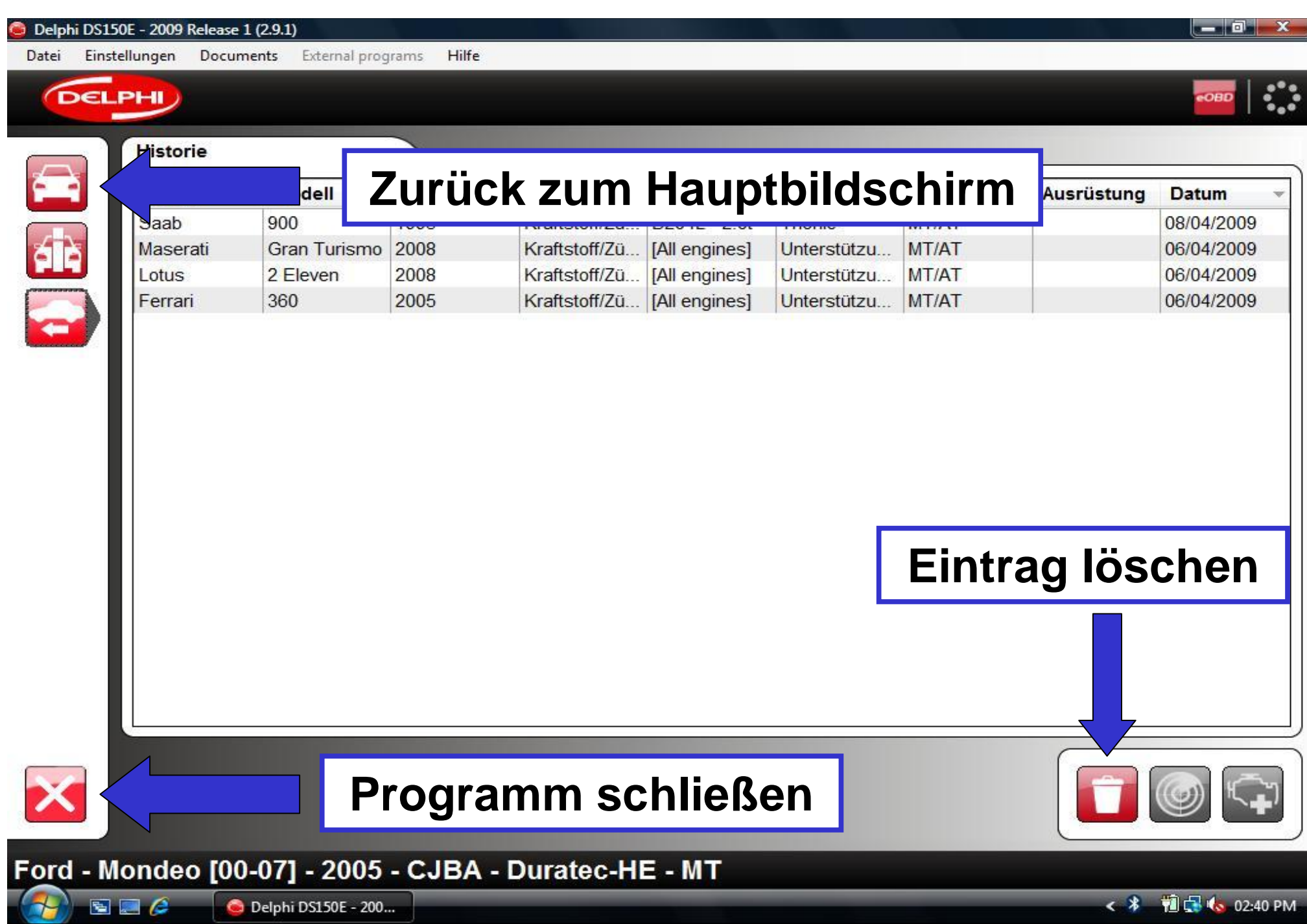

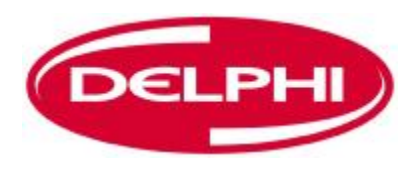

### **EOBD-KOMMUNIKATION**

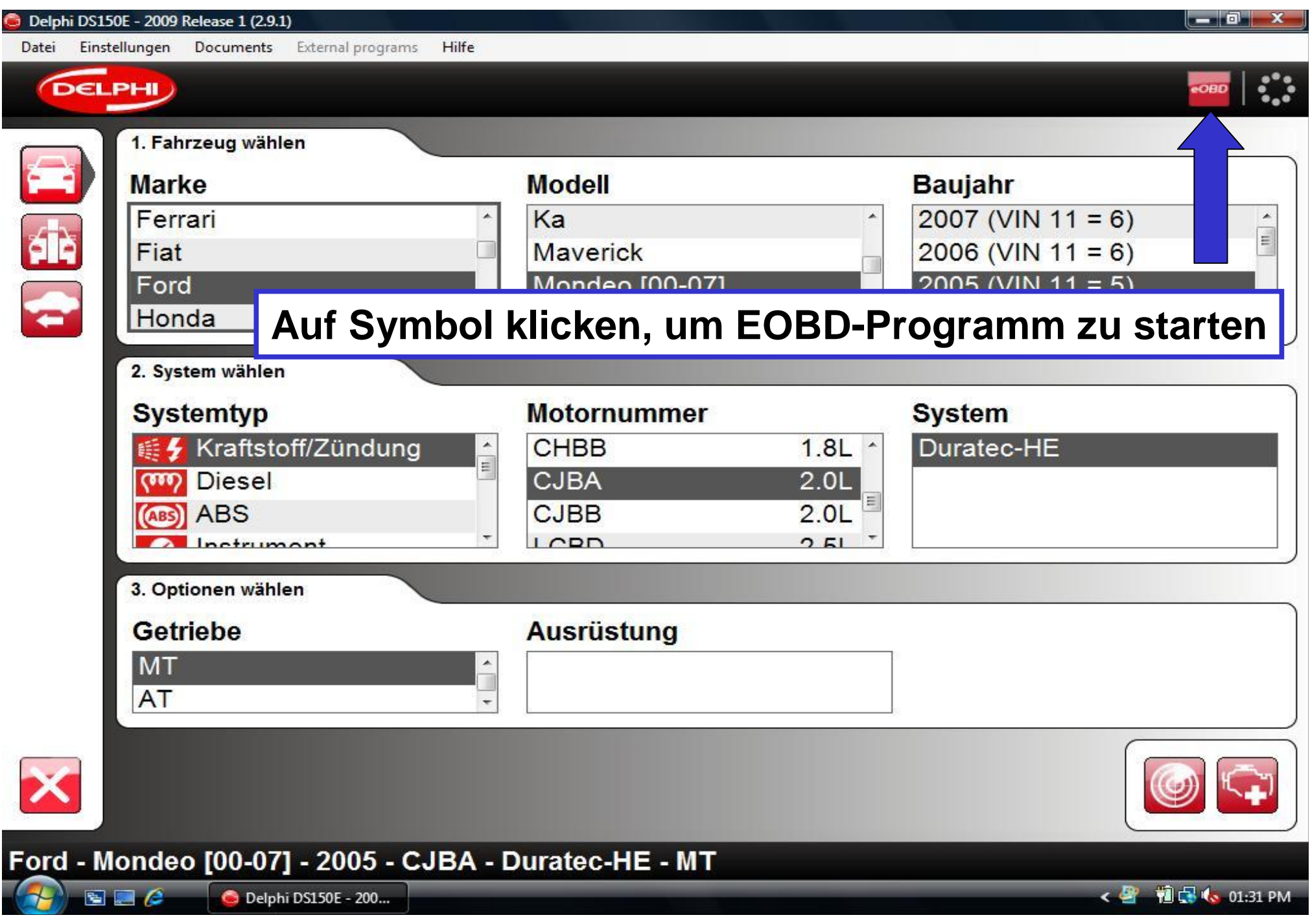

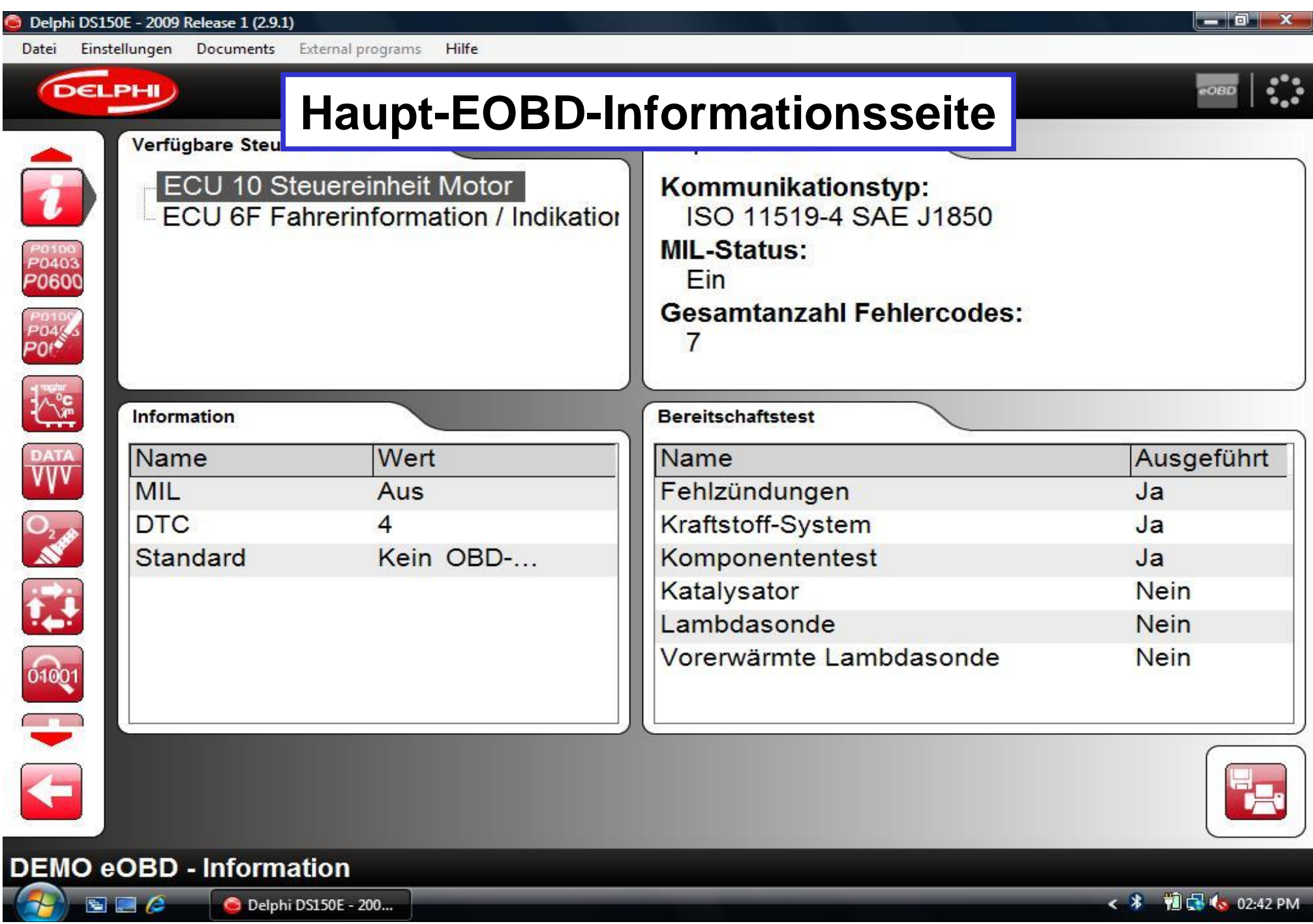

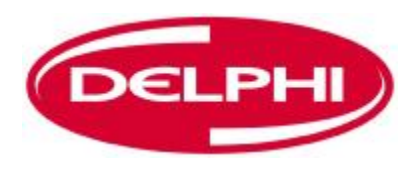

## **FEHLERCODES AUSLESEN (EOBD)**

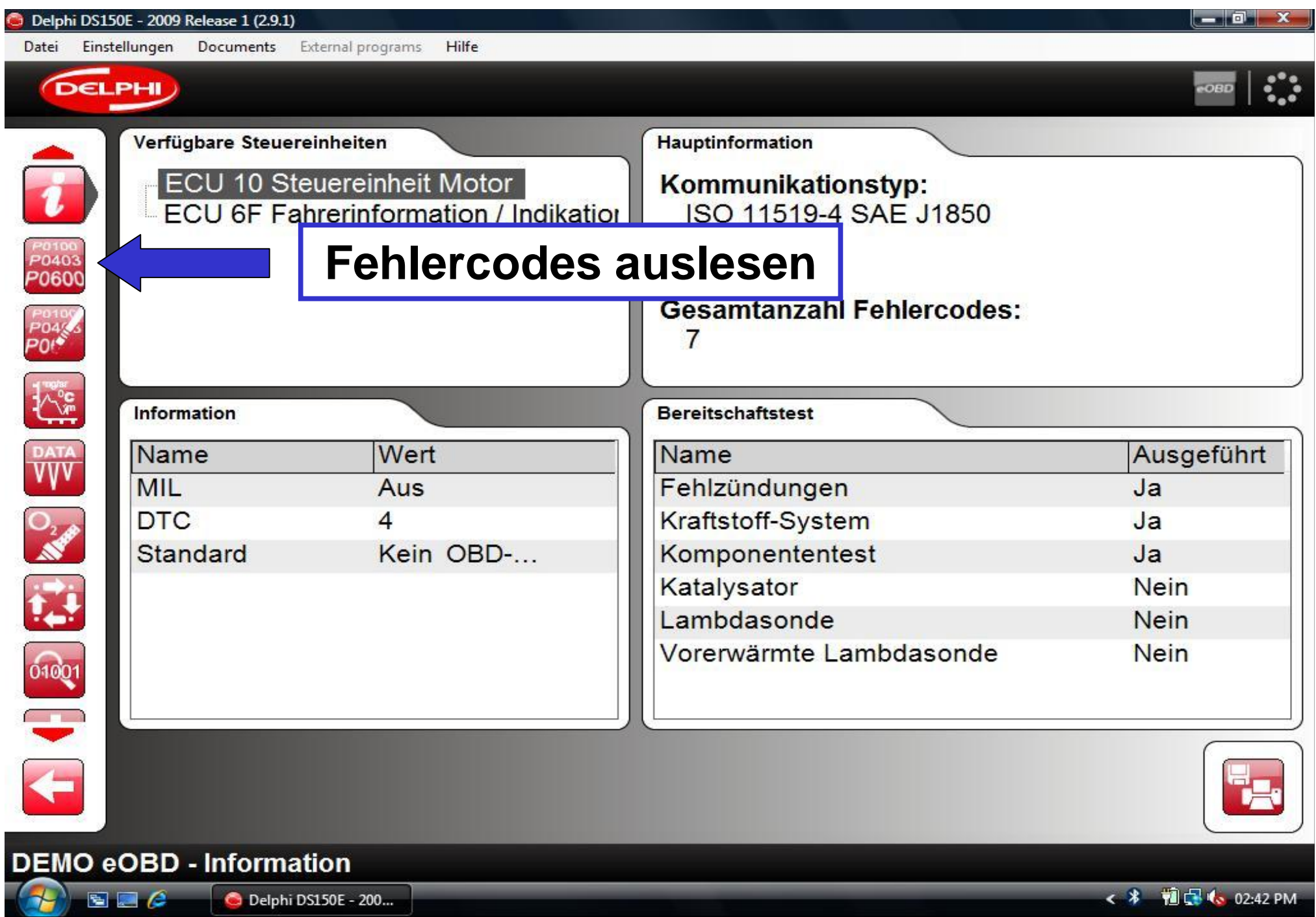

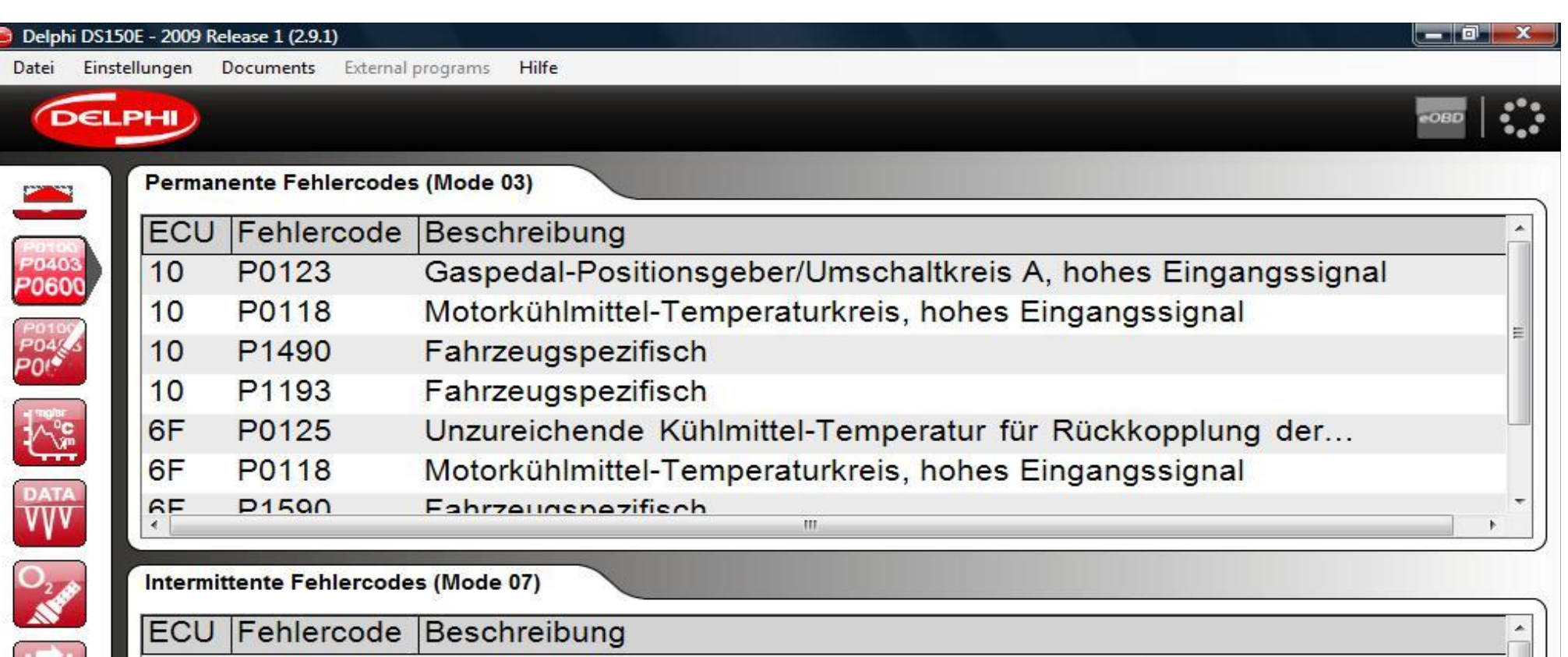

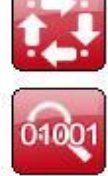

¢

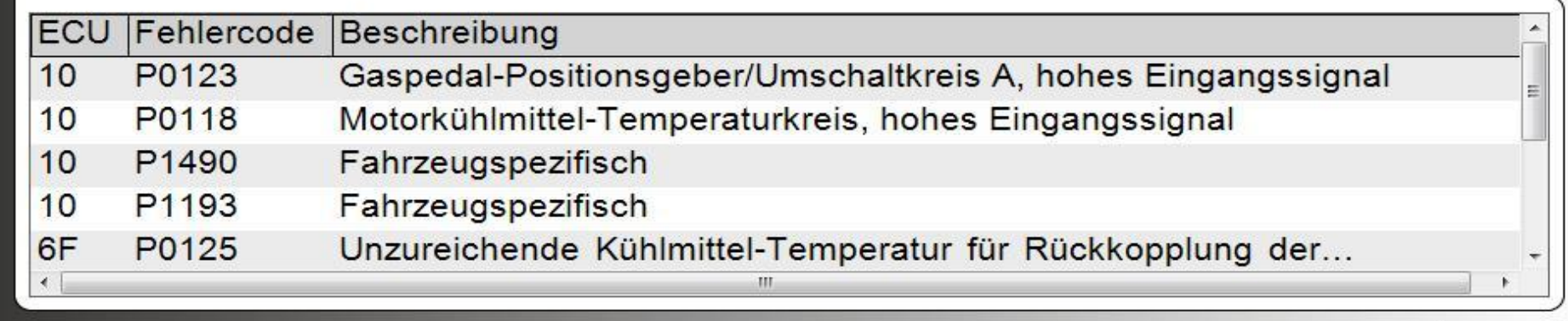

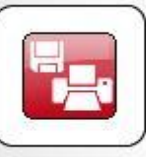

小马

DEMO eOBD - Fehlercodes lesen

 $500$ Delphi DS150E - 200... < \* 前d < 02:44 PM

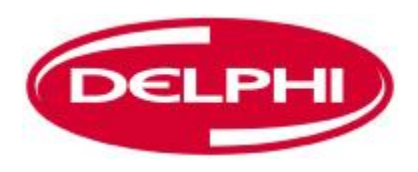

# **FEHLERCODES LÖSCHEN (EOBD)**

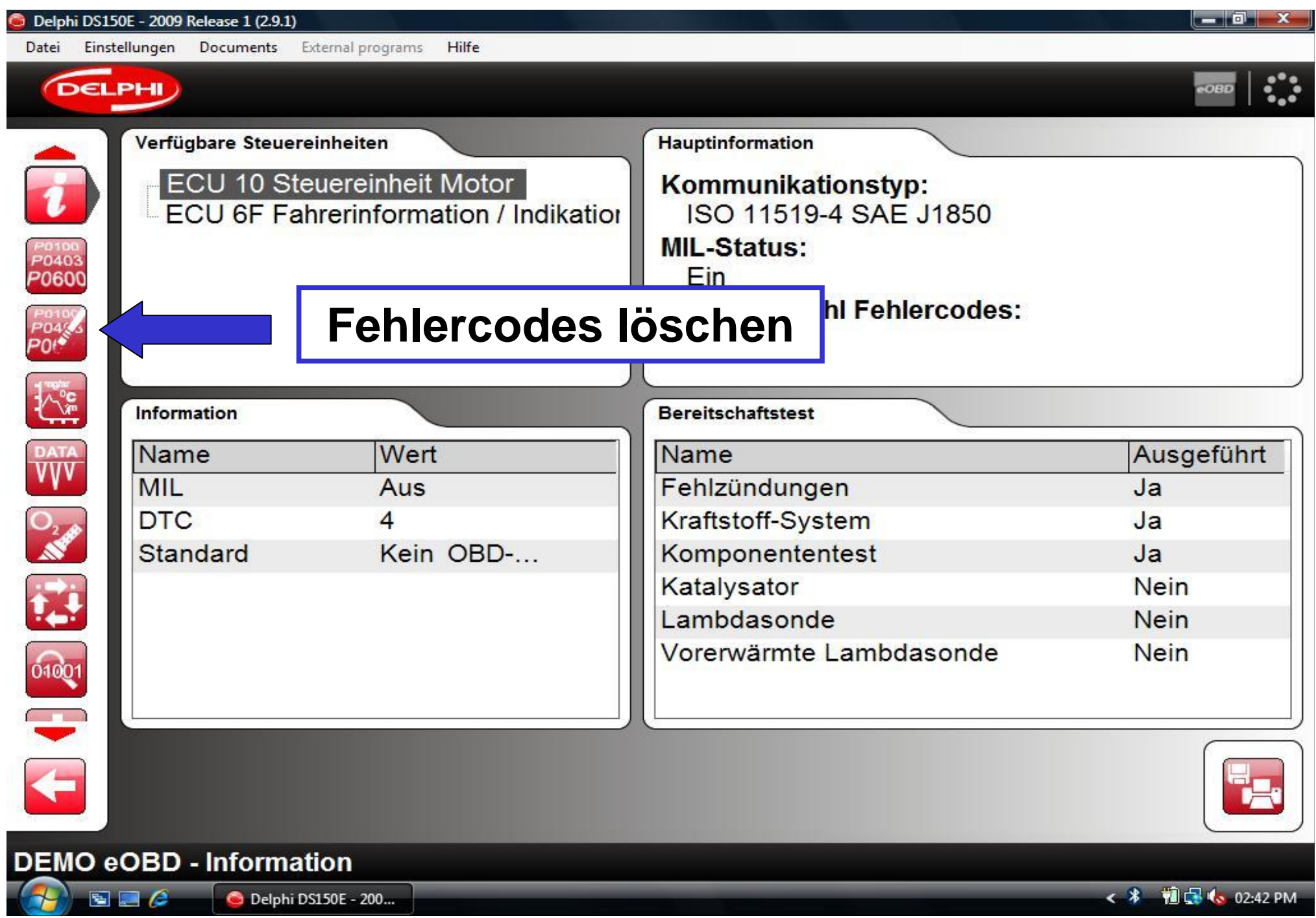

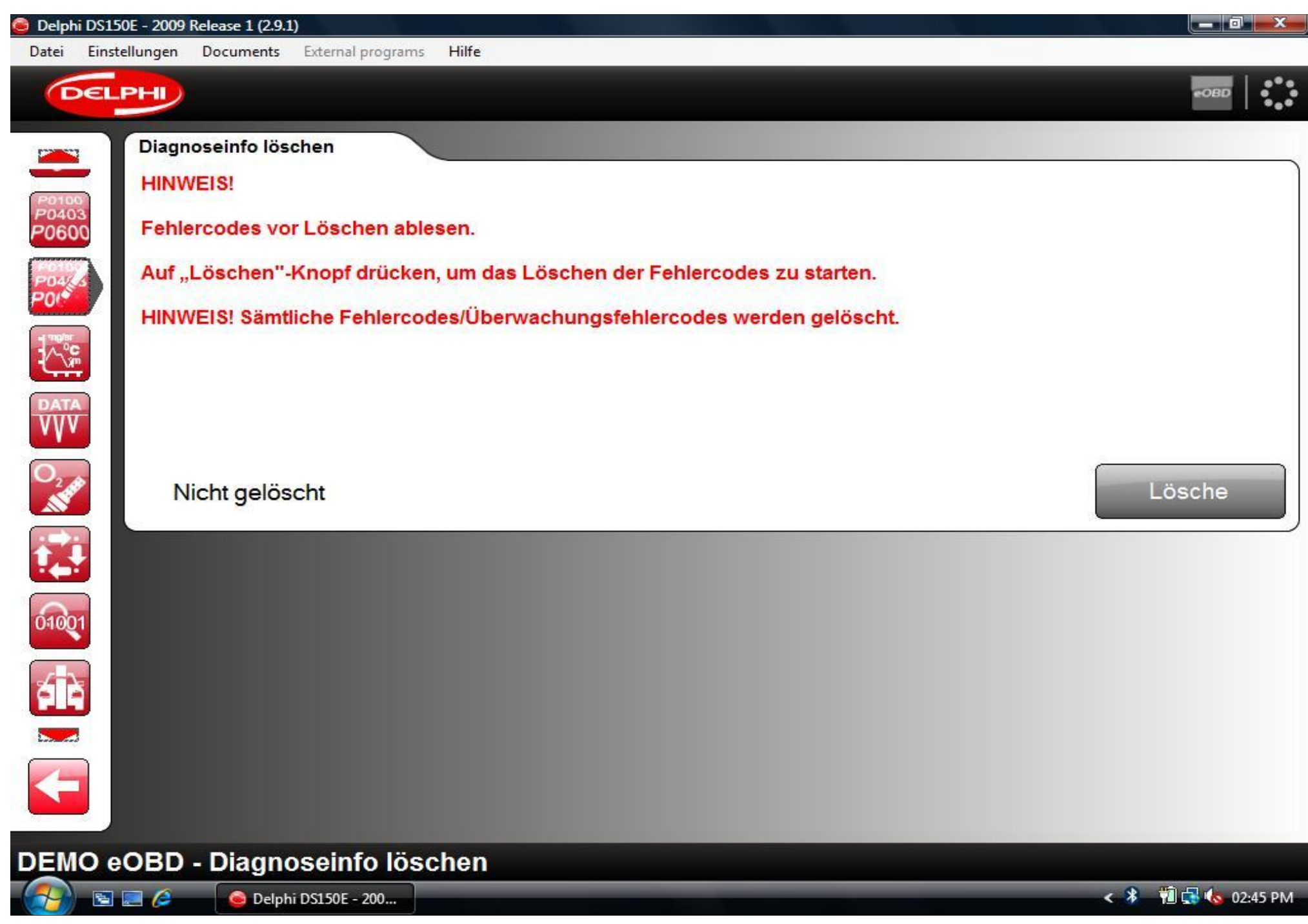
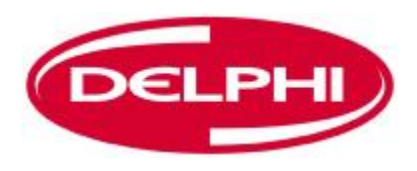

# **ECHTZEITDATEN (EOBD)**

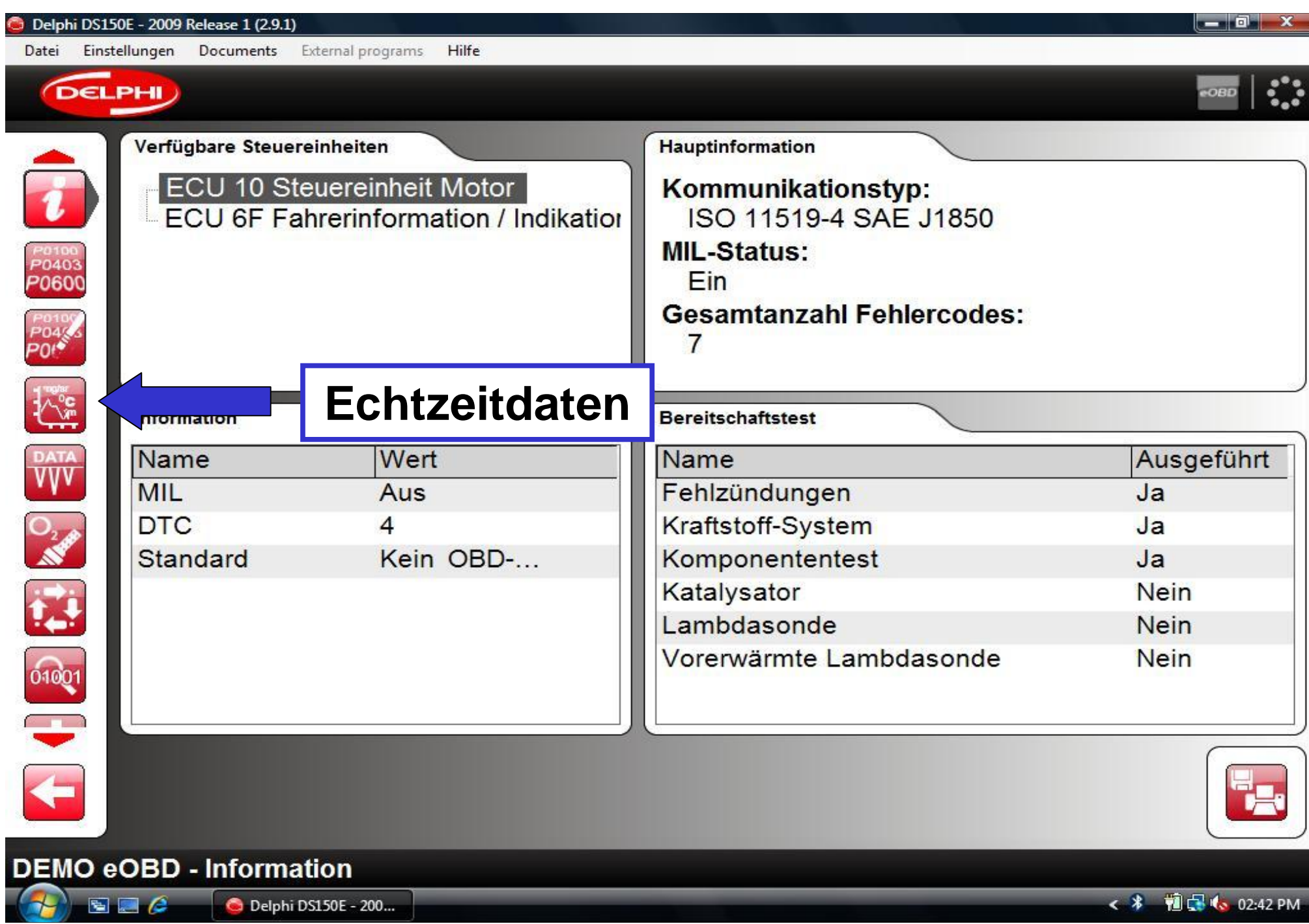

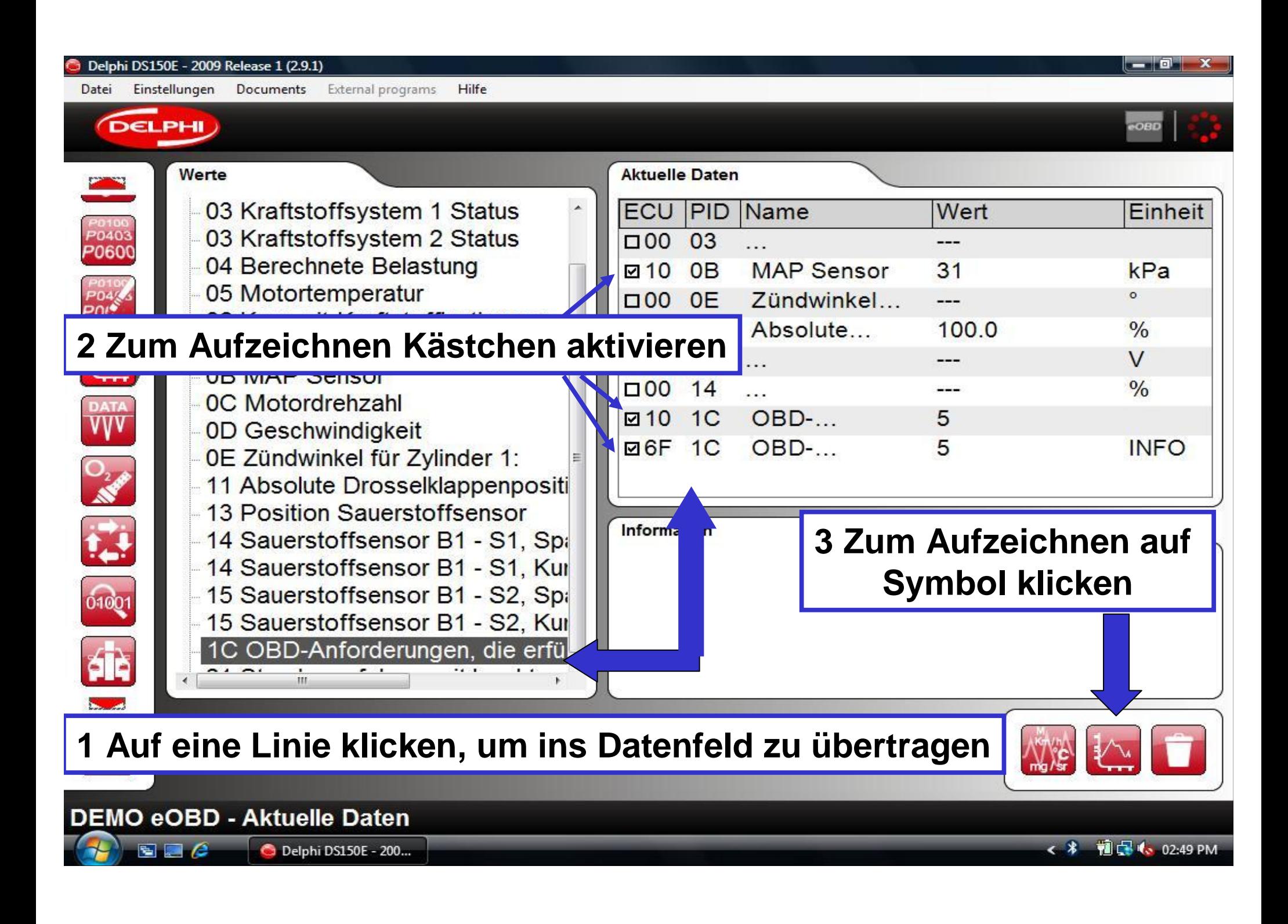

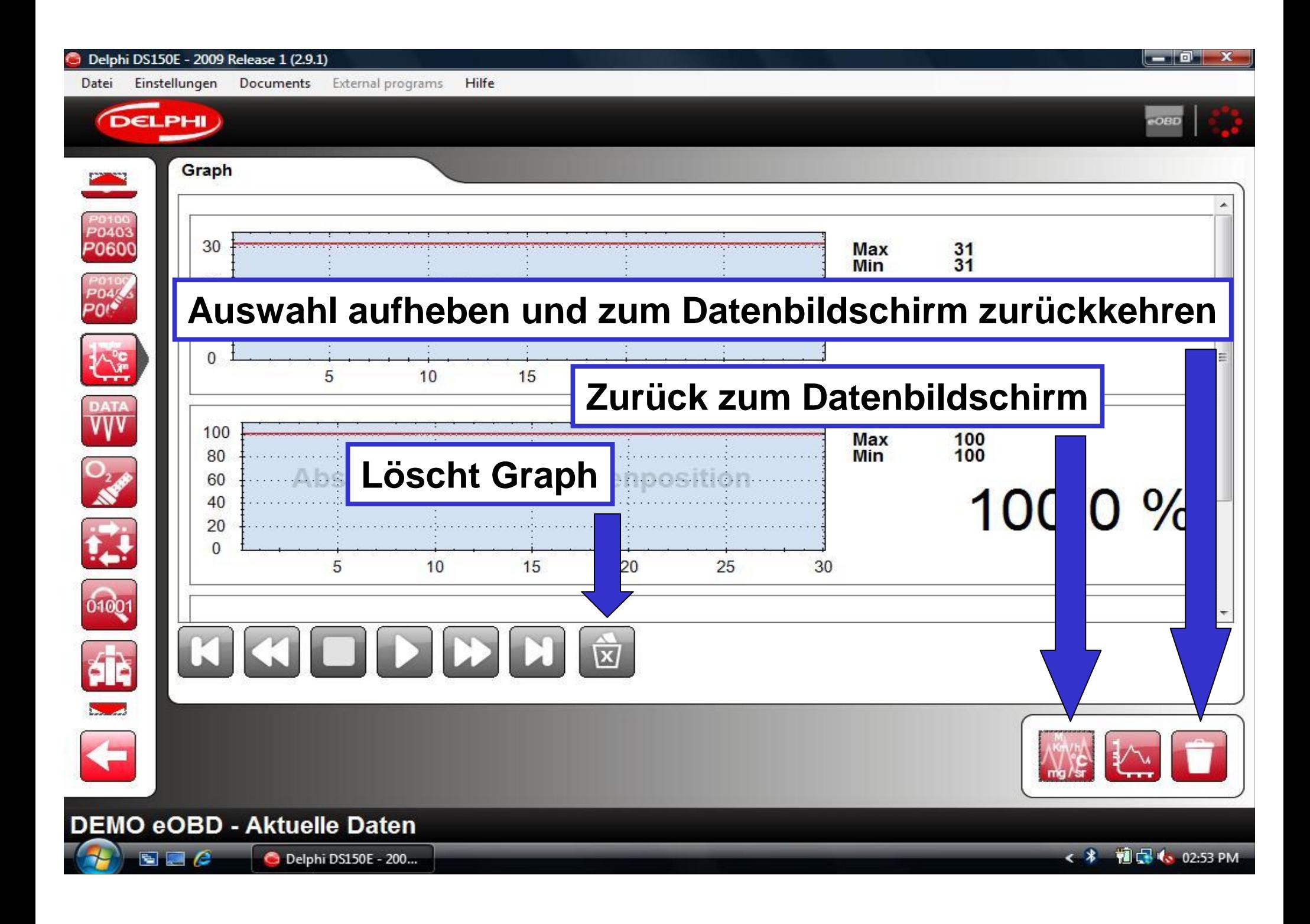

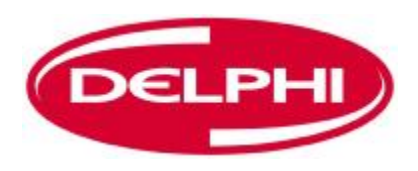

# **FRAME DATEN EINFRIEREN (EOBD)**

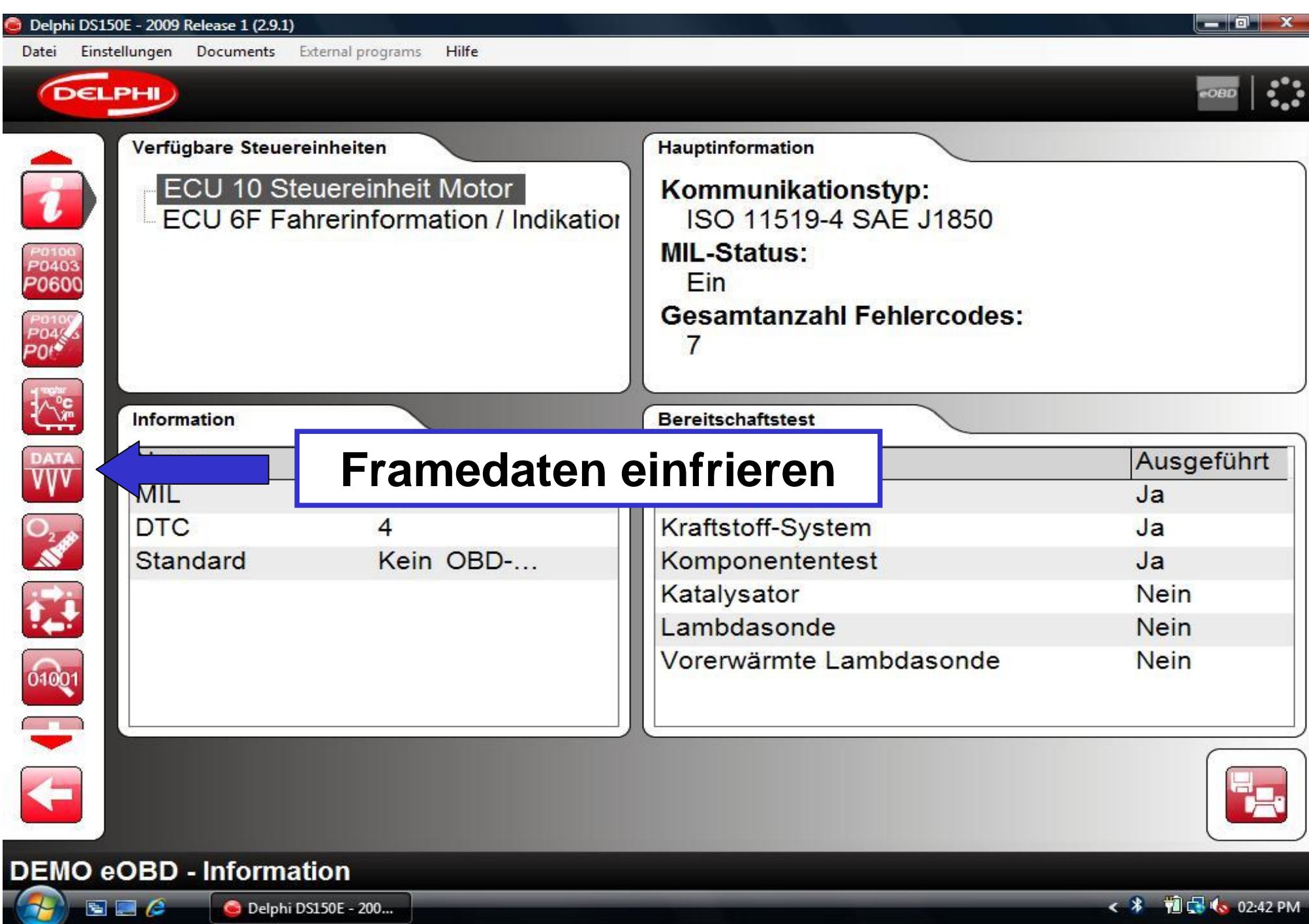

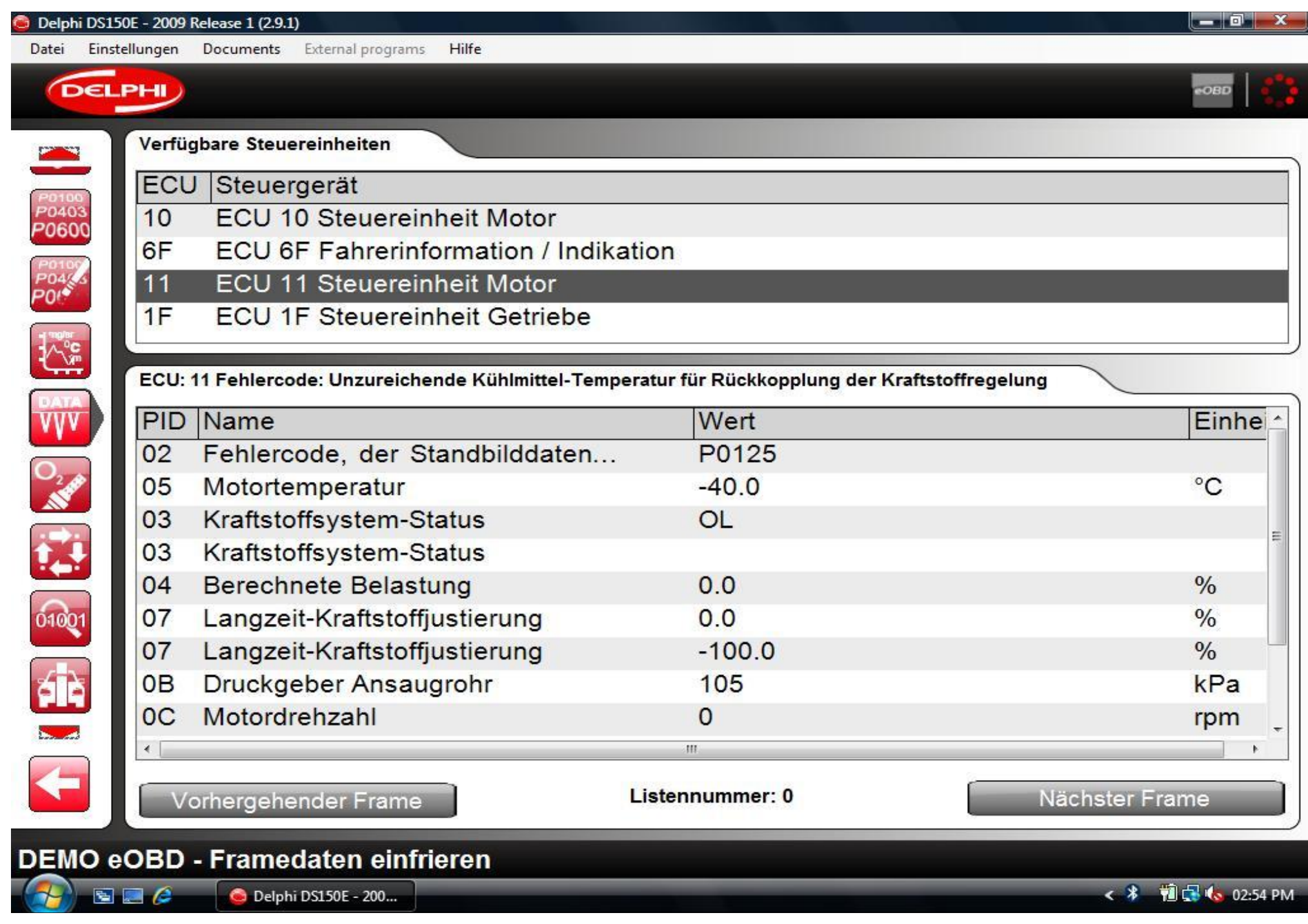

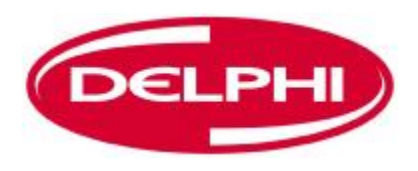

# **LAMBDASONDE (EOBD)**

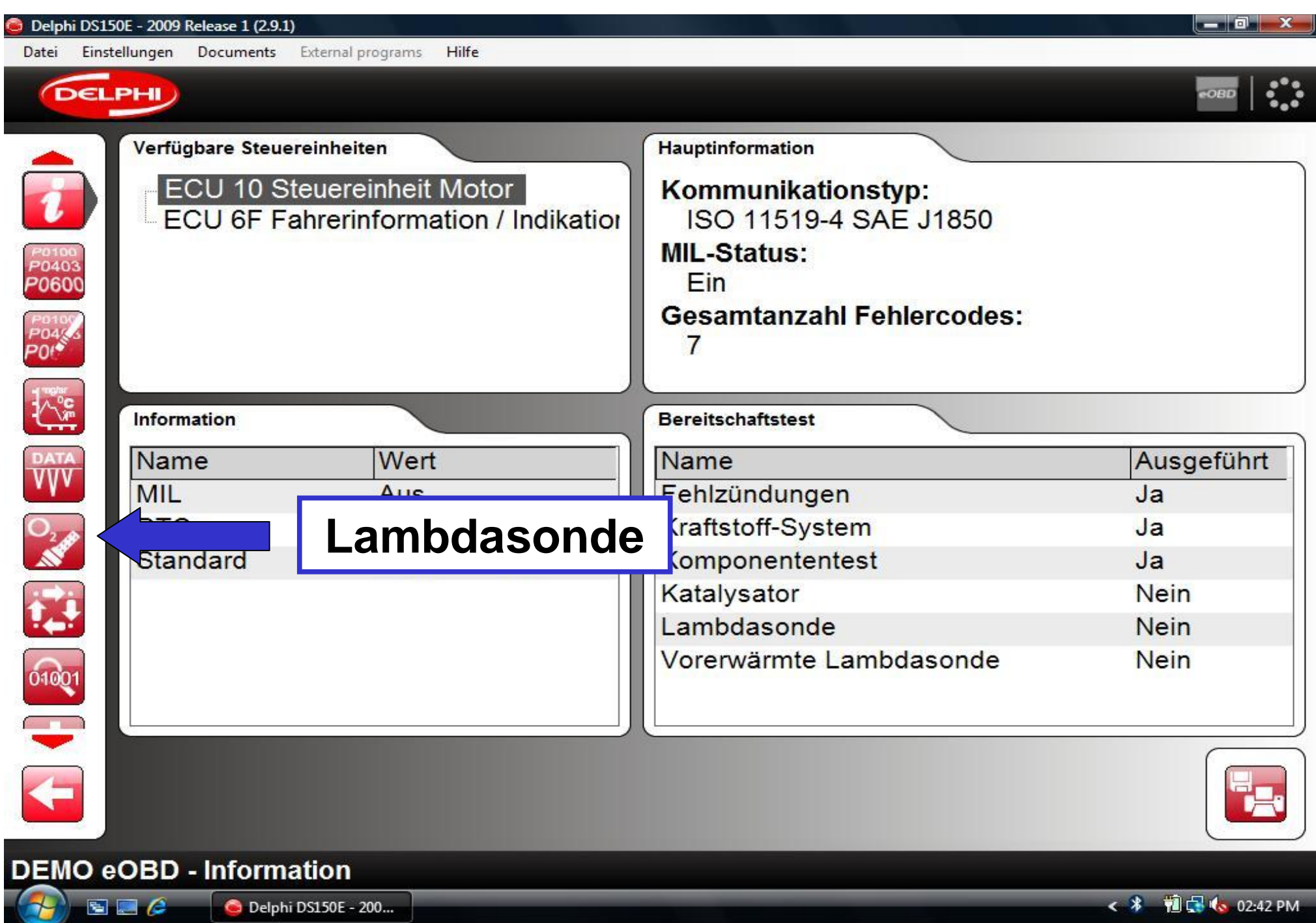

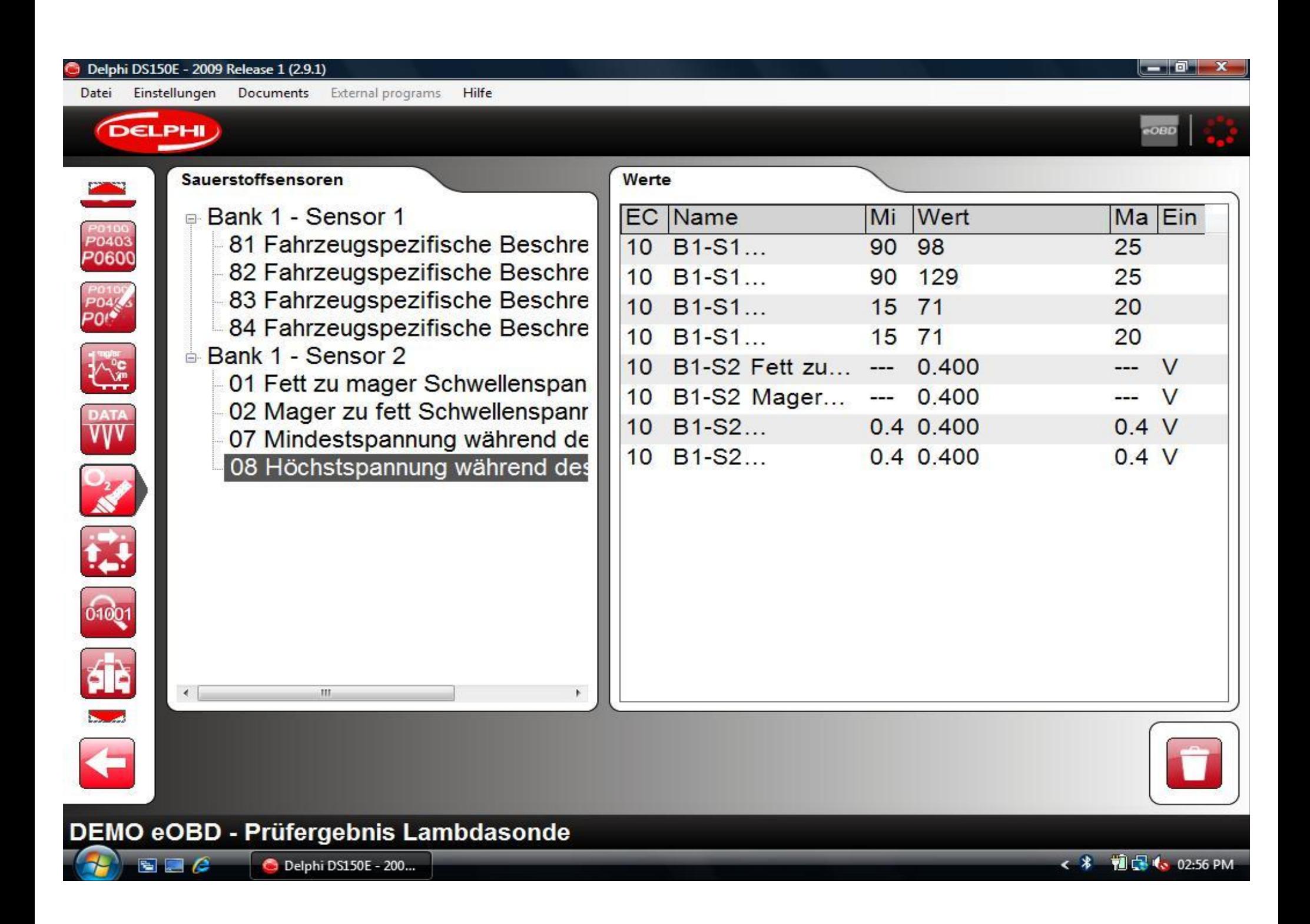

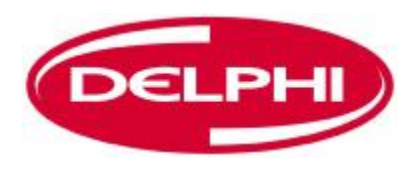

# **NICHTKONTINUIERLICHE PRÜFUNGEN (EOBD)**

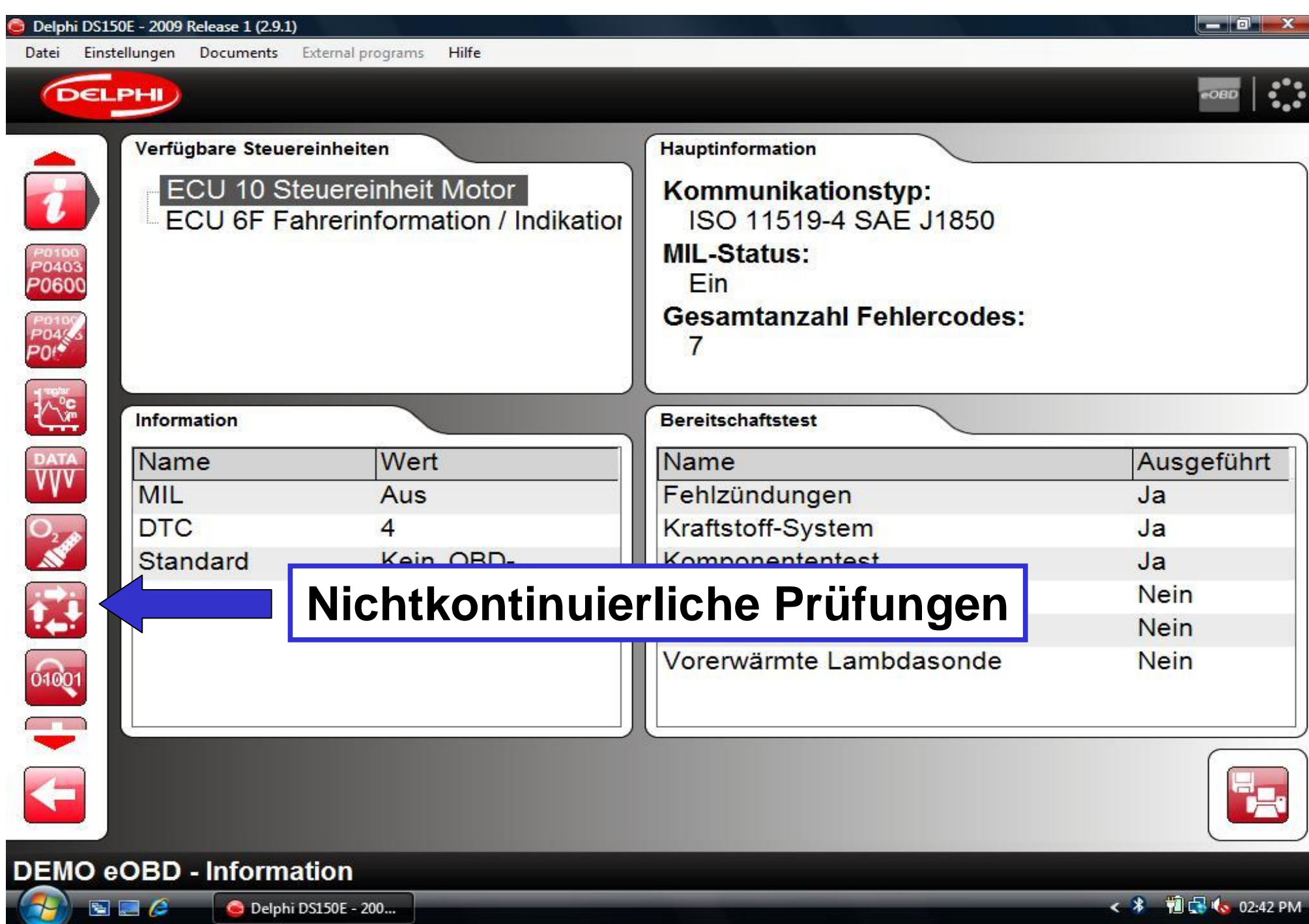

#### Delphi DS150E - 2009 Release 1 (2.9.1)

Datei

P0100<br>P0403<br>P0600

 $\frac{1}{2}$ 

**DATA** 

Einstellungen Documents External programs

### **DELPHI**

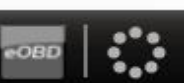

 $\boldsymbol{\mathsf{x}}$ 

 $\overline{\phantom{a}}$  of

Prüfergebnisse nicht kontinuierlich

Hilfe

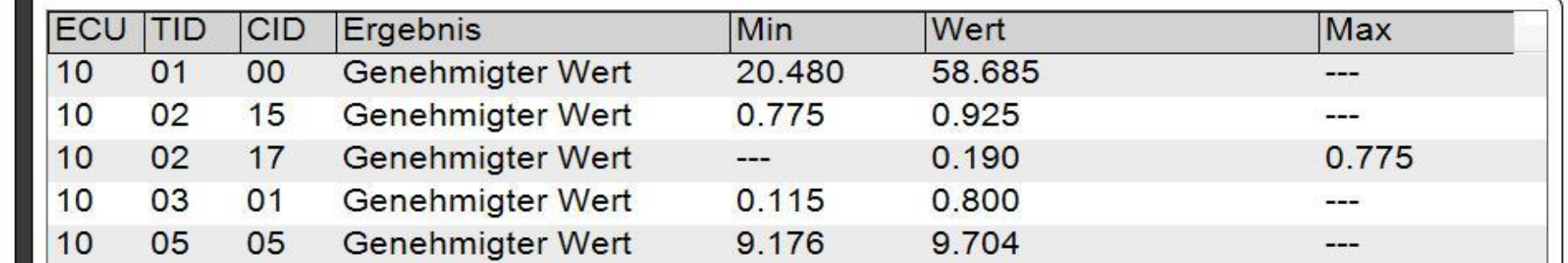

## D<sub>24</sub> Ś 01001

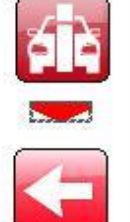

 $500$ 

DEMO eOBD - Prüfergebnisse nicht kontinuierlich

Delphi DS150E - 200...

< \* 10 GHz 02:57 PM

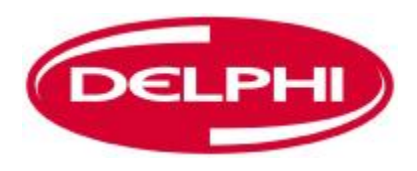

# **STEUERUNG DES SYSTEMS (EOBD)**

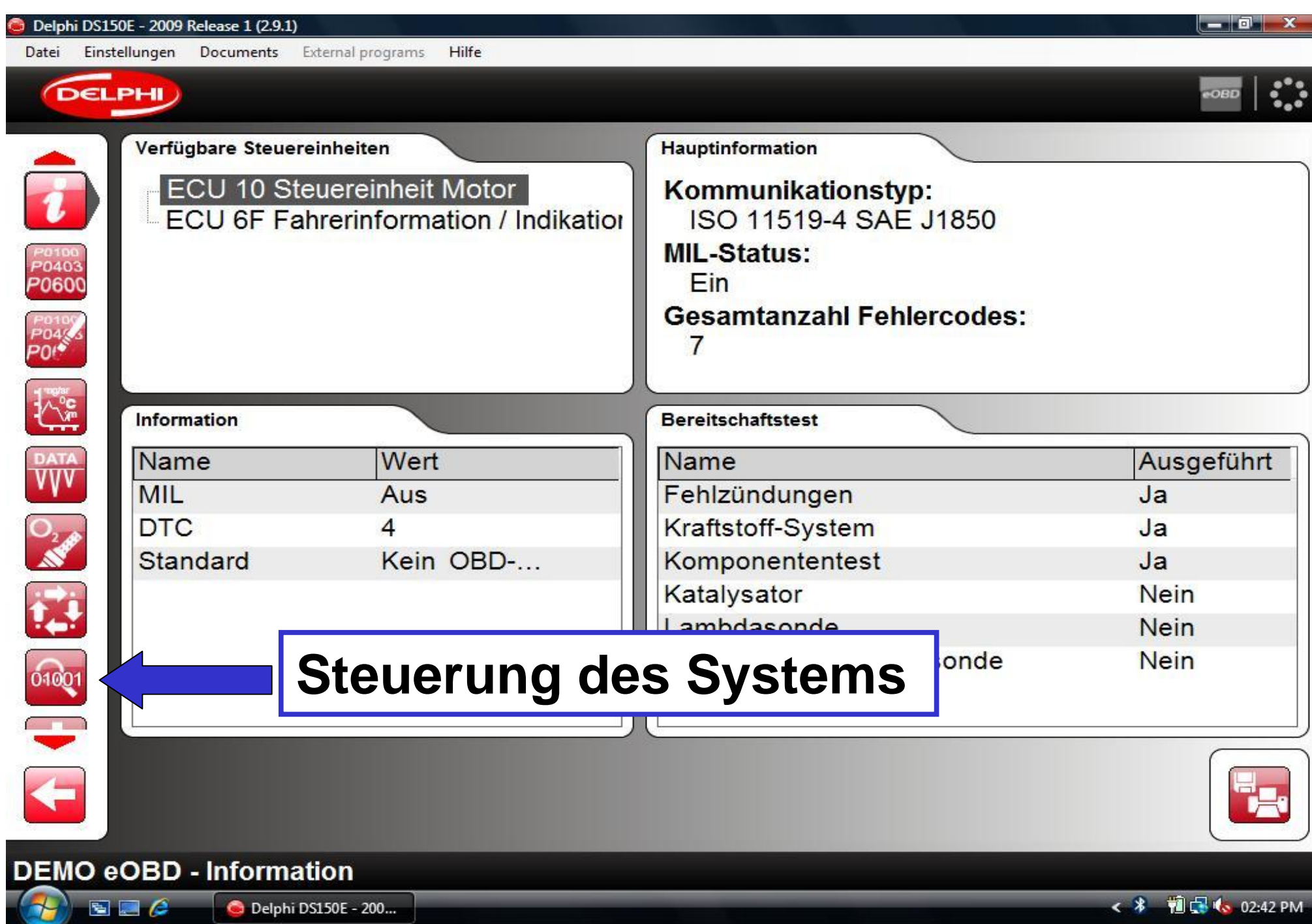

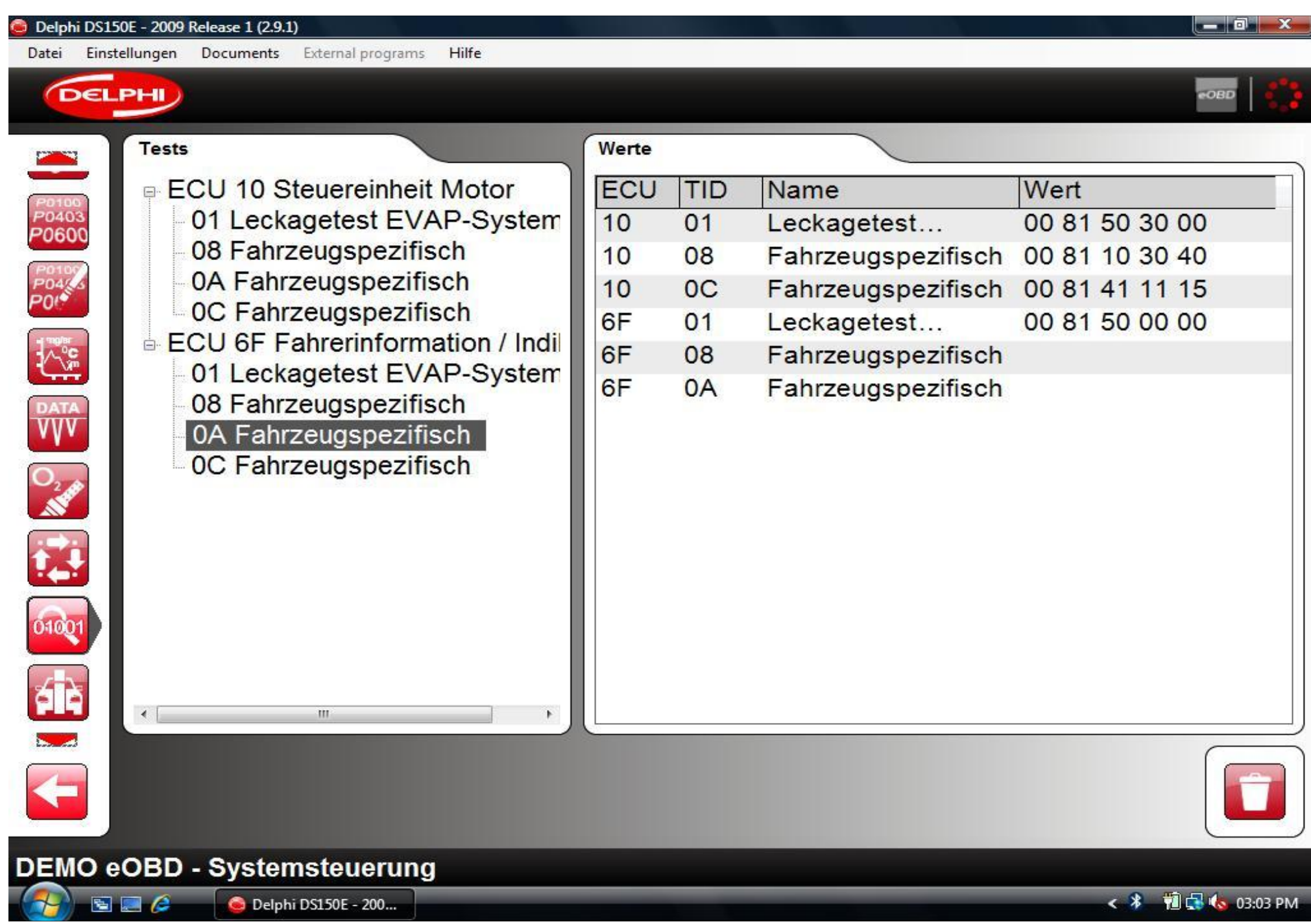

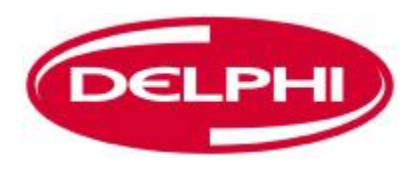

# **FAHRZEUGINFORMATIONEN (EOBD)**

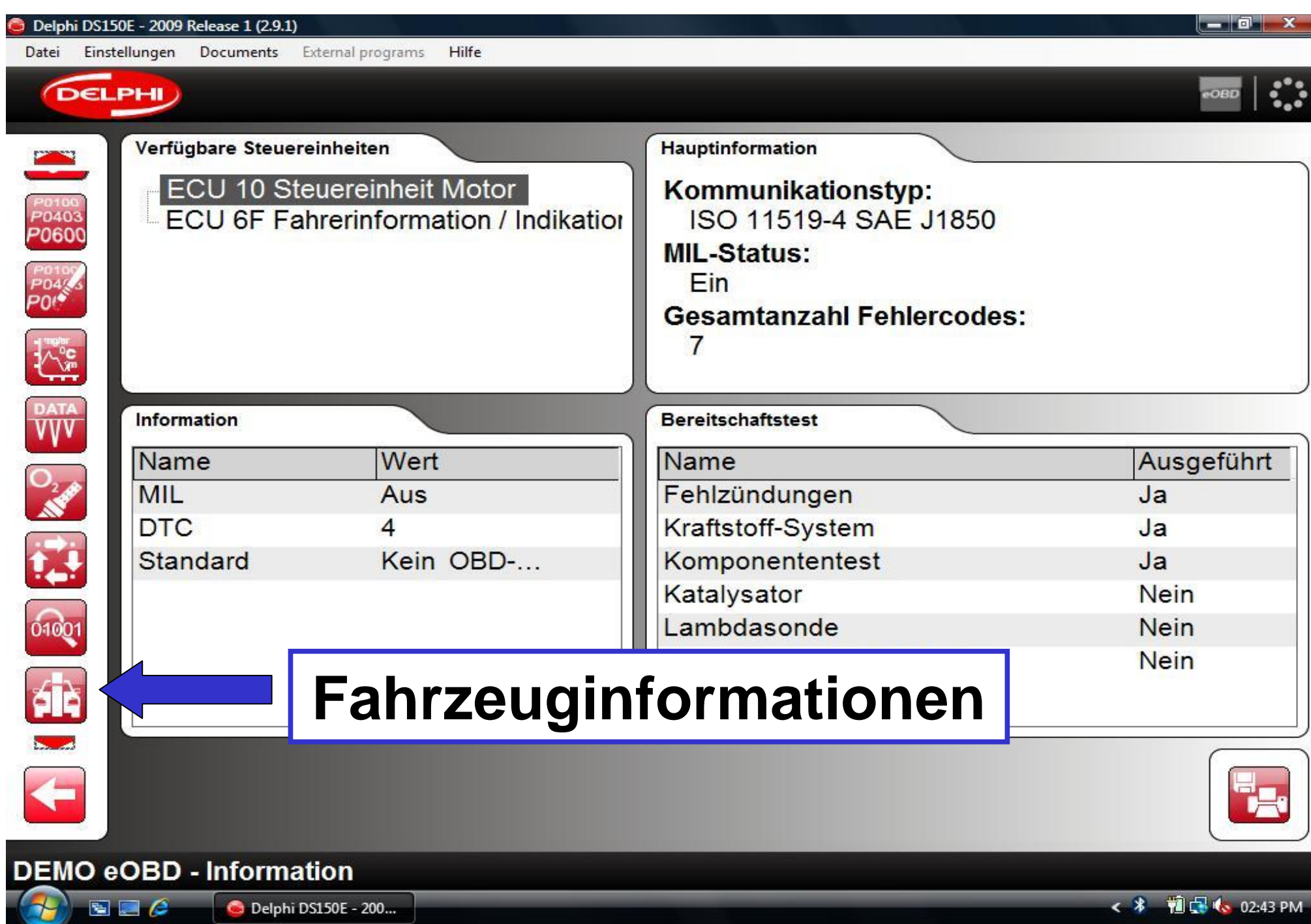

### Delphi DS150E - 2009 Release 1 (2.9.1)  $\overline{\phantom{a}}$  or Einstellungen Documents External programs Hilfe Datei **DELPHI** Fahrzeuginformation ECU Wert Name P0100<br>P0403<br>P0600  $10$ Fahrgestellnummer YS3EB55C223009308  $10$ Kalibrierungs-Identifikationsnummer 5382825  $10$ 1EBCF15 2049 Kalibrierungs-Verifikationsnummer 6F Kalibrierungs-Verifikationsnummer 1EBCF15  $\sum_{i=1}^{n}$ **DATA**  $\mathcal{S}$ **A** 01001 álé<br>Sz  $\overline{\mathbf{t}}$ **DEMO eOBD - Fahrzeuginformation** < \* 图图(3.03:05 PM)  $E$ Delphi DS150E - 200...

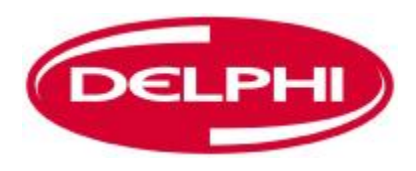

# **VIEL SPASS BEI DER DIAGNOSE!**